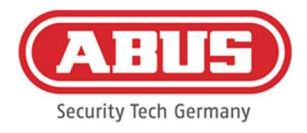

# Manual de montaje e Instrucciones de usuario

wAppLoxx Pro Control Plus (WLX-PRO-CTRL-PLUS)

Estas instrucciones de usuario se aplican a los siguientes artículos:

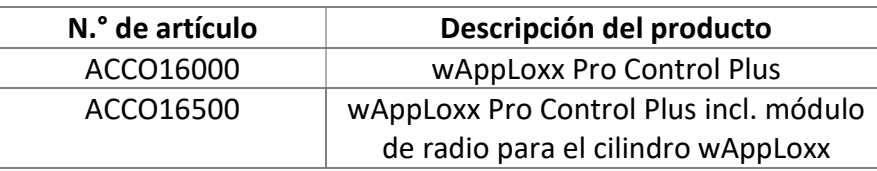

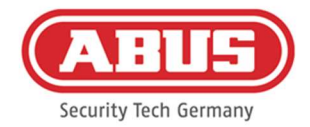

## Contenido

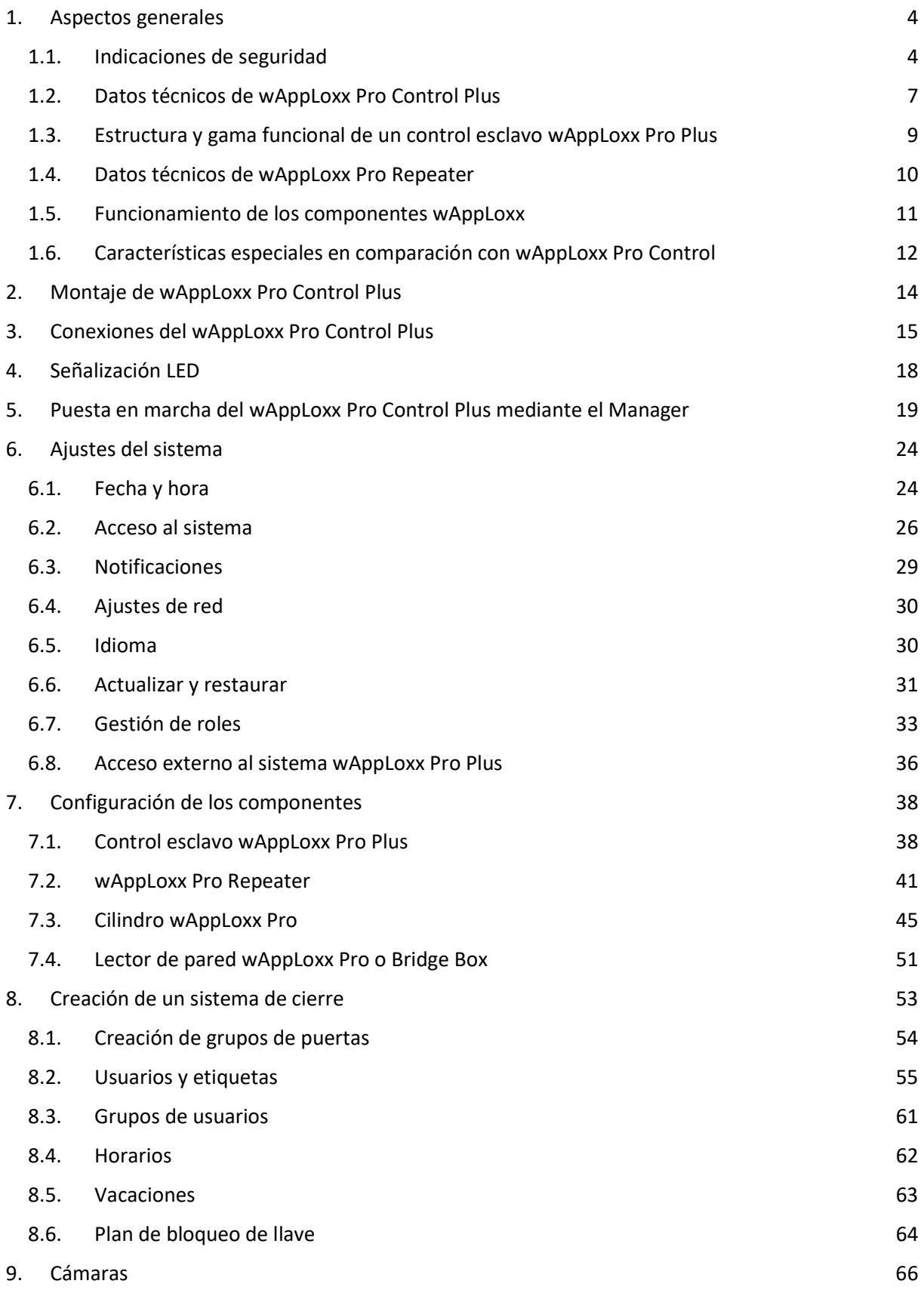

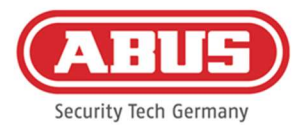

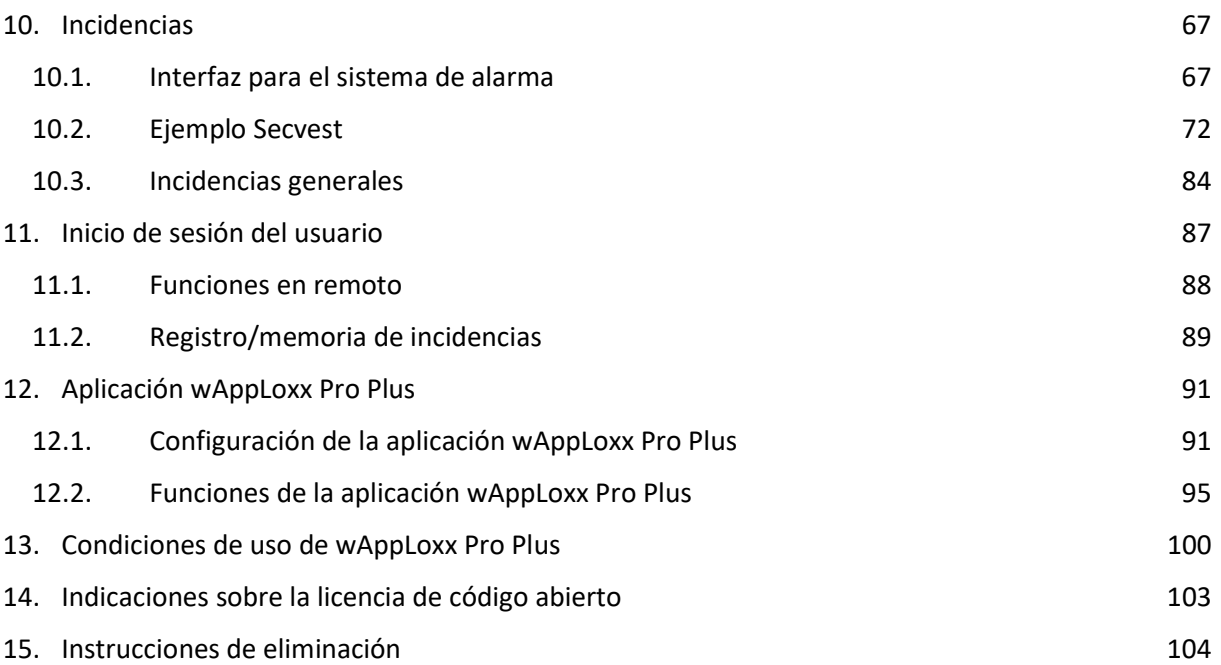

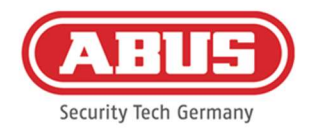

# 1. Aspectos generales

Este producto cumple los requisitos de las directivas europeas y nacionales vigentes. Se ha comprobado la conformidad. La documentación y declaraciones correspondientes se pueden consultar en la página del fabricante. Tenga en cuenta las indicaciones contenidas en este manual de instrucciones para conservar el estado del producto y garantizar un funcionamiento exento de peligros. Está prohibido modificar o cambiar cualquier parte del producto. Asimismo, evite cualquier contacto de los dedos con los circuitos. ABUS Security Center GmbH & Co. KG no asume responsabilidad alguna por pérdidas o daños que se deriven, directa o indirectamente, del presente manual o de lo que se afirma en el mismo. El contenido de este manual puede modificarse sin previo aviso.

# 1.1. Indicaciones de seguridad

# Explicación de los símbolos

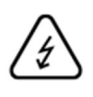

El símbolo con un rayo dentro de un triángulo se utiliza para advertir de un peligro para la integridad física debido, por ejemplo, a una descarga eléctrica.

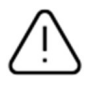

Un signo de admiración dentro de un triángulo señaliza una indicación importante del manual de instrucciones, que es imprescindible tener en cuenta.

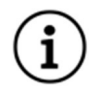

Este símbolo señaliza consejos e indicaciones útiles para el manejo.

# Indicaciones de seguridad

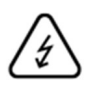

Observe las siguientes indicaciones relativas a wAppLoxx Pro Control Plus para prevenir incendios y lesiones:

- Y fije el aparato en un lugar seco del edificio.
- Procure que el aparato cuente con una ventilación suficiente.
- El aparato está concebido únicamente para un uso en interiores.
- La humedad máxima del aire no debe superar el 80 % (sin condensación).
- Asegúrese de que no se pueda introducir en el aparato ningún objeto metálico del exterior.
- Realice todos los trabajos de montaje del aparato con la tensión desconectada.
- El aparato se abastece de tensión mediante una fuente de alimentación autónoma (no incluida en el alcance de suministro). Por favor, utilice solo la fuente de

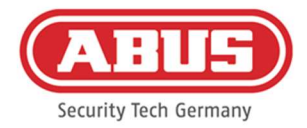

alimentación recomendada (n.º de ref.: 505366), de lo contrario la certificación CE no es aplicable.

- La fuente de alimentación se conecta a la red doméstica de 230 V CA a través de una línea con fusible independiente.
- Los trabajos de conexión a la red de la casa están sujetos a las disposiciones de cada país.

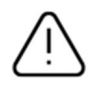

# Indicaciones sobre el alcance de radio:

- El alcance de radio entre el cilindro wAppLoxx Pro y el wAppLoxx Pro Control Plus depende en gran medida de las condiciones locales particulares, en especial de la estructura del edificio y de las interferencias electromagnéticas (máquinas, líneas de alta tensión, etc.). Si existen interferencias extremas en la comunicación inalámbrica, es posible que se produzca una desconexión de seguridad por un periodo de 4 minutos.
- Verifique que la conexión inalámbrica sea suficiente en todos los lugares de instalación antes de efectuar la instalación y la puesta en marcha.

# Indicaciones sobre la batería

El wAppLoxx Pro Control Plus se alimenta para el almacenamiento temporal con una pila de litio de 3 voltios tipo CR1220, incluida.

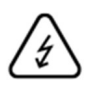

Para garantizar una larga vida útil y para evitar incendios y lesiones, debe cumplirse con las siguientes instrucciones:

- Coloque la pila en la polaridad correcta.
- No inserte la batería hasta que el wAppLoxx Pro Control Plus se haya puesto en funcionamiento, de lo contrario la batería se descargará más rápidamente.
- Las pilas no deben exponerse a la luz solar directa u otras fuentes de calor, ni guardarse en lugares expuestos a alta temperatura.
- Mantenga las pilas fuera del alcance de los niños.
- Las pilas no son recargables.
- Las pilas no deben desmontarse, perforarse ni dañarse. No deben quemarse, ni ponerse en contacto con el agua ni cortocircuitarse.
- Al cambiar las pilas, tenga en cuenta los datos de temperatura especificados por el fabricante.

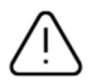

Si los testigos luminosos no se iluminan correctamente tras la primera puesta en marcha del wAppLoxx Pro Control Plus, reinícielo.

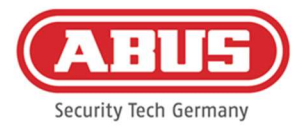

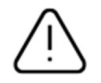

A fin de garantizar una larga vida útil y un funcionamiento seguro, le recomendamos utilizar las siguientes pilas de alta calidad:

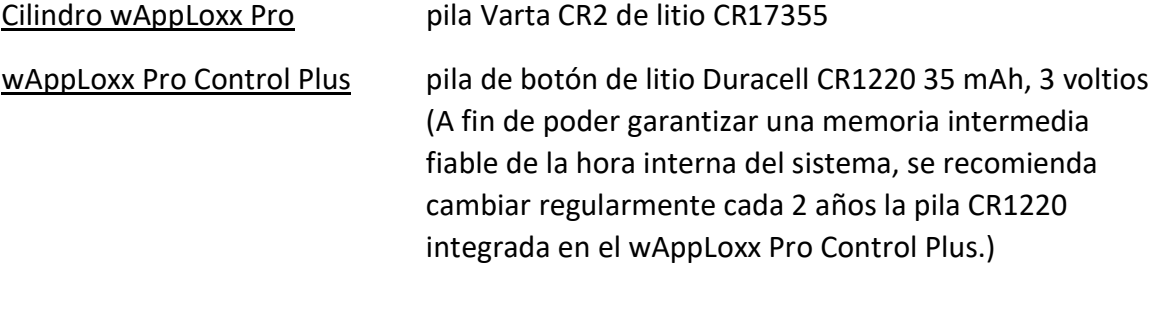

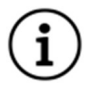

Después de cada cambio de pila, deberá comprobar el funcionamiento correcto del aparato.

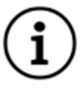

Según las Normativas de Eliminación de Baterías, se prohíbe la eliminación de las pilas en la basura doméstica. Deben llevarse a los puntos señalados para su recogida.

Devuelva las pilas y baterías de litio a los puntos de recogida solo cuando estén descargadas y tome precauciones contra los cortocircuitos.

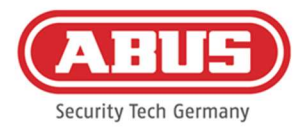

# 1.2. Datos técnicos de wAppLoxx Pro Control Plus

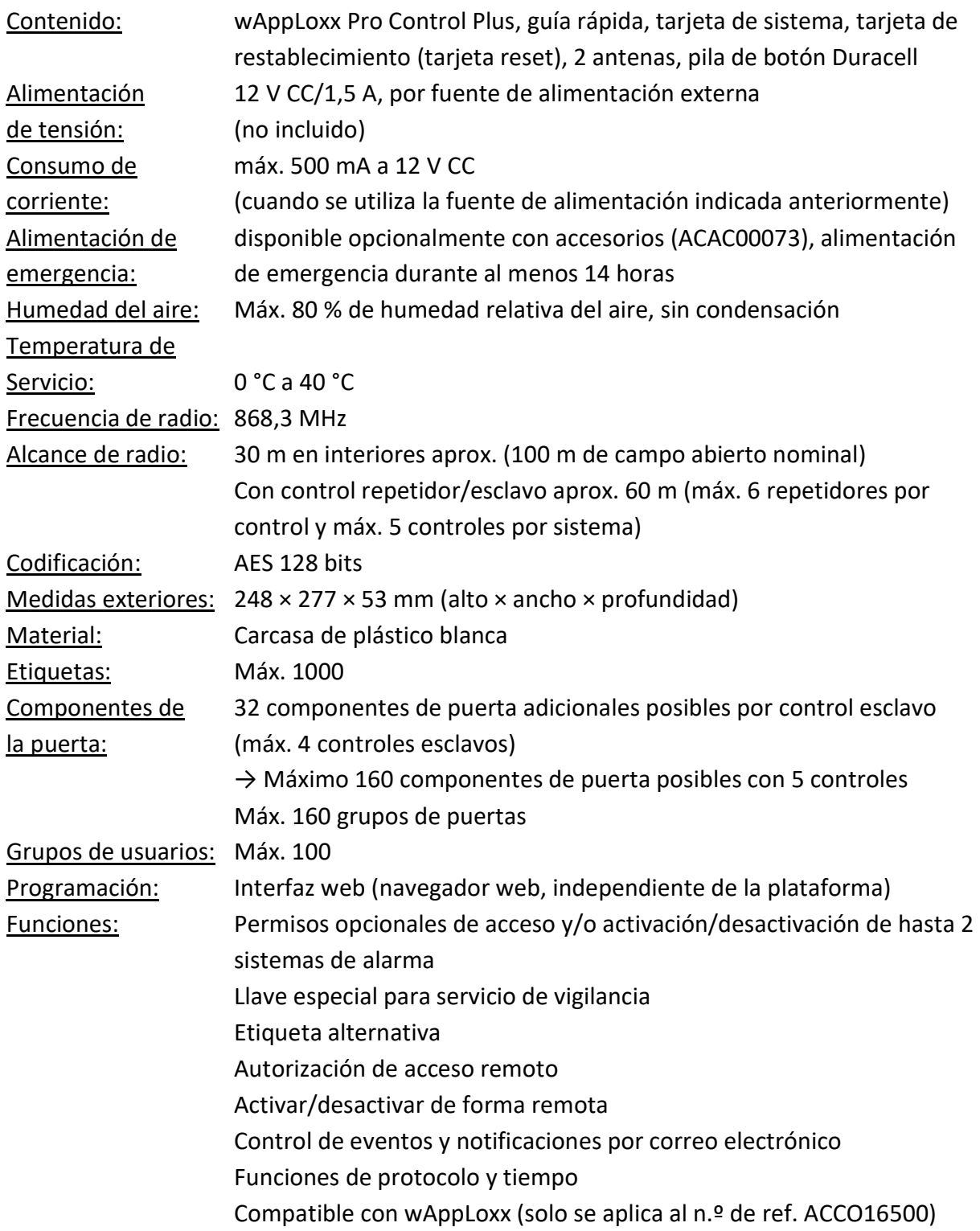

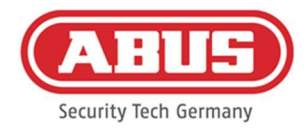

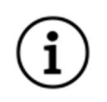

El wAppLoxx Pro Control Plus ha sido optimizado para su uso en combinación con sistemas de alarma. Por ello, algunas funciones solo están disponibles si se ha configurado una interfaz a un sistema de alarma para el wAppLoxx Pro Control Plus (capítulo 10.1).

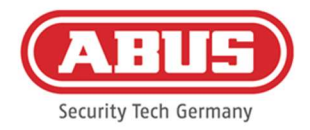

# 1.3. Estructura y gama funcional de un control esclavo wAppLoxx Pro Plus

#### ¿Qué es un control esclavo wAppLoxx Pro Plus?

En principio, el control esclavo wAppLoxx Pro Plus no difiere del control maestro. Solo la instalación y la configuración del sistema definen la función del control. Después de la configuración, el LED de encendido de un control esclavo se ilumina en amarillo de forma fija y el de un control maestro, en verde.

#### ¿Qué funciones ofrece un control esclavo wAppLoxx Pro Plus?

La función en cascada permite conectar hasta cinco wAppLoxx Pro Control Plus en modo maestro-esclavo en una red local.

La función maestro-esclavo sirve para ampliar el alcance de la cobertura de radio. Para ello, los productos de puerta wAppLoxx se programan en el control maestro o esclavo o en un repetidor asociado.

La administración de usuarios se lleva a cabo únicamente en el Control maestro del sistema. Todos los datos, como usuarios, plan de bloqueo de llave, etc., se transmiten desde el control maestro a los controles esclavos.

#### ¿Qué ventajas tiene el control esclavo wAppLoxx Pro Plus en comparación con un repetidor?

En caso de fallo del control maestro, todos los controles esclavos, incluidos los repetidores que se les han programado, pueden seguir utilizándose. De este modo, se crea una salvaguarda adicional para el sistema.

A menudo no es posible integrar todos los componentes de la puerta en un sistema wAppLoxx Pro con un wAppLoxx Pro Control y repetidores. Las razones pueden ser una distancia demasiado grande entre los lugares de instalación (máx. 60 m) o materiales que restrinjan la radio.

Mediante el uso de un control esclavo wAppLoxx Pro Plus, se pueden conectar partes remotas del edificio que se encuentran en la misma red local. Se crean sistemas separados espacialmente que pueden ser gestionados por el administrador como un sistema completo. Cada control esclavo adicional aumenta el número máximo de componentes de la puerta en 32, por lo que se puede conectar un total de hasta 160 componentes de puerta en el sistema (32 en el control maestro + 32 por control esclavo adicional).

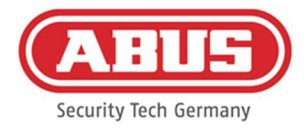

# 1.4. Datos técnicos de wAppLoxx Pro Repeater

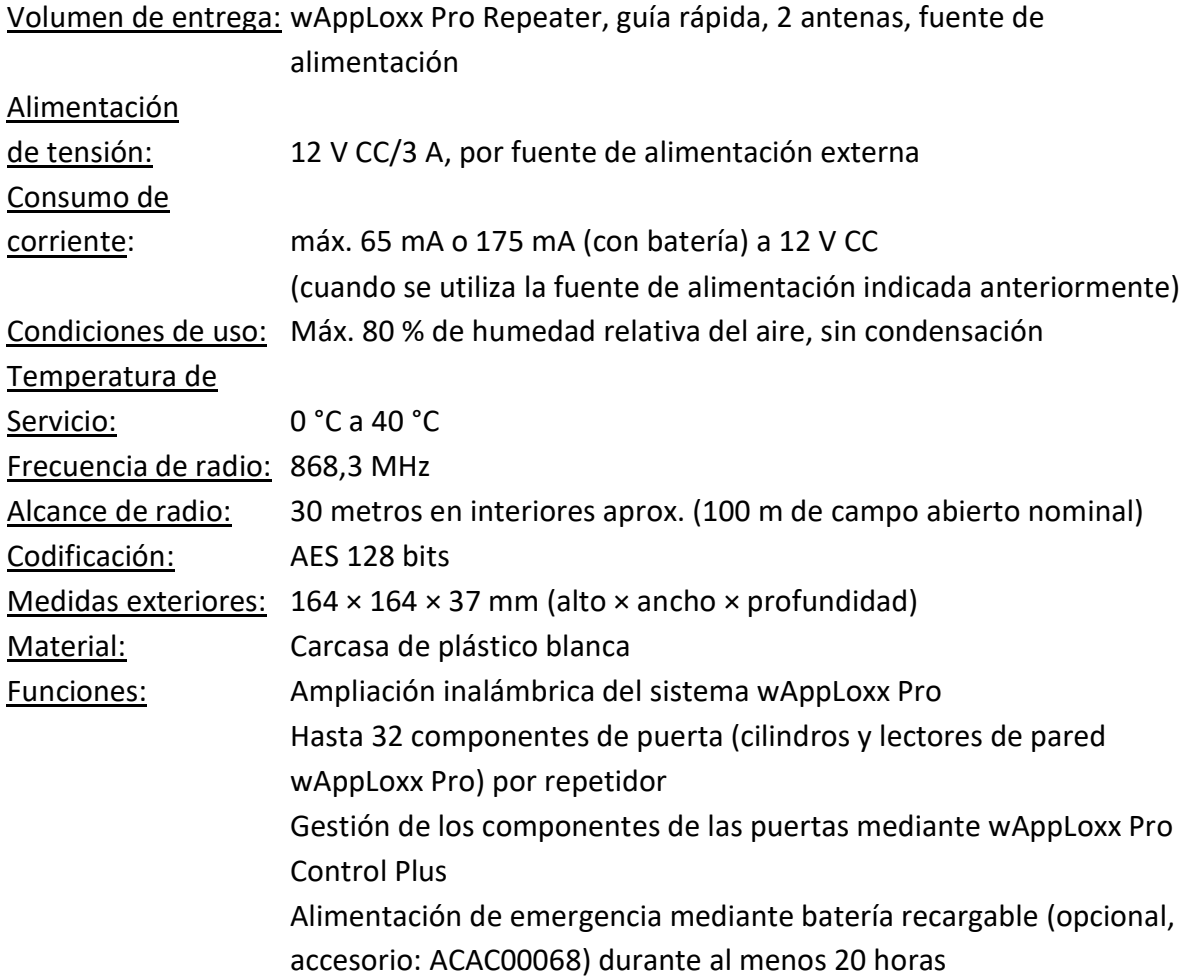

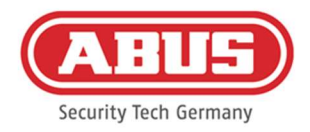

# 1.5. Funcionamiento de los componentes wAppLoxx

El wAppLoxx Pro Control Plus se ofrece en dos variantes. En la variante con módulo de radio adicional (ACCO16500), también se pueden integrar cilindros de generaciones antiguas. La compatibilidad de las etiquetas depende de las generaciones de cilindros utilizadas y del modo de seguridad deseado.

# wAppLoxx Pro Control Plus (ACCO16000)

# Cilindro

En el control solo se pueden programar cilindros wAppLoxx Pro.

# Etiquetas

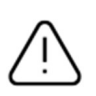

El modo de seguridad está activo en el estado de entrega. Si se desactiva el modo de seguridad, todas las etiquetas y la tarjeta de restablecimiento se borran la próxima vez que se active.

En modo abierto, pueden utilizarse como etiquetas ABUS-SC Mifare Desfire EV1 y Mifare Classic.

En el modo de seguridad, solo los transpondedores ABUS-SC Mifare Desfire EV1 más recientes con marca blanca pueden utilizarse como etiquetas.

# wAppLoxx Pro Control Plus (ACCO16500)

# Cilindro

Se pueden programar los cilindros wAppLoxx, wAppLoxx AE y wAppLoxx Pro.

# **Etiquetas**

El modo de seguridad está activo en el estado de entrega.

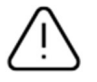

Si también utiliza cilindros wAppLoxx, todas las etiquetas y la tarjeta de restablecimiento se borran cada vez que se activa o desactiva el modo de seguridad.

En modo abierto, solo se puede utilizar Mifare Classic en modo mixto. Si solo se instalan cilindros wAppLoxx Pro, se pueden utilizar ABUS-SC Mifare Desfire EV1 y Mifare Classic. En el modo de seguridad, solo los transpondedores ABUS-SC Mifare Desfire EV1 más recientes con marca blanca pueden utilizarse en modo mixto.

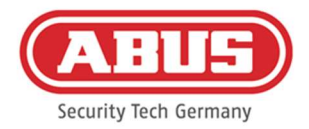

# 1.6. Características especiales en comparación con wAppLoxx Pro Control

El siguiente capítulo muestra las diferencias en comparación con el wAppLoxx Pro Control. Se pueden encontrar descripciones detalladas en los capítulos referidos.

# Colocación de la pila de botón (véase el capítulo 5)

Se incluye una pila de botón Duracell, que se debe insertar en el portapilas antes de poner en funcionamiento el control.

# Establecimiento de la primera conexión (véase el capítulo 5)

Con el wAppLoxx Pro Control, el primer establecimiento de conexión solo era posible en los primeros 5 minutos. Para otros dispositivos había que indicar una clave de seguridad. Esta condición no se aplica al nuevo wAppLoxx Pro Control Plus. El registro es posible en cualquier momento y con múltiples dispositivos.

Además, para la puesta en marcha se utiliza el wAppLoxx Pro Plus Manager en lugar del Finder. El Manager (gestor de acceso) está disponible para su descarga en el siguiente enlace: https://mobil.abus.com/product/ACCO16000

# Registro inicial (véase el capítulo 5)

En el primer inicio de sesión, el nombre de usuario del wAppLoxx Pro Control Plus es "Administrador" y la contraseña es "12345678", como para el wAppLoxx Pro Control.

# Configuración del acceso remoto y en la nube (véase el capítulo 6.2)

Durante la puesta en marcha inicial de su wAppLoxx Pro Control Plus, puede aceptar el acceso remoto y de la nube. Más tarde podrá cambiar este consentimiento en cualquier momento en los ajustes del sistema. Los cambios tendrán efecto tras reiniciar el control. El acceso a la nube es necesario para las actualizaciones a través de la nube y el envío de notificaciones por correo electrónico. El acceso remoto permite a los instaladores especializados realizar el mantenimiento del sistema.

# Notificaciones por correo electrónico (véase el capítulo 6.3)

Para recibir notificaciones por correo electrónico, solo tiene que introducir una dirección de correo electrónico. Posteriormente, se puede seleccionar el envío de un correo electrónico como reacción a una incidencia (véase el capítulo 10.3).

# wAppLoxx Pro Repeater (véase el capítulo 7.2)

Antes de añadir los repetidores al sistema, hay que añadir los controles esclavos (máximo 4). A continuación, se pueden asignar los repetidores a los controles maestros o esclavos.

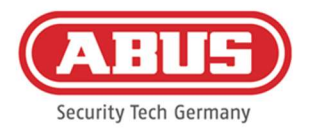

# Cilindro wAppLoxx Pro (véase el capítulo 7.3)

La prueba de marcha del cilindro wAppLoxx Pro se ha adaptado en comparación con el wAppLoxx Pro Control para mejorar su significación. Ahora solo se muestran tres barras cuando la intensidad de la señal es muy buena y una barra cuando la intensidad de la señal es muy pobre.

# Incidencias generales (véase el capítulo 10.3)

Se ha reestructurado la creación de incidencias. Primero se selecciona una incidencia y luego se puede configurar la reacción deseada.

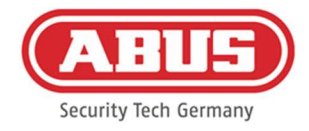

# 2. Montaje de wAppLoxx Pro Control Plus

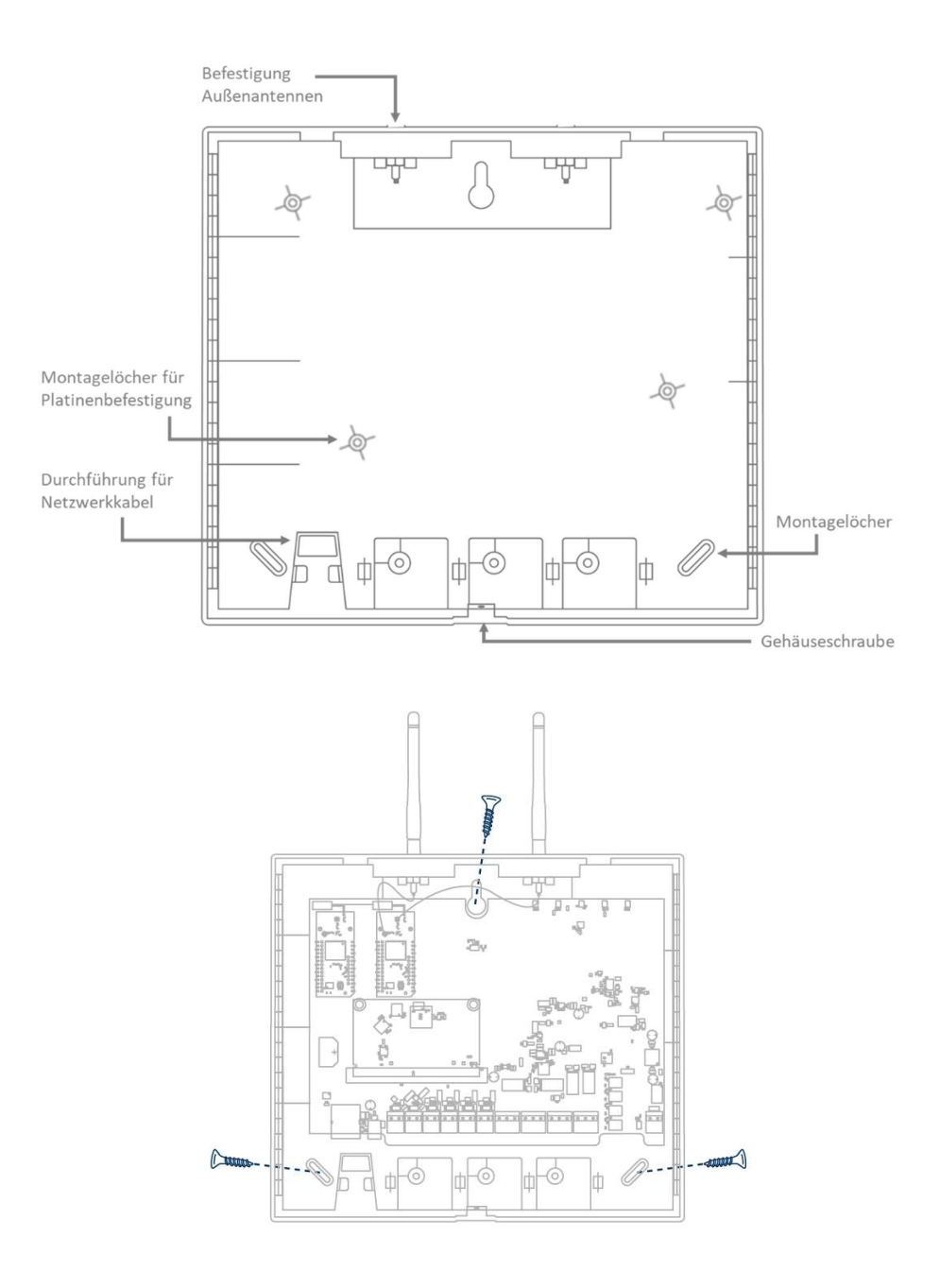

![](_page_13_Picture_4.jpeg)

Atornille las antenas externas suministradas en las conexiones previstas para ellas y fije la carcasa con tres tornillos. Procure no dañar la placa de circuitos impresos durante el

Fije la tapa de la carcasa, fijándose en dejar un espacio suficiente, de aproximadamente 1 m a las paredes y al techo.

montaje.

![](_page_14_Picture_1.jpeg)

# 3. Conexiones del wAppLoxx Pro Control Plus

![](_page_14_Figure_3.jpeg)

# Variant A - Serialnumber: XXXXXXXXABA

#### Variant B – Serialnumber: XXXXXXXXABB

![](_page_14_Figure_6.jpeg)

La función de las entradas o salidas depende de la configuración establecida en el wAppLoxx Pro Control Plus.

![](_page_15_Picture_1.jpeg)

# Alimentación de tensión: 12 V CC / 1,5 A

# Consumo de corriente: máx. 500 mA a 12 V CC (cuando se utiliza la fuente de alimentación recomendada)

Atención: A fin de garantizar un funcionamiento conforme a la homologación CE, le recomendamos utilizar únicamente la fuente de alimentación original de ABUS. (N.° de ref.: 505366).

En particular, cuando existan problemas con la alimentación de tensión o en el caso de una fuente de alimentación defectuosa, le recomendamos que cambie a una fuente de alimentación original de ABUS.

![](_page_16_Picture_1.jpeg)

![](_page_16_Picture_45.jpeg)

![](_page_17_Picture_1.jpeg)

# 4. Señalización LED

![](_page_17_Picture_3.jpeg)

Reiniciando el sistema (rojo fijo) Control maestro activo (verde fijo) Control esclavo activo (amarillo fijo)

![](_page_17_Picture_5.jpeg)

Sistema en modo de actualización (azul fijo)

![](_page_17_Picture_7.jpeg)

Radiocomunicación entre wAppLoxx Pro Control Plus y el cilindro wAppLoxx Pro (azul durante la radiocomunicación)

![](_page_17_Picture_9.jpeg)

Conexión de red activa (azul fijo)

![](_page_18_Picture_1.jpeg)

# 5. Puesta en marcha del wAppLoxx Pro Control Plus

# mediante el Manager

Antes de comenzar la puesta en marcha, introduzca la pila Duracell CR 1220 suministrada en el portapilas de la placa de circuitos del WLX Pro Control Plus.

Conexión del wAppLoxx Pro Control Plus a un PC/portátil a través de un router/conmutador.

![](_page_18_Figure_6.jpeg)

- 1. Conecte el wAppLoxx Pro Control Plus al router/conmutador.
- 2. Conecte la fuente de alimentación al wAppLoxx Pro Control Plus. Si su router está configurado en modo DHCP, asignará automáticamente una dirección IP al wAppLoxx Pro Control Plus.
- 3. Los cambios en el router/switch pueden repercutir en la funcionalidad de la red. Observe las indicaciones incluidas en el manual del fabricante del router/switch o consulte con su administrador de red.

Abra ahora el software wAppLoxx Pro Plus Manager. Puede descargar la versión actual del software en https://mobil.abus.com/product/ACCO16000. Una vez encontrado su wAppLoxx Pro Control Plus, puede seleccionarlo.

![](_page_19_Picture_1.jpeg)

![](_page_19_Picture_2.jpeg)

![](_page_19_Picture_3.jpeg)

# Configuración recomendada

La configuración del wAppLoxx Pro Control Plus debe realizarse a través del wAppLoxx Pro Plus Manager.

![](_page_19_Picture_51.jpeg)

Le llevará a la vista de configuración del wAppLoxx Pro Control Plus y ahí se le solicitará que introduzca su nombre de usuario y contraseña.

![](_page_19_Picture_8.jpeg)

En el estado de entrega están registrados los siguientes datos de acceso: Nombre de usuario: Administrator Contraseña: 12345678

![](_page_20_Picture_1.jpeg)

Conserve bien la contraseña de acceso como administrador. Si pierde la contraseña, deberá restablecerse el wAppLoxx Pro Control Plus mediante el botón de reset "B" de la placa.

Atención: Si realiza un restablecimiento a los ajustes de fábrica, se perderán todos los ajustes y configuraciones. Procure hacer copias de seguridad periódicas de los datos.

# Puesta en marcha inicial

Tras el primer inicio de sesión, aparecerá una ventana emergente en la que se le pedirá que cambie la contraseña de administrador. Al hacerlo, tenga en cuenta los requisitos mínimos indicados. Puede cambiar la contraseña en cualquier momento utilizando la opción de menú "Ajustes del sistema" del submenú "Acceso al sistema".

![](_page_20_Picture_56.jpeg)

A continuación, aparecerá una ventana emergente en la que podrá aceptar el acceso remoto y a la nube.

![](_page_21_Picture_1.jpeg)

#### Consentimiento al acceso remoto

El consentimiento para el acceso remoto es necesario para poder establecer un acceso de mantenimiento remoto entre wAppLoxx Pro Control Plus y el software de configuración del PC.

#### Consentimiento de acceso a la nube

Para utilizar las funciones en la nube de su wAppLoxx Pro Control Plus tiene que aceptar el acceso a la nube, que es necesario para la notificación de incidencias por correo electrónico y para las actualizaciones automáticas a través de la nube.

Puede cambiar su selección en cualquier momento en los ajustes del sistema, en "Acceso al sistema" (véase el capítulo 6.2). Los cambios tendrán efecto tras reiniciar el control.

![](_page_21_Picture_47.jpeg)

![](_page_22_Picture_1.jpeg)

## Método de conexión alternativo a través de la dirección IP

![](_page_22_Picture_36.jpeg)

A partir de la versión 1.3.0 del wAppLoxx Pro Plus Manager, se pueden añadir controles al Manager a través de la dirección IP. Esto puede ser necesario si no se puede garantizar un descubrimiento automático de los controles disponibles a través de mDNS en el lado de la red.

Para ello, seleccione "Añadir WLX-CTRL mediante dirección IP" en la pestaña "Editar" e introduzca manualmente la dirección IP del control correspondiente.

![](_page_23_Picture_1.jpeg)

# 6. Ajustes del sistema

![](_page_23_Picture_43.jpeg)

# 6.1. Fecha y hora

La programación de la fecha y hora es indispensable para garantizar un funcionamiento correcto.

La fecha y la hora deben estar siempre actualizadas para un funcionamiento exento de errores. Compruebe en cada puesta en marcha si la fecha y la hora son correctas.

![](_page_23_Picture_44.jpeg)

![](_page_24_Picture_1.jpeg)

#### Modo:

1. Utilizar hora del sistema local Seleccione este ajuste para sincronizar la hora interna del sistema con su PC. El reloj interno del sistema tiene una precisión de ± 10 minutos al año.

2. Utilizar servidor NTP Seleccione este ajuste para utilizar un servidor NTP que sincronice la hora del sistema con un servidor de hora. Este ajuste sólo funciona cuando el sistema está conectado a la red.

#### Servidor NTP

Seleccione un servidor NTP. En Alemania, recomendamos el servidor NTP: ptbtime1.ptb.de.

# Intervalo de actualización

Seleccione el intervalo en el que deberá sincronizar la hora a través del servidor NTP.

# Zona horaria

Seleccione el huso horario en el que se encuentra el wAppLoxx Pro Control Plus.

Para ello, el wAppLoxx Pro Control Plus deberá tener acceso a Internet.

3. Manual Seleccione esta opción para ajustar manualmente la hora del sistema.

> Fecha/hora Seleccione la fecha y hora actuales.

# Zona horaria Seleccione el huso horario en el que se encuentra el wAppLoxx Pro Control Plus.

![](_page_25_Picture_1.jpeg)

# 6.2. Acceso al sistema

![](_page_25_Picture_50.jpeg)

#### Configuración del administrador

Introduzca un nuevo nombre de usuario y contraseña para el administrador.

![](_page_25_Picture_6.jpeg)

Tenga en cuenta los criterios de seguridad.

![](_page_25_Picture_8.jpeg)

Es imprescindible que cambie el acceso de administrador tras la primera puesta en marcha.

#### Configuración del administrador 2

Si desea crear otro usuario con permisos de administrador, active "Autorización de acceso para un segundo administrador".

![](_page_26_Picture_1.jpeg)

![](_page_26_Picture_2.jpeg)

Tenga en cuenta los criterios de seguridad al crear el nombre de usuario y la contraseña.

# Ajustes de la política de privacidad

Acceso remoto: El consentimiento para el acceso remoto es necesario para poder establecer un acceso de mantenimiento remoto entre wAppLoxx Pro Control Plus y el software de configuración del PC.

Acceso a la nube: Para utilizar las funciones en la nube de su wAppLoxx Pro Control Plus tiene que aceptar el acceso a la nube, que es necesario para la notificación de incidencias por correo electrónico y para las actualizaciones automáticas a través de la nube.

![](_page_26_Picture_7.jpeg)

Los cambios realizados a la configuración de acceso remoto y a la nube no tendrán efecto mientras no se reinicie el control.

# Configuración para el uso del portal en la nube de ABUS

Active el uso del portal en la nube de Abus e introduzca su ID de empresa como instalador especializado para configurar el acceso al mantenimiento remoto.

# Configuración de la vista de registro

Si selecciona el modo de dos personas, solo se podrá acceder al registro cuando esté registrado un segundo usuario en el menú de registro.

![](_page_26_Picture_13.jpeg)

El modo de dos personas solo funciona accediendo desde el sitio web. Si el modo de dos personas está activado y el acceso se realiza a través de la aplicación, no se podrá ver ningún registro.

# Tarjeta de Restablecimiento

Para impedir la desprogramación no autorizada del cilindro por parte de personas ajenas, es obligatorio programar una tarjeta de restablecimiento. El ID de la tarjeta reset se escribirá en todos los cilindros utilizados en ese sistema (igual que un usuario alternativo), resultando de este modo un medio identificativo unívoco.

De esta manera, se garantiza que un cilindro solo pueda restablecerse con la tarjeta reset unívoca que usted ha creado. Guarde la tarjeta reset en un lugar seguro. Si perdiera la tarjeta reset, el administrador puede crear una nueva tarjeta.

![](_page_27_Picture_1.jpeg)

Después de integrar todos los controles esclavos wAppLoxx Pro Plus y los repetidores wAppLoxx Pro, programe su tarjeta de restablecimiento. Para ello, primero debe crear un cilindro wAppLoxx como lector y luego puede escanear la tarjeta de restablecimiento haciendo clic en "Escanear tarjeta de restablecimiento" (véase el capítulo 7.3).

## Ajuste del modo del sistema

- Supervisión: Si la supervisión está activada, se comprueba cada 24 horas si todavía se puede acceder a los cilindros. En "Incidencias" puede seleccionar una acción por si no se pudiera acceder a un cilindro.
- Modo de Si el modo de seguridad está activado, solo se admiten etiquetas Mifare DESFire EV1
- seguridad: de ABUS.
	- Si el modo de seguridad está desactivado, con la variante de producto ACCO16000 es posible leer tanto etiquetas Mifare Classic como etiquetas Mifare DESFire EV1 de ABUS o de otros proveedores. Las etiquetas que se pueden utilizar con las variantes de cilindros más antiguas se enumeran en el capítulo 1.5.
- Modo de política Cuando el modo de política de privacidad está activado, todas las entradas de registro

de privacidad: que tengan más de 42 días se eliminan automáticamente.

#### Nombre del dispositivo

Seleccione los nombres de dispositivo con que desee identificar su wAppLoxx Pro Control Plus en la red o en la aplicación. Solo es posible cambiar el nombre del dispositivo después de añadir una tarjeta de restablecimiento.

![](_page_28_Picture_1.jpeg)

# 6.3. Notificaciones

![](_page_28_Picture_44.jpeg)

Para poder recibir notificaciones por correo electrónico, se necesita una cuenta de correo electrónico de un proveedor de correo electrónico (por ejemplo, GMX). Podrá utilizar una cuenta ya existente o crear una nueva cuenta para su Control.

Introduzca su dirección de correo electrónico en el campo de la dirección de correo electrónico del destinatario 1 y haga clic en "Guardar". Mediante el campo de selección "Añadir elemento", se pueden añadir más direcciones de correo electrónico. A continuación, puede seleccionar su dirección de correo electrónico como reacción a una incidencia (véase el capítulo 10.3).

![](_page_29_Picture_1.jpeg)

# 6.4. Ajustes de red

![](_page_29_Picture_59.jpeg)

# Utilizar la configuración de DHCP

Marque esta casilla si el wAppLoxx Pro Control Plus está conectado a un router con función DHCP. Todos los datos de conexión son ahora asignados automáticamente por el router.

Si no está disponible la función DHCP, puede quitar la marca e introducir los datos de conexión manualmente. Si es necesario, consulte a su administrador de red.

#### 6.5. Idioma

Aquí puede seleccionar el idioma deseado para la interfaz de usuario del wAppLoxx Pro Control Plus.

![](_page_29_Picture_9.jpeg)

![](_page_30_Picture_1.jpeg)

# 6.6. Actualizar y restaurar

![](_page_30_Picture_59.jpeg)

# Actualización automática del firmware

Si ha aceptado el acceso a la nube, recibirá una notificación en su panel de control cuando haya nuevas actualizaciones de firmware disponibles. Haga clic en la notificación para descargar e instalar automáticamente las actualizaciones.

# Actualización manual del firmware

![](_page_30_Picture_60.jpeg)

Puede descargarse el firmware actual del wAppLoxx Pro Control Plus en www.abus.com.

![](_page_30_Picture_9.jpeg)

Siempre se recomienda tener el firmware más actual. Lo podrá encontrar en el siguiente enlace, en la pestaña "Descargas": https://mobil.abus.com/product/ACCO16000

Para realizar una actualización, descargue el archivo (\*.iso) con la nueva versión de firmware y selecciónelo a través del botón. Haga clic en el botón "Actualizar" de la parte superior

![](_page_31_Picture_1.jpeg)

derecha. Se realizará la actualización y se reiniciará automáticamente el wAppLoxx Pro Control Plus.

![](_page_31_Picture_3.jpeg)

Durante el proceso de actualización, no debe interrumpirse la alimentación del wAppLoxx Pro Control Plus.

Para reiniciar manualmente el wAppLoxx Pro Control Plus, pulse el botón "Reiniciar".

# Restaurar ajustes

![](_page_31_Picture_51.jpeg)

Si desea guardar sus ajustes o transferirlos a otro wAppLoxx Pro Control Plus, puede exportarlos en un archivo de configuración (\*.conf). Este archivo contiene todos los ajustes a excepción de aquellos relacionados con todos los cilindros, repetidores y controles esclavos. Estos deben volver a programarse. Para importar un archivo de configuración, selecciónelo mediante el botón "Seleccionar archivo" y ejecute el proceso haciendo clic en "Importar".

![](_page_32_Picture_1.jpeg)

# 6.7. Gestión de roles

![](_page_32_Picture_65.jpeg)

A partir de la versión 1.5x de Control SW junto con WLX PP Manager V. 1.4.0 es posible crear usuarios con diferentes roles. Estos usuarios tienen derechos de administración limitados en el sistema en función de su rol. Las autorizaciones del administrador permanecen inalteradas. Se pueden crear usuarios con los siguientes roles:

![](_page_32_Picture_66.jpeg)

#### Administrador principal

o El administrador principal tiene todos los derechos de administración del sistema, pero no tiene acceso al registro del sistema y, por tanto, no puede crear usuarios con acceso al registro. Los mensajes importantes del sistema se muestran en el salpicadero (por ejemplo, avisos sobre la batería), o pueden enviarse mediante notificaciones por correo electrónico.

 $\lambda$ 

 $\overline{\phantom{a}}$  $\lambda$ 

 $\alpha$ 

START

ALL GEMEIN

GERÄTE o Kameras  $\Box$  Repeater  $\mathcal{P}$  wAppLoxx

**Co** Übersichtsseite

 $\left\{ \begin{matrix} 0 \\ 1 \end{matrix} \right\}$  Systemeinstellungen

Slave Controls BERECHTIGUNGEN  $[]$  Türgruppen

KOMMUNIKATION  $\mathbb{E}^{\circ}$  Ereignisse

 $\boxtimes$  Abus Kontakte

HILFE

![](_page_33_Picture_1.jpeg)

#### Gestor de equipos

o El administrador del dispositivo tiene derechos de administración reducidos a la administración del hardware y, por lo tanto, puede enseñar componentes de puerta, repetidores y controles, así como editar todos los ajustes del sistema. Además, se puede gestionar la configuración de la interfaz con el sistema de alarma y la configuración de las entradas y salidas del control.

![](_page_33_Picture_139.jpeg)

#### Gestor personal

o El administrador de personas tiene derechos de administración reducidos a la administración de autorizaciones de usuario/bloqueo. Se pueden crear usuarios y enseñar medios de bloqueo. Además, se pueden asignar grupos de usuarios, horarios y autorizaciones de bloqueo. El administrador personal no tiene derechos administrativos sobre los componentes de la puerta y otros equipos.

![](_page_34_Picture_1.jpeg)

![](_page_34_Picture_82.jpeg)

#### Administrador de funciones

o El administrador de roles no tiene derechos administrativos en el sistema, su tarea es crear y gestionar usuarios de los roles aquí descritos. Además del administrador, sólo el administrador de roles puede crear usuarios de los nuevos roles.

#### Asistente / Usuario de sólo lectura

o El asistente puede ver todas las configuraciones, componentes y usuarios del sistema, pero no puede realizar ningún cambio. En cambio, el registro del sistema no se puede consultar. Si está activado el modo de dos personas (principio de cuatro ojos), el asistente puede habilitar la visualización del registro del sistema junto con un usuario con acceso al registro.

#### Explicaciones generales

Se pueden crear hasta 10 usuarios para cada rol de administrador. El administrador y el administrador de roles pueden crear usuarios para los distintos roles. Para ello, se asignan inicialmente un nombre de usuario y una contraseña. El usuario recién creado deberá cambiar su contraseña cuando se conecte por primera vez.

No es posible que dos usuarios con el mismo rol de administrador o en combinación con el administrador o el administrador principal se conecten al mismo tiempo.

![](_page_35_Picture_1.jpeg)

# 6.8. Acceso externo al sistema wAppLoxx Pro Plus

Además del administrador, los usuarios también pueden conectarse al wAppLoxx Pro Control Plus a través de la web o la aplicación. Para ello, es necesario haber creado un usuario con acceso a la web tal y como se describe en el capítulo 8.2.

Es posible acceder al wAppLoxx Pro Control Plus con cualquier número de aparatos. Si necesita acceder al WLX PRO CTRL PLUS desde un ordenador de sobremesa o portátil, se recomienda el wAppLoxx Pro Plus Manager. Puede descargarlo a través del siguiente enlace: https://mobil.abus.com/product/ACCO16000

La aplicación wAppLoxx Pro Plus permite manejar el wAppLoxx Pro Control Plus también a través de dispositivos móviles (véase el capítulo 12). La aplicación está disponible en la AppStore (iOS) o en la Google Play Store (Android).

![](_page_35_Figure_6.jpeg)

Si el wAppLoxx Control está en la misma red local, aparece automáticamente en el wAppLoxx Pro Plus Manager. Para añadir el control manualmente, se puede copiar el ID del control en el Manager y pegarlo manualmente en el Manager de otro dispositivo mediante la opción "Editar".
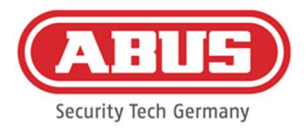

Si necesita acceder al WLX PRO CTRL PLUS con un smartphone o una tableta, se puede escanear el código QR del Manager, de la interfaz de administrador o de la interfaz de usuario en la aplicación wAppLoxx (véase el capítulo 12).

Si ya se ha accedido al wAppLoxx Pro Control Plus desde un dispositivo móvil a través de la aplicación, también es posible generar un código QR en este aparato dentro de la aplicación, en la opción "COMPARTIR DISPOSITIVO", para que otros aparatos lo escaneen.

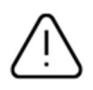

Por razones de seguridad, los códigos QR solo son válidos durante una semana y cada código QR solo puede utilizarse una vez.

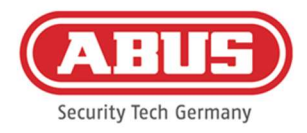

#### $()$ **ABUS Security-Center** Obersichtsseite Systemprotokol KRITISCHER GERÄTE **ALLOEMERE** Alle Komponenten sind funktio  $\blacksquare$ ම **Col** Systemal zeitpläne GERÄTE in Kameras ® o me: wAnni ovy Control -Gerät<br>Eingang  $Repaste$ Anlaufphase: Offener Modus  $2$  wheeley C Systemzeit: 15:29 E Firmware: 1.12.2021022514554 Slave Controls C IP Adresse: 192.168.178.96 E RF Modul #1:90.4 MAC Adresse: 00:30:d6:26:9e:06  $\oplus$  RF Modul #2 N/A BENUTZER & Benutzer  $\frac{2\alpha}{\alpha}$  Benutzergruppen  $\qquad$ ED FAQs lesen (27 % Kontakt aufnehmer 99:40 dung

# 7. Configuración de los componentes

En la página de resumen del menú principal encontrará una visión de conjunto de toda la información importante sobre su wAppLoxx Pro Control Plus. En el punto "Estado de dispositivo crítico" se muestran los mensajes actuales (por ejemplo, avisos de la pila o de pérdida de conexión).

Asegúrese de que su wAppLoxx Control Pro tenga instalada la última versión de firmware. Si ha aceptado el acceso a la nube, recibirá un mensaje cuando haya una nueva versión de firmware disponible. Encontrará más información sobre la actualización del firmware en el apartado 6.6 "Actualizar y restaurar".

### 7.1. Control esclavo wAppLoxx Pro Plus

### Cascada del wAppLoxx Pro Control Plus

La función en cascada permite conectar hasta cinco wAppLoxx Pro Control Plus en modo maestro-esclavo en una red local. La función maestro-esclavo sirve para ampliar el alcance de la cobertura de radio.

Para ello, los cilindros wAppLoxx se programan en el control maestro o esclavo o en un repetidor asociado. Los usuarios se administran exclusivamente en el control maestro del sistema. Todos los datos, como usuarios, plan de bloqueo de llave, etc., se transmiten desde el control maestro al control esclavo.

### Configuración de un sistema maestro/esclavo

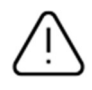

Para una instalación sin problemas, es imprescindible que el control maestro y el esclavo tengan la misma versión de firmware, así como garantizar una buena comunicación de red entre los controles maestro y esclavo.

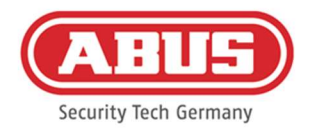

Se debe establecer una dirección IP fija en el control maestro para poder añadir un control esclavo. A posteriori, no se puede cambiar a DHCP ni tampoco cambiar la dirección IP fija.

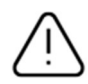

El control que se va a utilizar como "Slave Control" no debe estar configurado antes de ser añadido. Para que un mando se añada como esclavo, la dirección IP del mando puede cambiarse como máximo. Todos los demás ajustes garantizan que se debe realizar un restablecimiento de fábrica para que el control vuelva a estar en estado de cascada.

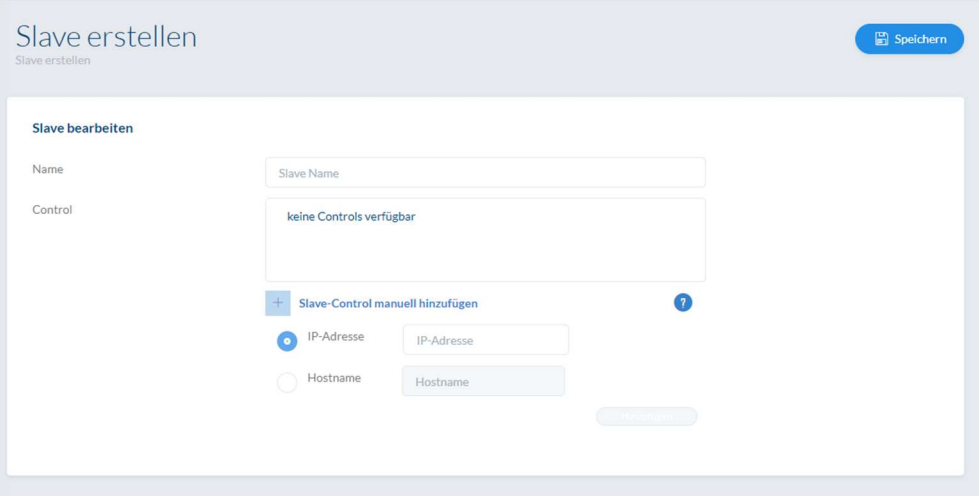

- 1. Conecte la fuente de alimentación de todos los controles esclavos.
- 2. En el control maestro, vaya a la opción de menú "Controles esclavos" y haga clic en el signo más de color verde para añadir controles esclavos. Si el DHCP está activado, aparece un mensaje de error porque la conexión en cascada solo es posible con una dirección IP fija.
- 3. Seleccione el control esclavo deseado, asígnele un nombre y haga clic en "Guardar". A continuación, el LED de encendido del control esclavo se ilumina en amarillo de forma continua.
- 4. Si el control no se encuentra automáticamente en la red, se puede proporcionar manualmente la dirección IP o el nombre de host del control esclavo. Tras introducir los datos, el control aparece en la lista.
- 5. Repita el procedimiento para programar otros controles esclavos.

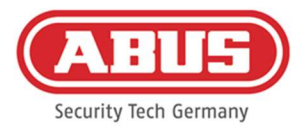

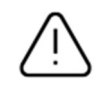

Si desea integrar los repetidores wAppLoxx Pro en su sistema, añádalos solo después de integrar los controles esclavos (véase el capítulo 7.2). Si desea ampliar su sistema con un control esclavo, los repetidores y cilindros

programados en otro control no se verán afectados.

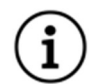

Por lo general, las modificaciones entre los controles maestro y esclavo se cambian inmediatamente. Si la conexión de red es mala, la comunicación se puede interrumpir o retardar. Por este motivo, adicionalmente se realiza una sincronización periódica de los datos una vez por minuto.

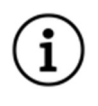

La tarjeta de restablecimiento del sistema que se ha guardado en el control maestro, también es válida para los controles esclavos.

En caso de fallo del control maestro, los controles esclavos pueden seguir funcionando de forma independiente.

ABUS | Security Center GmbH & Co. KG abus.com

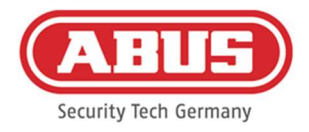

#### 7.2. wAppLoxx Pro Repeater

Si se va a programar un repetidor wAppLoxx Pro en un control esclavo, primero debe integrarse en el control maestro.

#### Puesta en marcha sin batería

- 1. Montar la antena
- 2. Conectar y enchufar la fuente de alimentación
- 3. Todos los LED se encienden durante 2 s. Cuando el LED 1 esté iluminado permanentemente, el repetidor estará listo para la instalación.

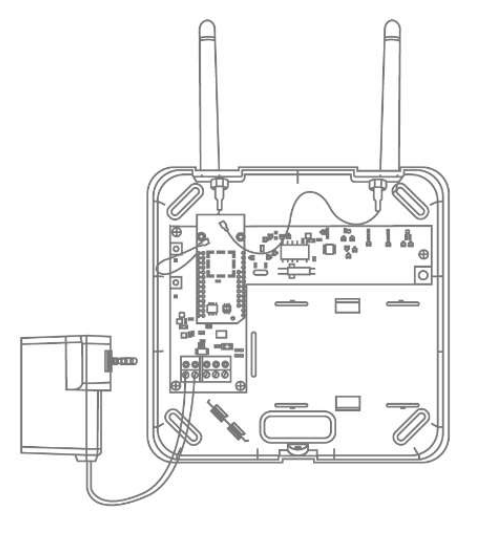

#### Puesta en marcha con batería

- 1. Montar la antena
- 2. Introducir la batería y conectar el cable de la misma a la PILA:
- 3. Conectar y enchufar la fuente de alimentación
- 4. Todos los LED se encienden durante 2 s. Cuando el LED 1 esté iluminado permanentemente, el repetidor estará listo para la instalación.
- 5. La fuente de alimentación puede retirarse para la prueba de marcha; el LED 1 se ilumina en rojo.

Encontrará más información sobre la prueba de marcha

en el apartado Prueba de marcha de este capítulo.

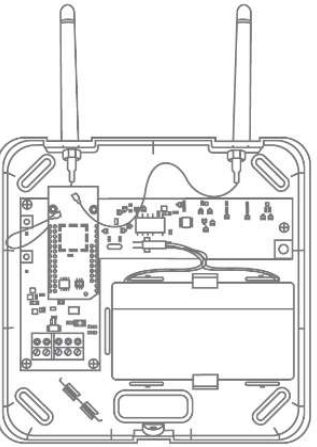

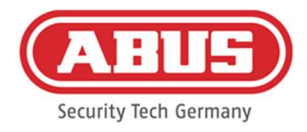

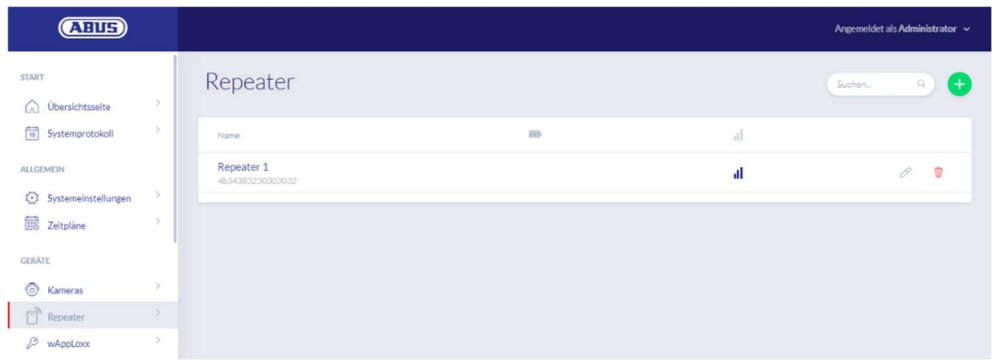

En la opción de menú Repetidores, se muestran todos los repetidores con su intensidad de señal y estado de la pila. Además, existen símbolos para la edición, bloqueo y borrado.

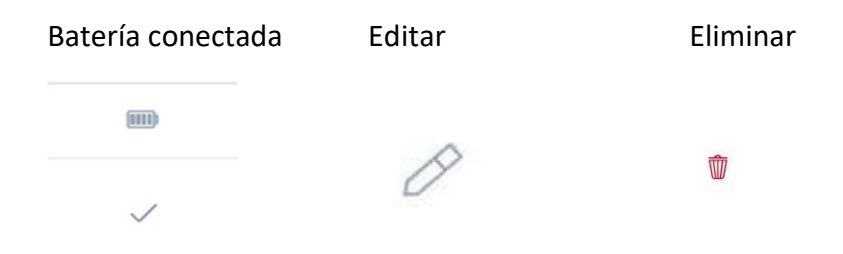

#### Intensidad de la señal

Después de cada comunicación entre wAppLoxx Pro Repeater y wAppLoxx Pro Control Plus, se mostrará la última intensidad de señal medida en forma de gráfico de barras.

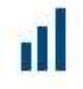

- Sin barras: no hay conexión inalámbrica con el wAppLoxx Pro Repeater
- 1 barra: débil, no se recomienda el uso
- 2 barras: buena
- 3 barras: excelente

#### Programar repetidor

- 1. Haciendo clic en el signo más de color verde del menú de repetidores, puede crear un nuevo repetidor wAppLoxx Pro.
- 2. Asígnele un nombre y seleccione el control al que desee programar el repetidor.
- 3. Haga clic en "Registrar dispositivo".
- 4. Pulse el botón de emparejamiento "A" durante 3 segundos. El LED 2 parpadea.

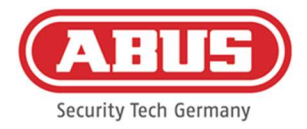

- 5. A continuación, el repetidor se conectará al wAppLoxx Pro Control. Este proceso puede durar unos segundos.
- 6. El LED 2 se iluminará en color azul para confirmar que la programación se ha realizado correctamente.

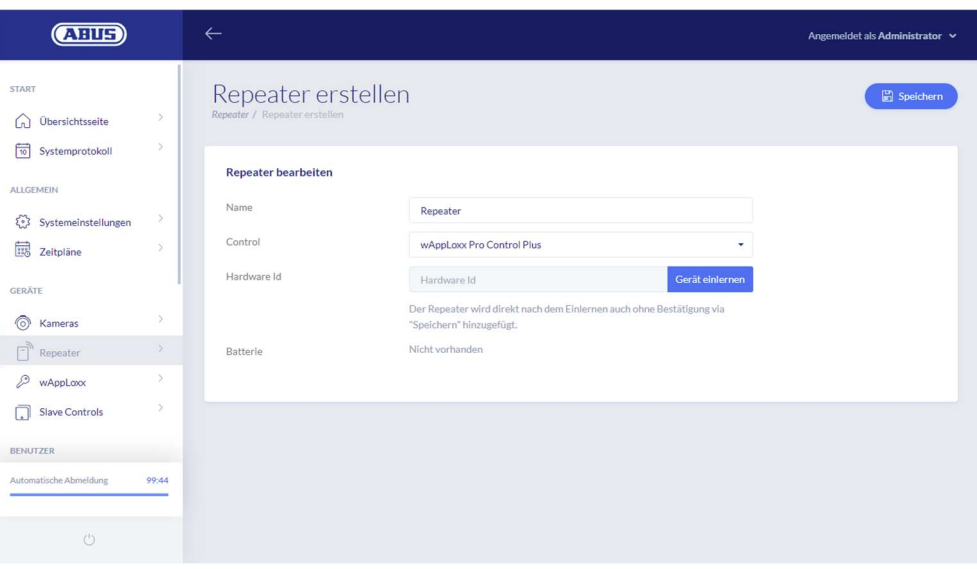

#### Prueba de marcha

Pulse el botón de prueba de marcha "B" en el repetidor para iniciar una prueba. Si la intensidad de la señal es al menos buena (2 barras), podrá colocar el repetidor wAppLoxx Pro en la posición deseada.

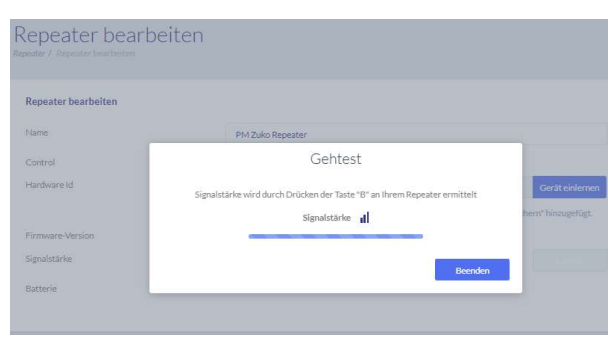

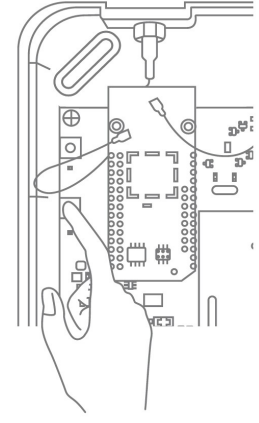

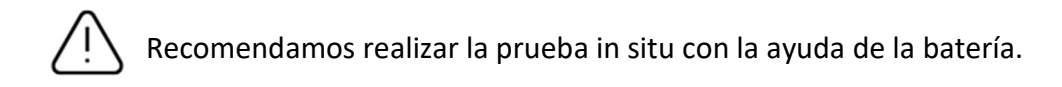

ABUS | Security Center GmbH & Co. KG abus.com

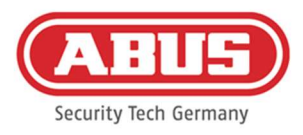

#### Desprogramar repetidor

A través del botón de emparejamiento del repetidor "A": Para desprogramar el repetidor wAppLoxx Pro, mantenga pulsado el botón de emparejamiento "A" hasta que las señales LED confirmen la desprogramación.

De este modo, el repetidor se elimina automáticamente del wAppLoxx Pro Control Plus.

A través de wAppLoxx Pro Control Plus:

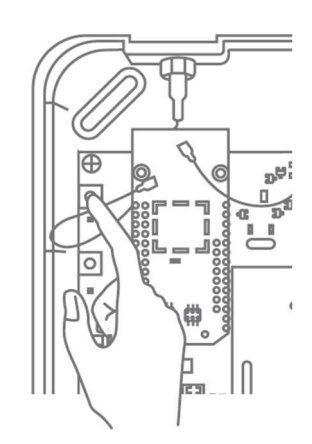

El botón "Borrar" elimina el wAppLoxx Pro Repeater del wAppLoxx Pro Control Plus. La condición para ello es que exista una conexión inalámbrica. De lo contrario, deberá desprogramarse el repetidor wAppLoxx Pro manualmente a través del botón de emparejamiento "A".

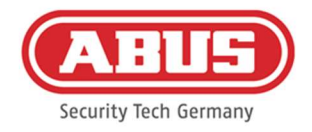

#### 7.3. Cilindro wAppLoxx Pro

Si es necesario integrar un control esclavo wAppLoxx Pro Plus o un repetidor wAppLoxx Pro en el sistema de cierre, primero debe programarse, ya que los componentes correspondientes de wAppLoxx Pro deben asignarse a un control esclavo o a un repetidor durante la programación

Un cambio posterior de la asignación de un cilindro a su repetidor o a su control solo puede restablecerse después de la desprogramación.

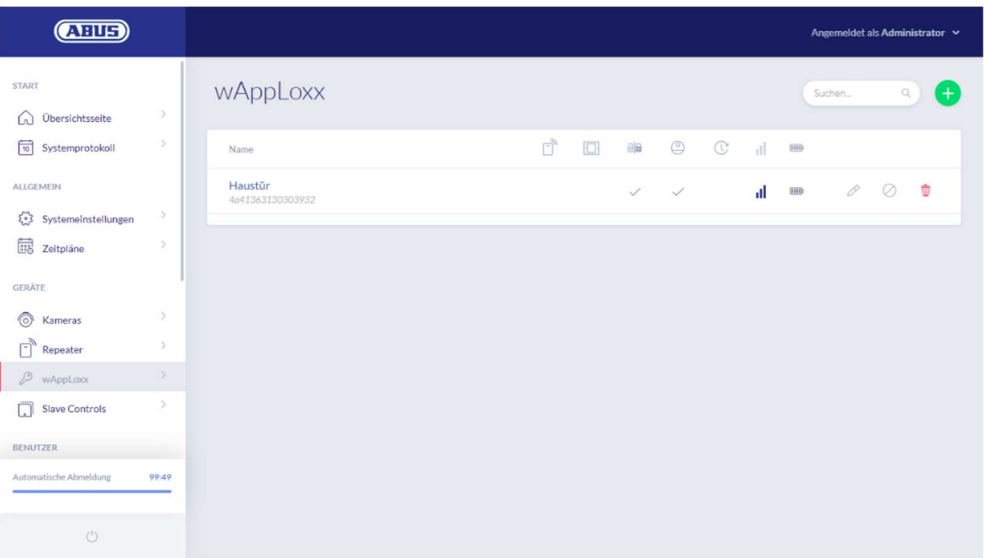

En la opción de menú wAppLoxx, se muestran todos los componentes de puerta wAppLoxx Pro creados con su intensidad de señal y el estado de la pila. Además, existen símbolos para la edición, bloqueo y borrado.

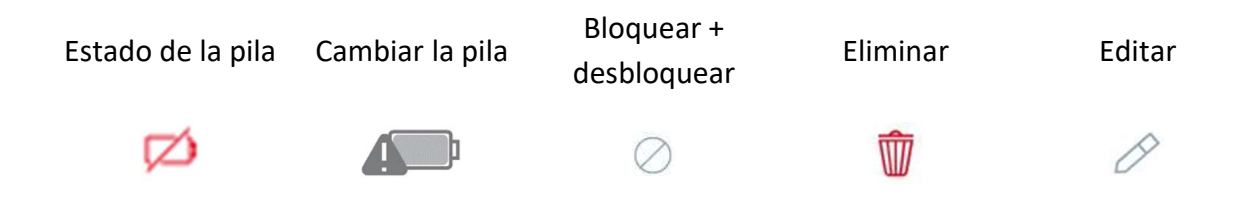

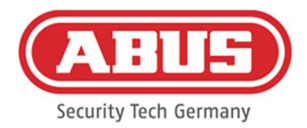

El símbolo de "cambio de pila" aparece cuando el cilindro wAppLoxx Pro ha estado sin corriente. Confirme el cambio de la pila con "Sí" para que el contador del número de aperturas (ciclos) del cilindro se ponga a cero.

Si no se ha sustituido la pila por una nueva, seleccione "No" para seguir contando las aperturas (ciclos).

Una elección errónea puede conllevar que el cilindro no emita una advertencia de pila a tiempo y ya no se pueda abrir la puerta.

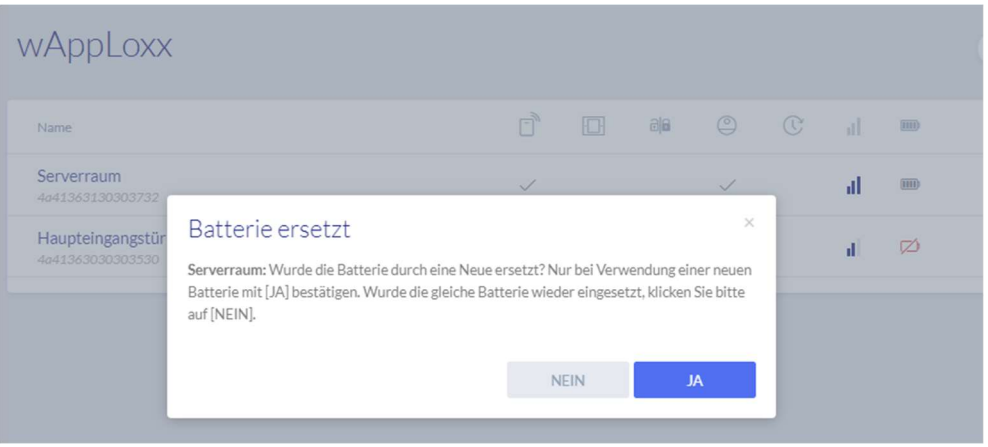

#### Intensidad de la señal

Después de cada comunicación entre el cilindro wAppLoxx Pro y el wAppLoxx Pro Control Plus, se mostrará la última intensidad de señal medida en forma de gráfico de barras.

- Sin barras: no hay conexión inalámbrica con el cilindro wAppLoxx Pro
- 1 barra: débil
- 2 barras: buena
- 3 barras: excelente

#### Pila

Después de cada comunicación entre el cilindro wAppLoxx Pro y el wAppLoxx Pro Control Plus, se mostrará gráficamente el último estado de la pila medido.

Pila llena: estado de la pila correcto

Pila vacía: la pila debe cambiarse próximamente

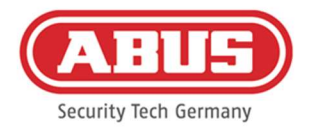

Junto con el wAppLoxx Pro Control Plus se incluye una tarjeta de sistema y una tarjeta de restablecimiento. Estas tarjetas tienen la siguiente función:

#### Tarjeta de sistema

Dado que el cilindro wAppLoxx Pro no dispone de botón de reinicio mecánico, el cilindro se pone en modo de programación o desprogramación presentando la tarjeta de sistema. La tarjeta de sistema puede utilizarse con cualquier cilindro wAppLoxx Pro.

#### Tarjeta de restablecimiento

Para impedir la desprogramación no autorizada del cilindro por parte de personas ajenas, es obligatorio programar una tarjeta de restablecimiento. El ID de la tarjeta reset se escribirá en todos los cilindros utilizados en ese sistema (igual que un usuario alternativo), resultando de este modo un medio identificativo unívoco.

De esta manera, se garantiza que un cilindro solo pueda restablecerse con la tarjeta reset unívoca que usted ha creado.

Guarde la tarjeta reset en un lugar seguro. Si perdiera la tarjeta reset, el administrador puede crear una nueva tarjeta.

#### Restablecer el cilindro

El cilindro se restablece con la tarjeta de restablecimiento (o con una etiqueta alternativa) y la tarjeta de sistema. Primero sostenga la tarjeta de sistema frente al cilindro y luego, mientras el cilindro sigue parpadeando, sostenga la tarjeta de restablecimiento (o una tarjeta alternativa). Reconocerá que un cilindro está restablecido si está permanentemente acoplado y señala siempre en verde al girar.

Haciendo clic en el signo más de color verde del menú de wAppLoxx, puede crear un nuevo cilindro de wAppLoxx Pro.

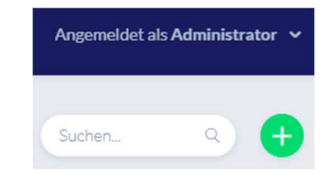

ABUS | Security Center GmbH & Co. KG abus.com

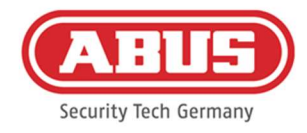

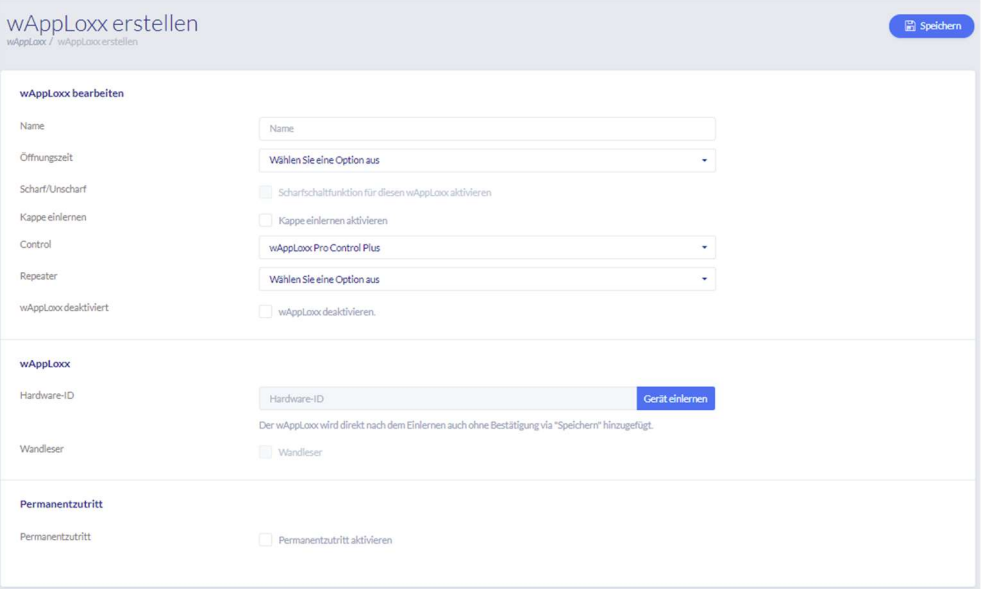

#### Nombre

Introduzca el nombre de la puerta/wAppLoxx. Se recomienda empezar con un prefijo como por ejemplo la planta, ya que en el resumen de puerta las puertas vienen ordenadas de forma alfanumérica.

#### Tiempo de apertura

Seleccione el tiempo de acoplamiento del cilindro wAppLoxx Pro, entre 6 o 12 segundos.

#### Activar/desactivar

Marque esta casilla para dar al cilindro permisos para activar y desactivar el sistema de alarma. Esta función solo está disponible para el cilindro Intrusion y no para el cilindro Access.

#### Lector

Marque esta casilla para utilizar este wAppLoxx Pro como lector de etiquetas nuevas. Por cada wAppLoxx Pro Control Plus, solo podrá definirse un wAppLoxx Pro como lector de etiquetas.

#### Control

Seleccione aquí el wAppLoxx Pro Control Plus o el control esclavo previamente programado en el que se va a programar el cilindro wAppLoxx Pro.

#### Repetidor

Seleccione aquí el repetidor programado previamente. Si no dispone de ningún repetidor para su sistema de cierre, puede omitir este punto.

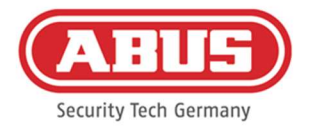

Si es necesario integrar un repetidor wAppLoxx Pro o un control esclavo wAppLoxx Pro Plus en el sistema de cierre, primero debe programarse, ya que los componentes correspondientes de wAppLoxx Pro deben asignarse a un control esclavo/repetidor durante la programación.

#### Programación de un cilindro wAppLoxx Pro

- 1. Haga clic en "Registrar dispositivo".
- 2. Presente la "tarjeta de sistema" ante el cilindro. El inicio del proceso de programación se indica con un parpadeo verde.
- 3. A continuación, el cilindro se conecta al wAppLoxx Pro Control Plus o al wAppLoxx Pro Repeater. Este proceso puede durar unos segundos.
- 4. Una vez completada la programación, se muestra el ID del hardware del cilindro.

#### Prueba de marcha

Para realizar una prueba de marcha, actívela. Ahora se le pedirá que gire el pomo del cilindro wAppLoxx Pro correspondiente. Mientras lo gira, se mostrará en el software la intensidad de señal del cilindro. La intensidad de señal de una Bridge Box se indica en la prueba de marcha pulsando el botón del contacto de la tapa (véase la ilustración). La prueba de marcha se utiliza para evaluar la situación radioeléctrica del cilindro; las mediciones radioeléctricas más precisas requieren un equipo especial. En la siguiente tabla se clasifican los resultados de la prueba de marcha.

# Gehtest or Bridge Box erforderlich Signalstärke J

#### Clasificación de la prueba de marcha

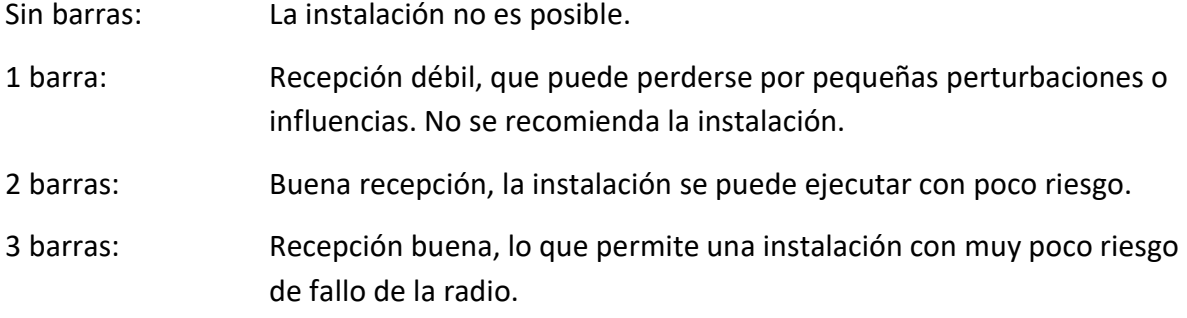

#### Modo oficina

Un cilindro con acceso permanente habilitado (modo oficina), permite abrir la puerta sin etiqueta, girando el pomo del cilindro. Para limitar el modo oficina a un período limitado, puede asignar un horario definido al correspondiente cilindro wAppLoxx Pro.

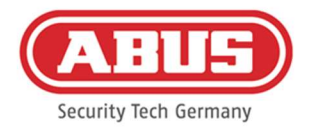

No obstante, hay que tener en cuenta que el modo oficina no puede activarse con un cilindro Intrusion. Este deberá ser desconectado primero por una persona con permisos.

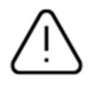

Para más información sobre el uso del cilindro wAppLoxx Pro, consulte las "Instrucciones de montaje wAppLoxx Pro" que se adjuntan por separado.

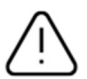

Con el modo oficina activado, no se tienen en cuenta los perfiles de vacaciones del horario establecido.

### Programación de la tarjeta reset

- 1. Puede programar la tarjeta de restablecimiento incluida a través de los ajustes del sistema, opción del menú "Acceso al sistema". Para ello, haga clic en "Programar tarjeta de restablecimiento".
- 2. Seguidamente, presente la tarjeta reset incluida ante el cilindro previamente programado.
- 3. La programación de la tarjeta reset efectuada correctamente se señaliza mediante el parpadeo del cilindro en verde, y se introduce el ID de la tarjeta en el campo.
- 4. Haga clic en "Guardar".
- 5. El ID de la tarjeta reset se transmitirá a los cilindros programados y a los que se programen en un futuro.

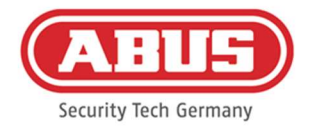

#### 7.4. Lector de pared wAppLoxx Pro o Bridge Box

En el siguiente capítulo se describe el proceso de programación de la Bridge Box en el wAppLoxx Pro Control Plus.

Encontrará información más detallada sobre la conexión y la puesta en marcha de su lector de pared en las instrucciones de usuario, incluidas por separado. Puede acceder a ellas en el siguiente enlace:

https://mobil.abus.com/Gewerbe/Zutrittskontrolle/wAppLoxx-System/Zentrale-Sets/WLX-Pro-Wall-Reader-Set-IP67-Intrusion-weiss

Programación de la Bridge Box en el wAppLoxx Pro Control Plus

- 1. En la lista de dispositivos, haga clic en wAppLoxx.
- 2. Haga clic en el signo más de color verde para añadir una Bridge Box.

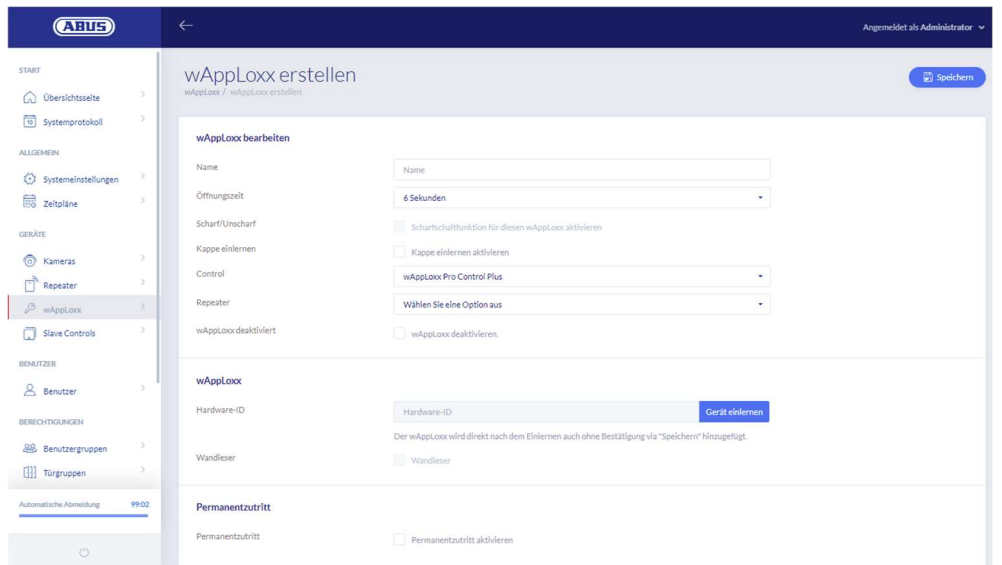

- 3. Asígnele el nombre del lector de pared/de la puerta.
- 4. Seleccione el control o el repetidor en el que desea programar la Bridge Box.
- 5. Haga clic en "Registrar dispositivo". Aparece una ventana emergente y el wAppLoxx Pro Control Plus está en modo de programación.
- 6. Presione el botón verde de emparejamiento de la wAppLoxx Pro Bridge Box durante al menos 3 s. Cuando los LED de emparejamiento comiencen a parpadear en azul, suelte el botón.
- 7. Cuando el proceso de programación finalice correctamente, se muestra el ID del Wall Reader y los LED de emparejamiento se iluminan permanentemente en azul.
- 8. Por último, haga clic en "Guardar".

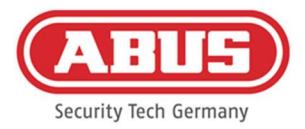

#### Desprogramación de la Bridge Box en el wAppLoxx Pro Control Plus

- 1. Presione el botón de emparejamiento de la wAppLoxx Pro Bridge Box durante al menos 3 s. Cuando los LED de emparejamiento comiencen a parpadear en azul, suelte el botón.
- 2. Los LED de emparejamiento comienzan a parpadear en rojo.
- 3. Ahora presente la tarjeta de restablecimiento o una etiqueta alternativa ante el lector de pared.
- 4. La Bridge Box se desprograma del wAppLoxx Pro Control Plus.
- 5. Cuando el proceso de desprogramación finalice correctamente, el LED de estado continúa iluminado en verde.

ABUS | Security Center GmbH & Co. KG abus.com

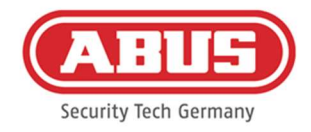

## 8. Creación de un sistema de cierre

Seleccione el modo de seguridad deseado antes de añadir la tarjeta de restablecimiento y las etiquetas.

Este capítulo describe paso a paso cómo programar un sistema de cierre en wAppLoxx Pro Control Plus con distintos permisos y perfiles de tiempo. La programación puede realizarse en cualquier orden y puede modificarse en todo momento. Para la primera puesta en marcha, tras la programación de todos los controles esclavos wAppLoxx Pro Plus y los repetidores wAppLoxx Pro (véase el capítulo 7), se recomienda el siguiente procedimiento:

- 1. Creación de puertas y programación de la tarjeta de restablecimiento (véase el capítulo 7.3 y 7.4)
- 2. Asignación de puertas a grupos de puertas (véase el capítulo 8.1)
- 3. Creación de usuarios (véase el capítulo 8.2)
- 4. Asignación de usuarios y horarios a grupos de usuarios (ver capítulo 8.3 8.5)
- 5. Creación del plan de bloqueo de llave (véase el capítulo 8.6)

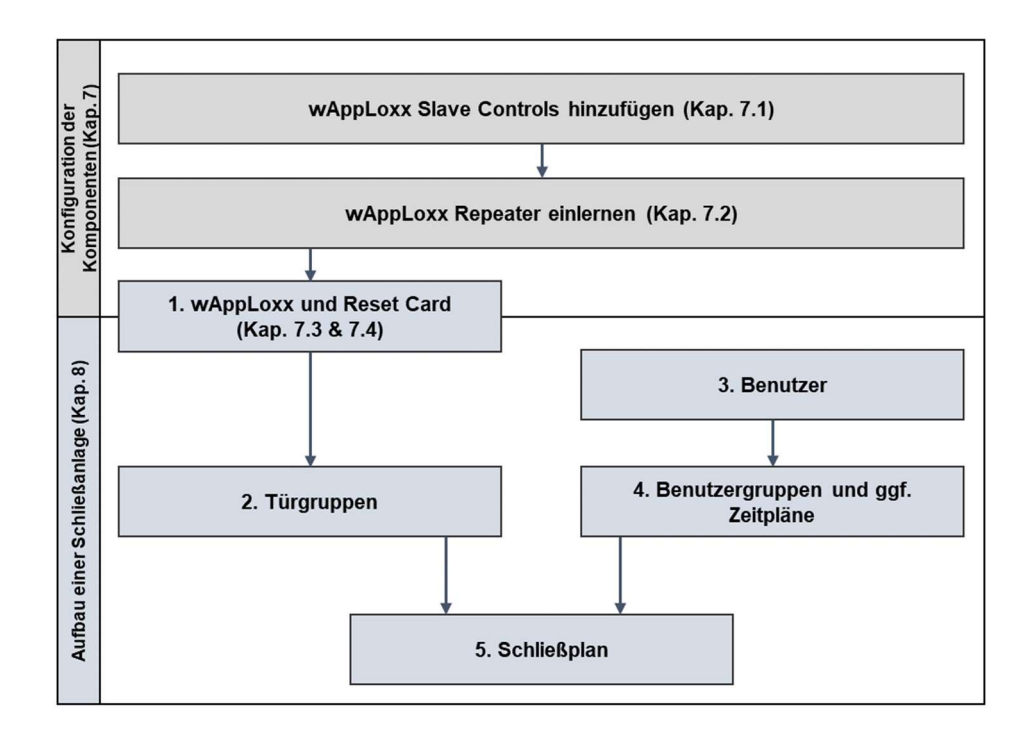

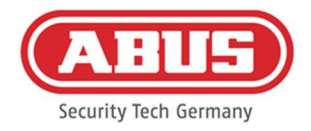

#### 8.1. Creación de grupos de puertas

Para crear un nuevo grupo de puertas, haga clic en el signo más verde de la opción de menú "Grupos de puertas". En el menú "Crear grupo de puertas", puede configurar los siguientes puntos:

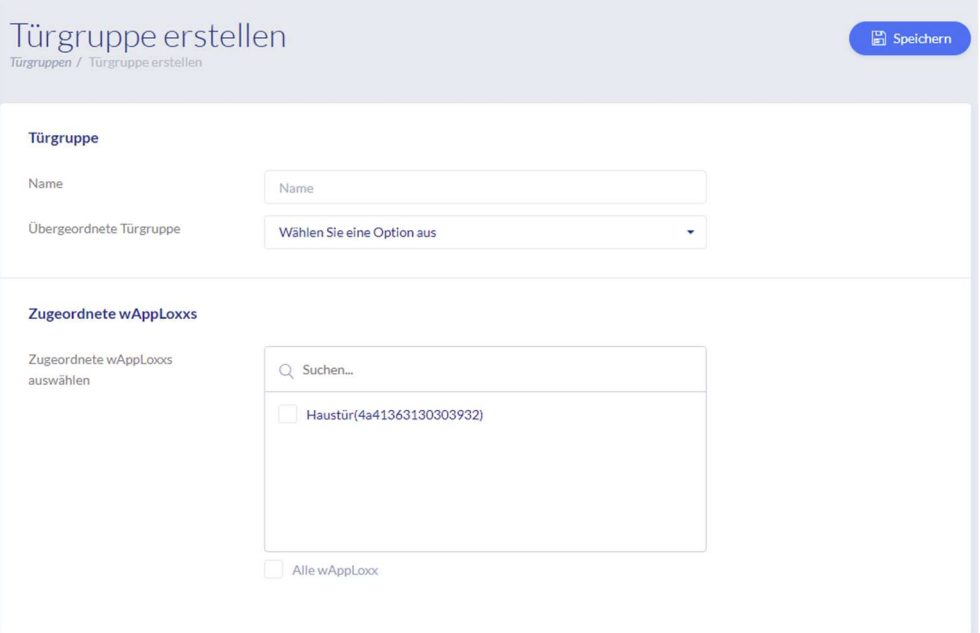

#### Nombre

Define el nombre del grupo de puertas correspondiente (por ejemplo, "Puertas exteriores" o "Estructura de oficinas")

#### Grupo de puertas matriz

Se puede asignar un grupo de orden superior a cada grupo de puertas. Cuando está seleccionado "Raíz", el grupo de puertas no está subordinado a ningún otro, por lo que está en lo más alto de la jerarquía.

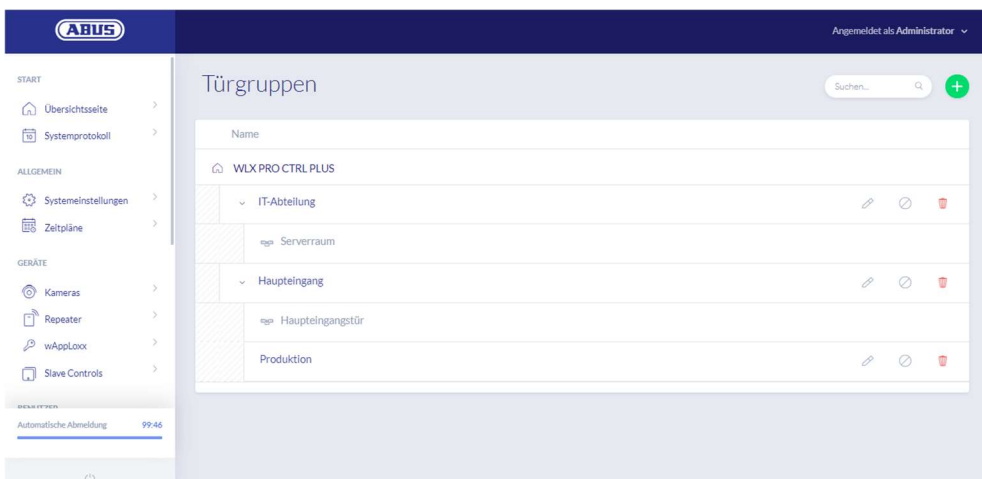

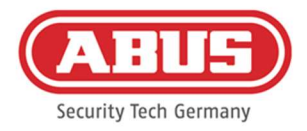

#### Asignación de wAppLoxx

Aquí puede asignar cada puerta o cilindro wAppLoxx Pro al grupo de puertas haciendo clic en los cuadros de selección. Algunas puertas son más fáciles de encontrar con la función de búsqueda. Un wAppLoxx solo puede estar asignado a un grupo de puertas.

Guarde los ajustes haciendo clic en "Guardar".

En la opción de menú "Grupos de puertas" podrá ver la estructura jerárquica y la asignación de cada cilindro wAppLoxx Pro a cada grupo de puertas.

#### 8.2. Usuarios y etiquetas

#### Crear usuario

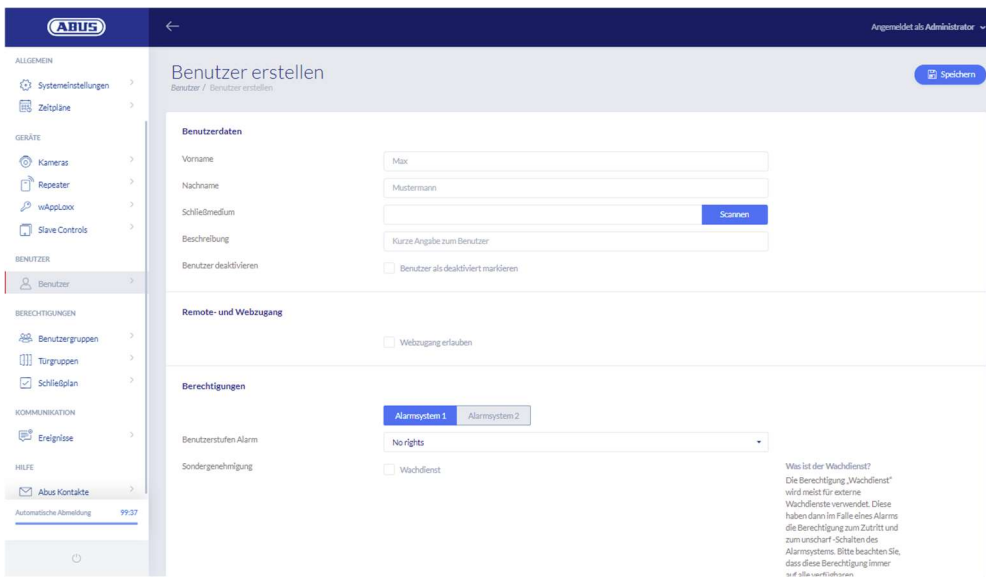

Introduzca aquí el nombre y el apellido del usuario. En caso de que el usuario deba recibir una etiqueta, haga clic en "Programar" y coloque una etiqueta que no haya sido asignada hasta la fecha delante del cilindro wAppLoxx Pro definido como lector.

#### Acceso a la web

Si el usuario debe tener acceso a la web, marque la casilla "Permitir acceso a la web". Con el acceso web, el usuario puede, en función de los permisos asignados, abrir puertas a distancia y/o activar/desactivar áreas protegidas. Cualquier usuario puede borrar su etiqueta aquí en caso de pérdida. Opcionalmente, es posible que el usuario pueda consultar los protocolos de las puertas. Para ello, haga clic en "Permitir acceso al registro". Para poder ejecutar estas funciones, el usuario deberá iniciar sesión en su propia interfaz de usuario

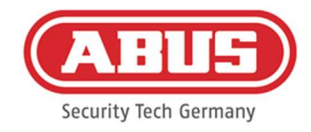

(véase el capítulo 11). Para crear un acceso para el usuario, deberá introducir un nombre de usuario y una contraseña.

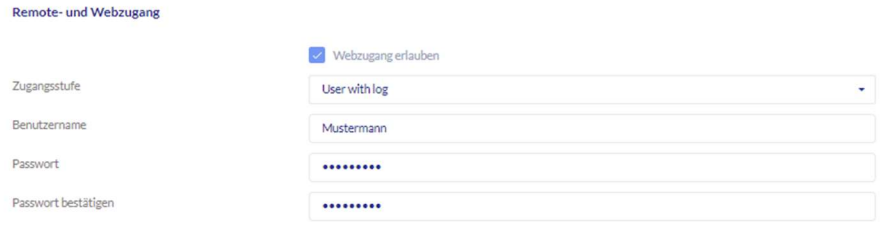

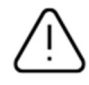

En caso de que el usuario modifique su contraseña a través de la interfaz de usuario, esta ya no podrá ser cambiada por el administrador. En caso de que el usuario haya olvidado la contraseña modificada, deberá borrarla y volverla a crear.

Tras confirmar los datos introducidos haciendo clic en "Crear" o "Guardar", puede visualizarse el código QR de los usuarios correspondientes para que estos puedan conectarse con el sistema wAppLoxx Pro a través de la aplicación (véase el capítulo 12).

#### **Permisos**

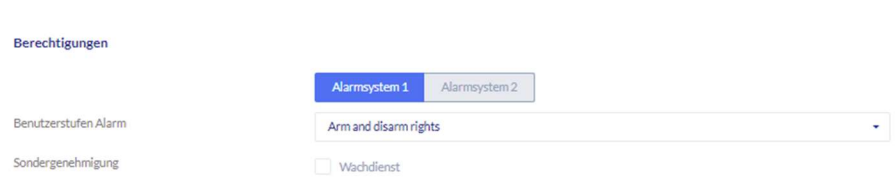

Las autorizaciones le permitirán otorgar al usuario distintos derechos, de los que podrá disponer en los grupos de puertas seleccionados.

#### Guard user

Si un usuario tiene acceso como vigilante de seguridad, solo puede desactivar el sistema si se dispara una alarma y recibe permisos de acceso a todas las puertas (no es necesario asignar grupos de puertas). Una vez aclarada la causa de la alarma, podrá volverse a activar.

El requisito es que se haya configurado una interfaz con el sistema de alarma (véase el capítulo 10.1).

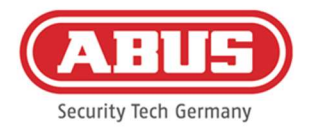

#### Activar/desactivar

El usuario tiene permiso para activar y desactivar uno o ambos sistemas de alarma en las puertas del grupo de puertas seleccionado.

#### Solo activar

El usuario solo tendrá permiso para activar uno o ambos sistemas de alarma en las puertas del grupo de puertas seleccionado.

#### Grupos de puertas

Seleccione los grupos de puertas a los que el usuario deba tener acceso. La selección de un grupo de puertas permite al usuario acceder a las puertas de dicho grupo dentro del horario asignado.

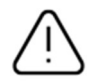

Si un usuario no tiene un grupo de puertas, tampoco recibirá permisos de acceso. A cada usuario deberá asignarse al menos un grupo de puertas.

#### Alternativa (fallback)

El acceso alternativo está programado directamente en el cilindro wAppLoxx Pro y permite el acceso cuando no hay conexión por radio al wAppLoxx Pro Control Plus. Para ello, la etiqueta deberá presentarse tres veces (esperar la señal cada vez) ante el cilindro wAppLoxx Pro en caso de interrupción de la conexión inalámbrica. Para cada cilindro wAppLoxx Pro, es posible programar nueve etiquetas alternativas, además de la tarjeta de restablecimiento.

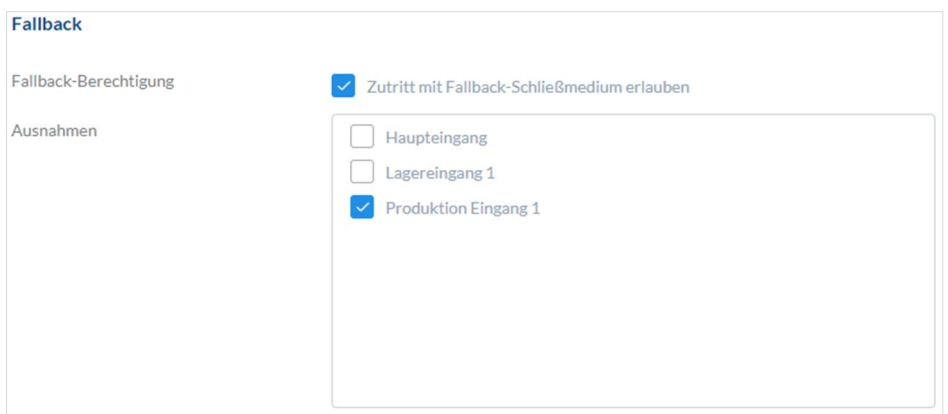

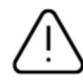

Si no se desea una función alternativa para uno o más cilindros, estos deben declararse como excepciones. Al seleccionar el permiso Alternativa, todos los cilindros programados se seleccionan automáticamente como cilindros alternativos.

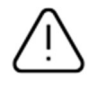

Es recomendable crear en cada plan de cierre al menos una etiqueta alternativa.

ABUS | Security Center GmbH & Co. KG abus.com

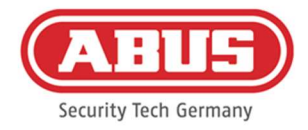

Si se selecciona un usuario sin etiqueta para el acceso alternativo, este usuario sigue ocupando una de las 9 plazas posibles para las etiquetas alternativas. Posteriormente se puede asignar una etiqueta al usuario.

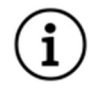

Las etiquetas alternativas pueden utilizarse para restablecer los cilindros asignados de la misma manera que la tarjeta de restablecimiento.

#### Fecha válida de acceso

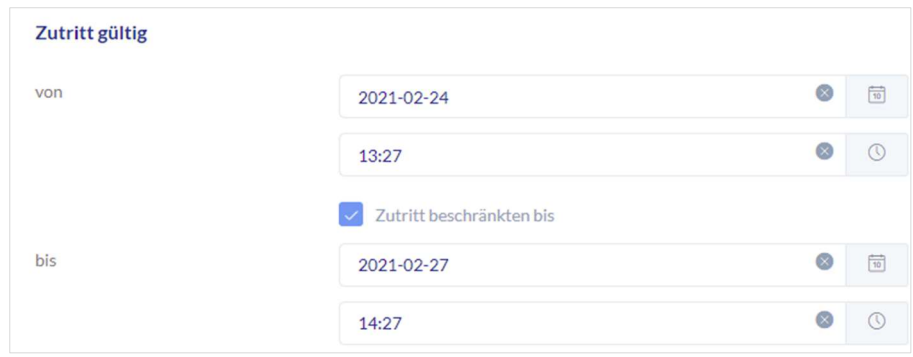

En este apartado es posible definir los intervalos de validez individual para cada usuario. El intervalo de validez definido es aplicable para todas las autorizaciones del sistema, tanto para el acceso a los cilindros wAppLoxx Pro correspondientes, como para el acceso web.

#### Identificar usuario

Para identificar una etiqueta, haga clic en "Identificar" y presente la etiqueta ante el cilindro wAppLoxx Pro utilizado para leer las etiquetas. Se mostrará el usuario al que esté asignada la etiqueta.

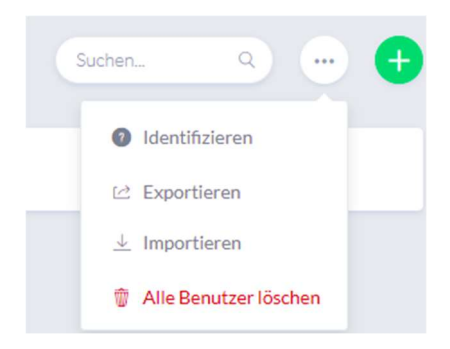

#### Registro de emisión de llaves

Para documentar la entrega de las etiquetas, puede exportar un registro de emisión de llaves. En el resumen de usuarios, haga clic en la llave situada a la izquierda del icono de borrar. Puede anotar los acuerdos individuales y exportar un registro de entregas en formato PDF haciendo clic en "Guardar e imprimir".

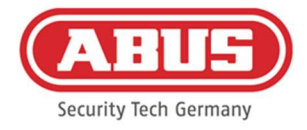

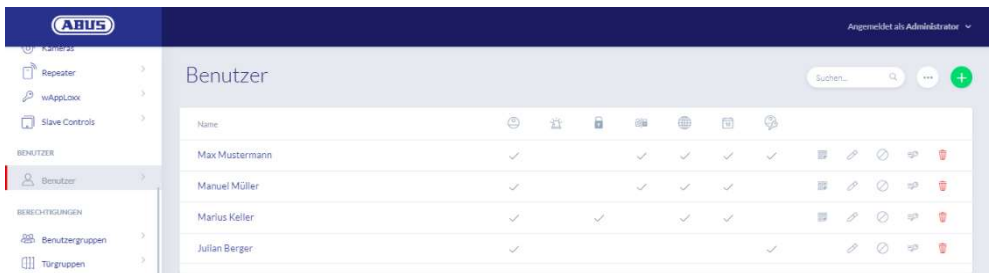

#### Exportar la lista de usuarios

Para exportar un listado de los usuarios, haga clic en el botón "Exportar". Se generará un archivo con una extensión CSV.

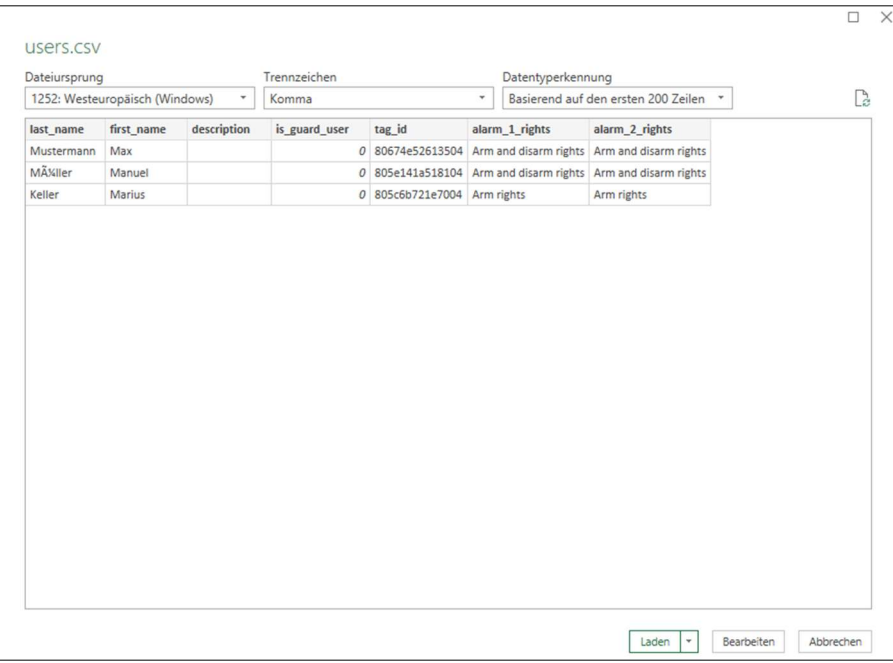

- 1. Abra un libro vacío en MS-Excel.
- 2. En la pestaña "Datos", haga clic en "De texto/CSV".
- 3. Seleccione el archivo CSV exportado y haga clic en "Cargar".

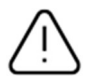

Para garantizar la protección de los datos personales, estos no se exportan para el acceso web. Estos deben asignarse de nuevo tras importar la lista de usuarios.

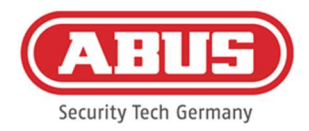

#### Importar

Para volver a importar listas de usuarios exportadas, haga clic en el botón "Importar". Es absolutamente necesario tener en cuenta que, para importar usuarios, solo se puede utilizar el archivo original exportado sin formato; por ejemplo, en caso de restablecer el wAppLoxx Pro Control Plus.

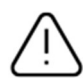

Los datos y los nombres de las columnas deben crearse, tal y como se muestra en el ejemplo, a modo de archivo .csv para que la importación de usuarios se efectúe correctamente.

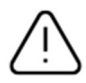

Para garantizar la protección de los datos personales, estos no se exportan para el acceso web. Estos deben asignarse de nuevo tras importar la lista de usuarios.

#### Restablecer la configuración

Se recomienda hacer copias de seguridad del sistema periódicamente. Se crean con la función "Exportar" del menú "Restaurar". En el mismo menú, puede restaurar los datos guardados en su wAppLoxx Pro Control Plus en cualquier momento.

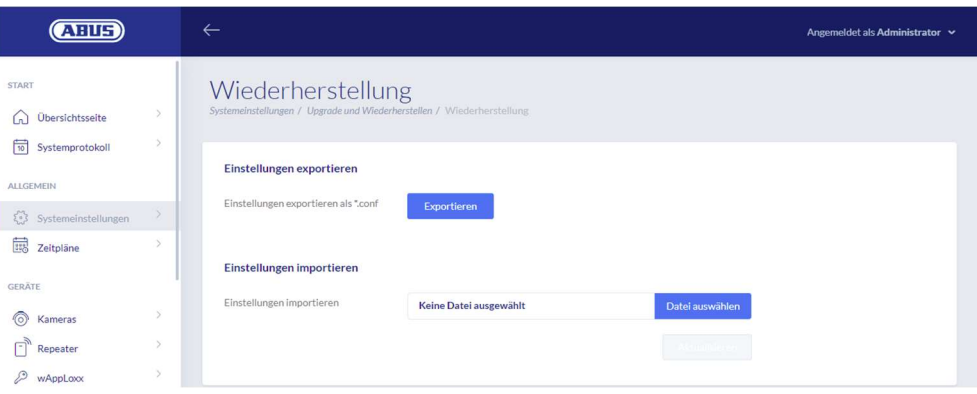

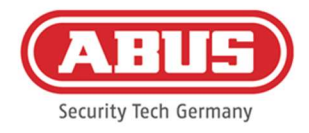

#### 8.3. Grupos de usuarios

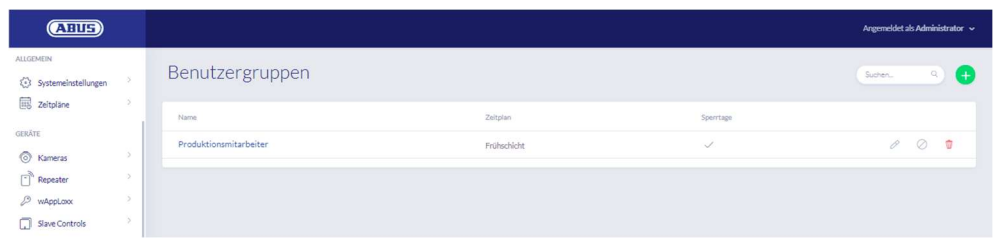

En los grupos de usuarios se agrupa cada uno de los usuarios. Para crear un nuevo grupo de usuarios, seleccione "Grupos de usuarios" en el menú principal y haga clic en el signo más verde.

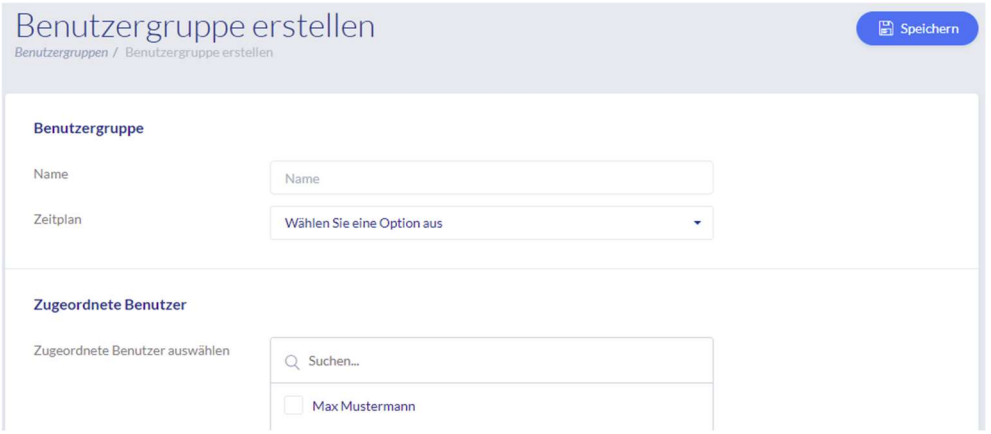

#### **Nombre**

Introduzca un nombre para el grupo de usuarios (por ejemplo, Dirección).

#### **Horario**

Opcionalmente, seleccione aquí un horario para el grupo de usuarios.

#### Usuarios asignados

Seleccione aquí los usuarios que desee asignar a este grupo de usuarios.

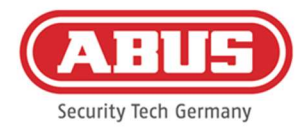

## 8.4. Horarios

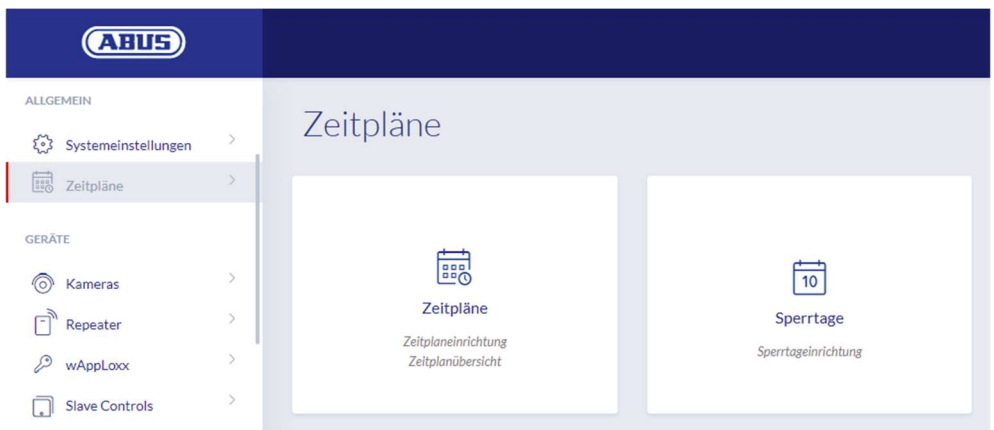

Las programaciones permiten asignar a distintos grupos de puertas permisos de acceso limitados en el tiempo para distintas puertas. Es posible configurar una programación de vacaciones para crear tiempos de acceso excepcionales independientemente de los días de la semana (p. ej., festivos).

#### Crear programaciones

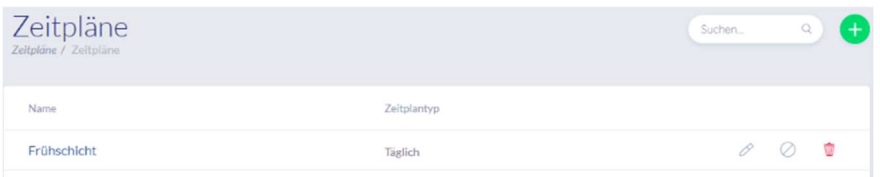

Para crear un horario, seleccione "Horarios" en el menú principal.

En la lista se mostrarán todas las programaciones guardadas, que podrán editarse o suprimirse directamente. Para crear un nuevo horario, haga clic en "Crear".

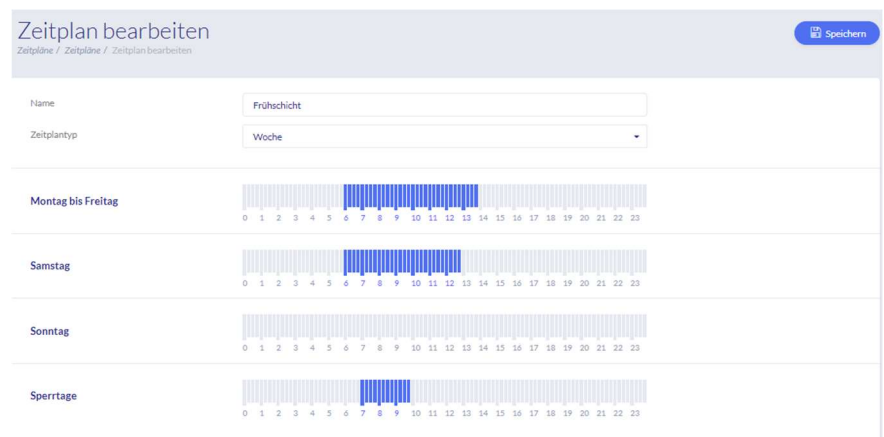

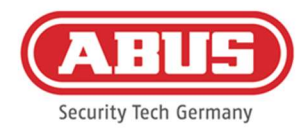

#### Nombre

Introduzca el nombre de la programación que vaya a crear.

#### Tipo de programación

Aquí puede seleccionar los diferentes tipos de horarios. Para seleccionar los tiempos de acceso, marque la barra usando el ratón (PC) o el dedo (tablet/smartphone). Cada barra corresponde a 15 minutos. Para aplicar la selección, haga clic en "Aplicar".

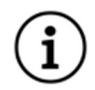

### Ejemplo

La barra situada encima del "6" corresponde al intervalo comprendido entre las 6.00 y las 6.15 horas.

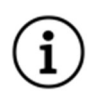

#### ejemplo

El turno de mañana tiene acceso de lunes a viernes entre las 6.00 y las 14.00 horas. Los sábados, el acceso se limita al período comprendido entre las 6.00 y las 13.00 horas. En los días de vacaciones asignados, se permite el acceso desde las 07:00 hasta las 10:00 horas.

#### 8.5. Vacaciones

En el menú "Vacaciones", puede asignar diferentes días de vacaciones a los respectivos horarios.

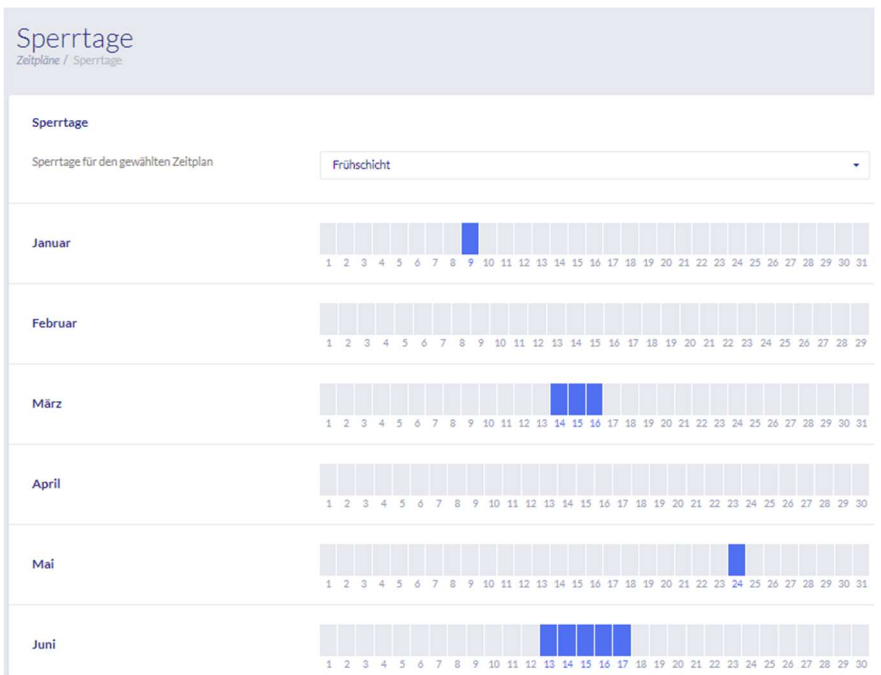

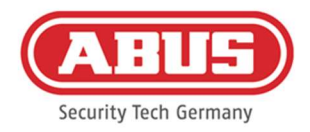

En las vacaciones seleccionadas, se aplican las horas de acceso introducidas en los horarios de vacaciones.

#### 8.6. Plan de bloqueo de llave

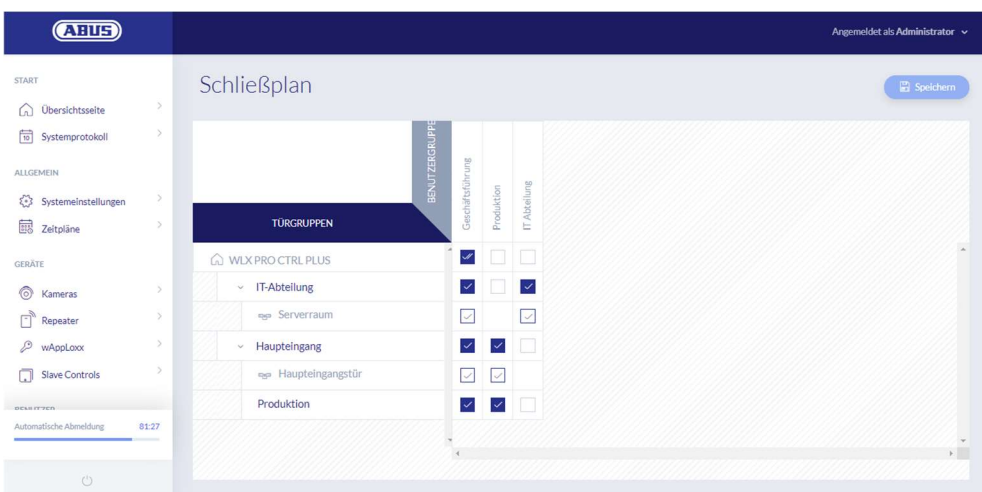

En el sistema wAppLoxx Pro Plus, la concesión de permisos se efectúa mediante una matriz de plan de bloqueo de llave. Las asignaciones y/o los permisos de acceso se conceden haciendo clic en las casillas preestablecidas. Haciendo clic en una casilla, aparecen las siguientes opciones de selección:

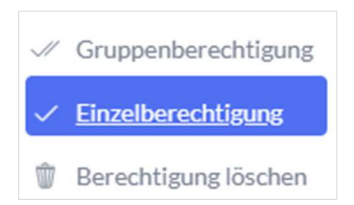

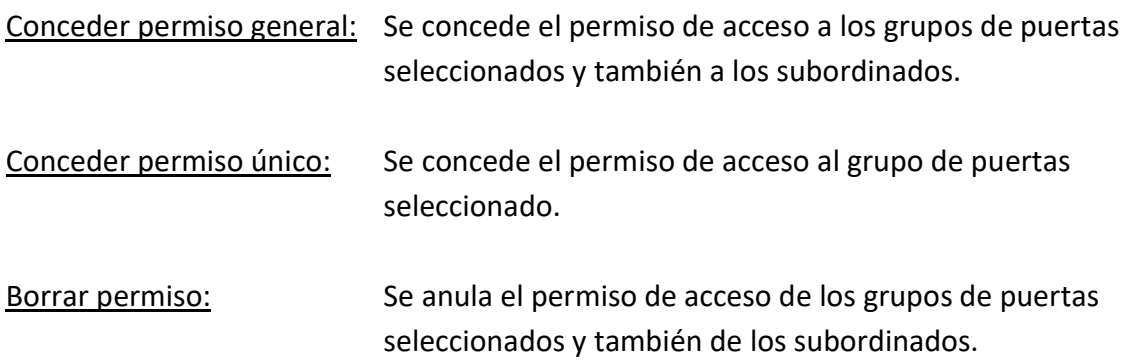

#### Ejemplo (véase más arriba)

Marca de verificación doble (permiso de grupo) del grupo de usuarios "Dirección" en el nivel jerárquico más alto de la empresa. Esto significa que la dirección tiene permiso de acceso a todas las puertas de la empresa y a todos los subgrupos. Marca de verificación simple en el

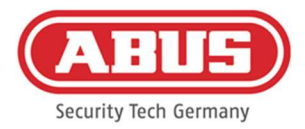

grupo de usuarios "Departamento de informática" y el grupo de puertas "Departamento de informática". Esto significa que los usuarios de este grupo de puertas solo tienen permiso de acceso a la puerta "Sala de servidores".

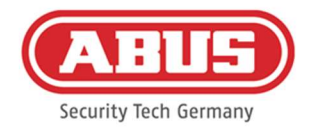

# 9. Cámaras

Es posible integrar la videovigilancia en un sistema wAppLoxx. Se pueden integrar hasta 10 cámaras IP ABUS en un wAppLoxx Pro Control Plus.

#### Integración de una cámara IP en el sistema wAppLoxx

Si hace clic en "Cámaras" en el menú de administración, encontrará todas las cámaras IP ya instaladas. Si desea agregar una nueva cámara IP, haga clic en el signo de más verde.

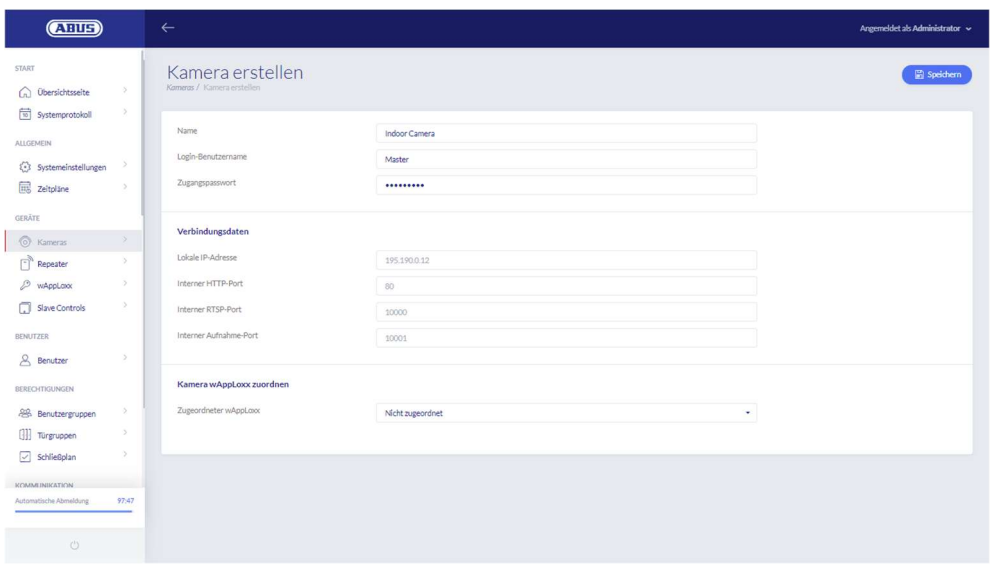

#### Nombre

Asigne el nombre con el que su cámara IP va a aparecer en la vista general de todas las cámaras.

#### Datos de acceso

Introduzca el nombre de usuario y la contraseña de su cámara IP.

#### Datos de conexión

Introduzca la dirección IP y los puertos de su cámara IP ABUS. Puede consultar esta información en el instalador IP de ABUS.

#### Asignar cámara a wAppLoxx

Por último, puede asignar la cámara al cilindro wAppLoxx que desee.

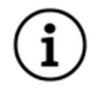

Por razones de seguridad, le recomendamos que utilice el modo de conexión https en su cámara.

ABUS | Security Center GmbH & Co. KG abus.com

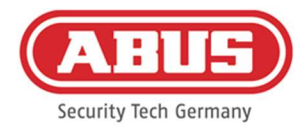

# 10. Incidencias

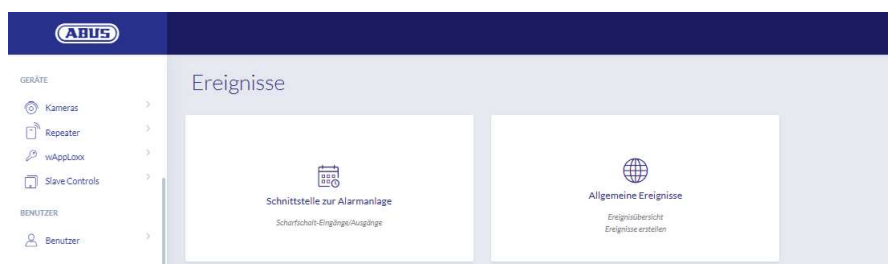

#### 10.1. Interfaz para el sistema de alarma

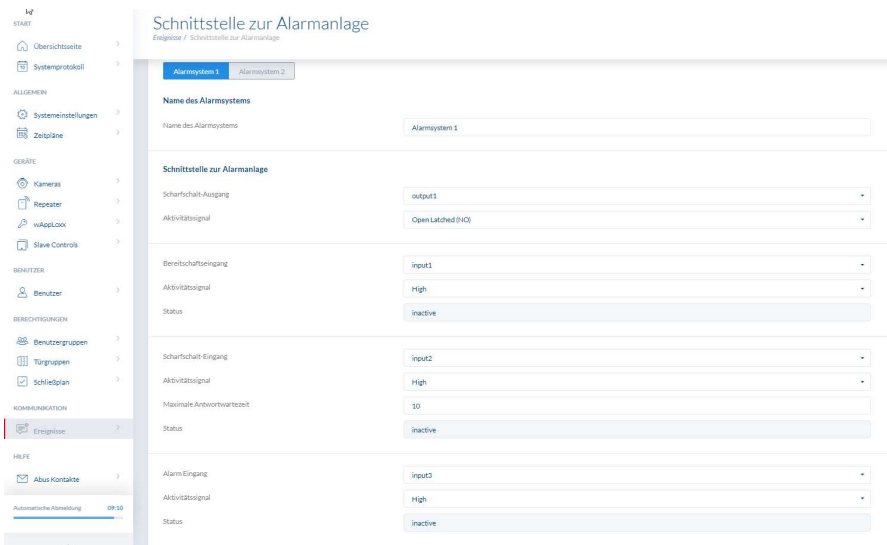

Para definir una interfaz al sistema de alarma, seleccione "Incidencias" en el menú principal y luego haga clic en "Intrusión". Hier können Sie auch den Namen des Alarmsystems vergeben.

#### Salida de activación

Puede utilizar la salida de activación para activar/desactivar un sistema de alarma conectado. Por defecto, se empleará el relé 1 para la activación/desactivación.

#### Señal de actividad

Elija entre los diferentes tipos de relé en función de lo que requiera su central de alarma conectada.

- Encendido (NO, normalmente abierto): Relé cerrado cuando se activa
- Apagado (NC, normalmente cerrado): Relé abierto cuando se activa
- Impulso de encendido (NO abierto temporizado): El relé se cierra durante un segundo cuando se activa

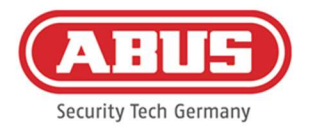

 Impulso de apagado (NC cerrado temporizado): El relé se abre durante un segundo cuando se activa

#### Entrada lista

Para la preparación para la activación, debe haber una señal del sistema de alarma de intrusión en el wAppLoxx Pro Control Plus. Si la central no está preparada y la entrada "Preparación para la activación" no está activa, el wAppLoxx Pro Control Plus evitará la activación y lo indicará a través del cilindro wAppLoxx Pro. Por defecto se emplea la entrada 1 (véase el capítulo 3).

#### Señal de actividad

A través de "Señal de actividad" se puede conmutar el procesamiento de la entrada.

- Alto: Si hay 12 V en la entrada, la central de alarmas está lista para activarse.
- Alto: Si hay 0 V en la entrada, la central de alarmas no está preparada para activarse.
- Bajo: Si hay 12 V en la entrada, la central de alarmas no está preparada para activarse.
- Bajo: Si hay 0 V en la entrada, la central de alarmas está lista para activarse.

#### Estado

Se indica si esta entrada está activa.

### Entrada activación

Mediante la entrada de activación, se puede activar/desactivar el wAppLoxx Pro Control Plus desde una central de alarmas conectada. En caso de cambio de estado de la central de alarmas entre activado y desactivado, se activará y desactivará de forma correspondiente el wAppLoxx Control Pro Plus. De esta forma, se garantizará el mismo estado de la central de alarmas conectada y el wAppLoxx Pro Control Plus. Por defecto, se emplea la entrada 2 (véase el capítulo 3).

### Señal de actividad

A través de "Tipo" se puede conmutar el procesamiento de la entrada.

- Alto: Con 12 V en la entrada, el wAppLoxx Pro Control Plus se activa.
- Alto: Con 0 V en la entrada, el wAppLoxx Pro Control Plus se desactiva.
- Bajo: Con 12 V en la entrada, el wAppLoxx Pro Control Plus se desactiva.
- Bajo: Con 0 V en la entrada, el wAppLoxx Pro Control Plus se activa.

#### Tiempo máximo de espera de respuesta

Seleccione el tiempo de retardo, entre 10 o 25 segundos. El tiempo de retardo define el tiempo de espera hasta que haya una respuesta de la central de alarmas en el wAppLoxx Pro

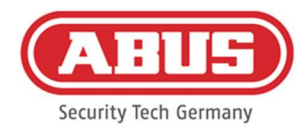

Control Plus.

#### Estado

Se indica si esta entrada está activa.

#### Entrada de alarma

En caso de alarma, se comunica a través de la entrada de alarma del wAppLoxx Pro Control Plus.

Por defecto se emplea la entrada 3 (véase el capítulo 3).

#### Señal de actividad

A través de "Señal de actividad" se puede conmutar el procesamiento de la entrada.

- Alto: Si se aplican 12 V en la entrada, se activará el estado de alarma.
- Alto: Si se aplican 0 V en la entrada, se desactivará el estado de alarma.
- Bajo: Si se aplica 0 V a la entrada, se activará el estado de alarma.
- Bajo: Si se aplican 12 V a la entrada, no se activa el estado de alarma.

#### Estado

Se indica el estado actual de la entrada.

#### Conexión con la central

Hay cuatro opciones para conectar el wAppLoxx Pro Control Plus a una central de alarmas antirrobo:

#### 1. Sistema de alarma completamente cableado

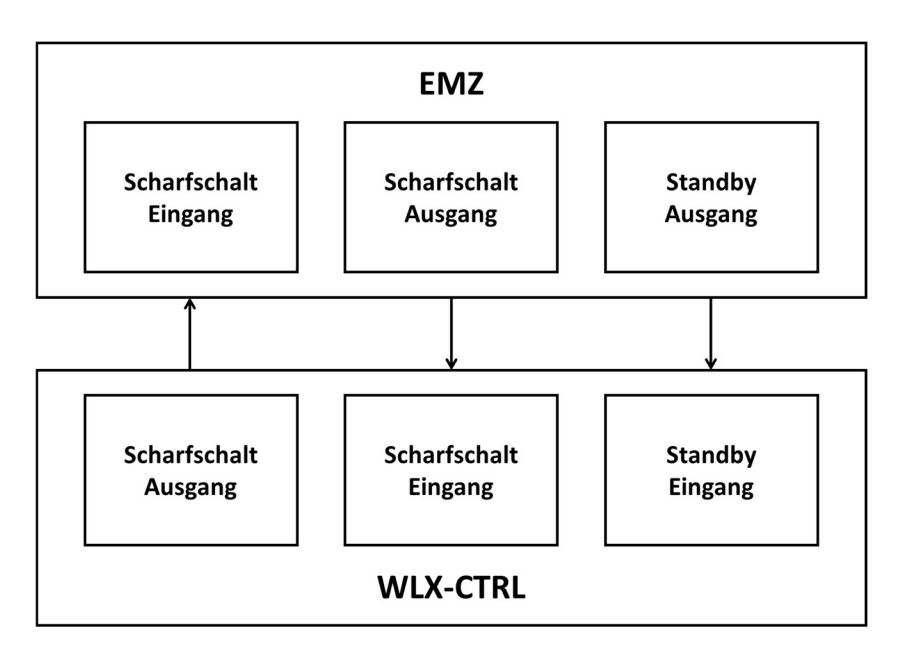

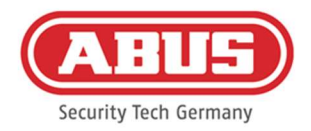

Se cableará la entrada activación y la salida activación, así como la preparación para la activación de la EMZ. De esta manera, será posible habilitar la activación y desactivación a través del wAppLoxx Pro Control Plus. Además, la orden de activación solamente se transmitirá cuando exista una obligación de correcto funcionamiento en la entrada listo para la activación. La entrada de activación tiene máxima prioridad y activará el wAppLoxx Pro Control Plus de forma simultánea.

### 2. Sistema de alarma sin disponibilidad para la activación (bloque magnético)

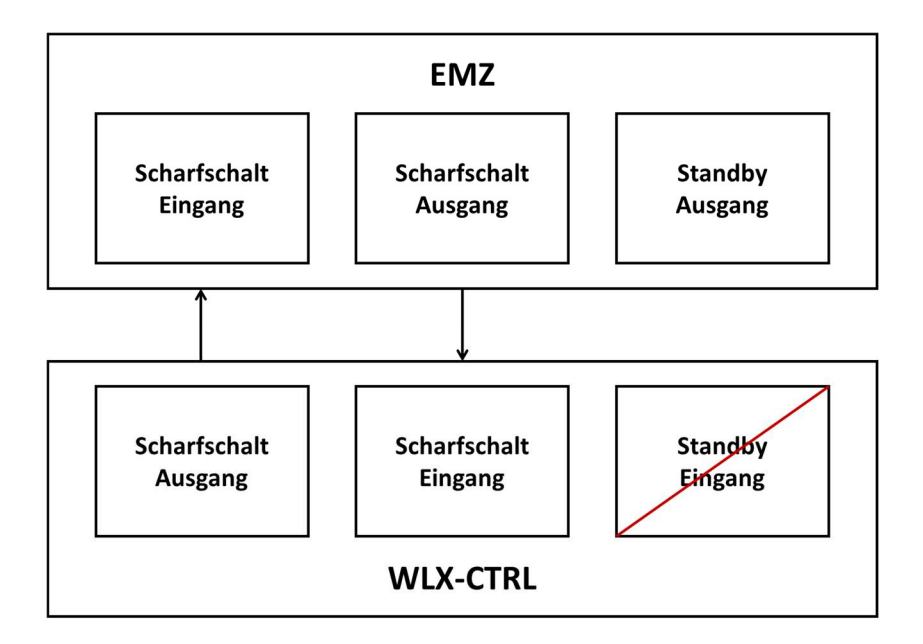

#### 3. Sistema de alarma domina (función de bloqueo mediante la EMZ)

ABUS | Security Center GmbH & Co. KG abus.com

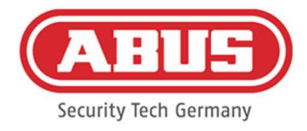

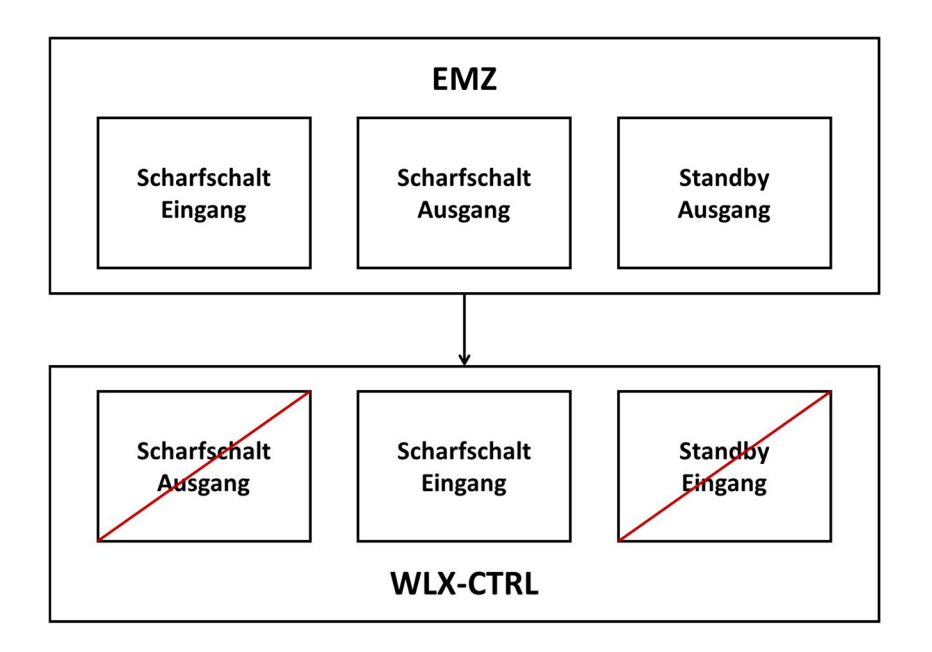

Solo se cableará la entrada activación con la salida activación de la EMZ. La central bloquea el wAppLoxx Pro Control Plus en estado activado hasta que la misma central lo vuelva a desbloquear. En este caso, no es posible la desactivación a través del wAppLoxx Pro Control. Solo podrá accionar el cilindro wAppLoxx Pro conectado cuando el sistema de alarma no esté activado.

4. Sin central de alarmas antirrobo (función de bloqueo mediante wAppLoxx Pro Control Plus)

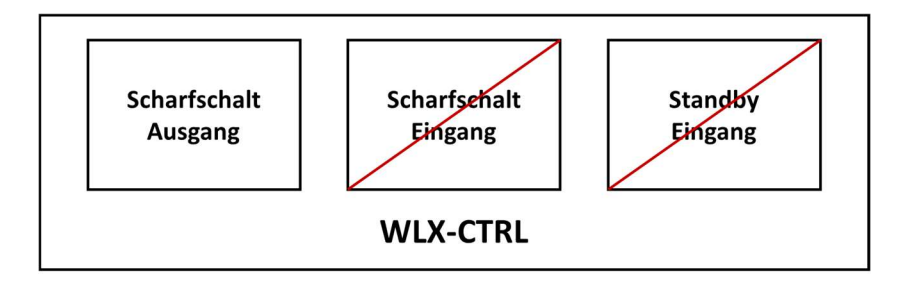

Solo se configura la salida de activación del wAppLoxx Pro Control Plus, pero no se cablea. De esta forma, es posible bloquear el cilindro con una orden de activación hasta que se presente un medio de habilitación de activación/desactivación válido.

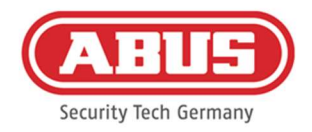

#### 10.2. Ejemplo Secvest

El siguiente capítulo describe la conexión y la configuración de la Secvest con el wAppLoxx Pro Control Plus. Con una zona de alarma, el wAppLoxx Pro Control Plus puede conectarse directamente al Secvest. Si se necesitan dos zonas de alarma, la conexión se realiza con el módulo Secvest Hybrid.

10.2.1. Una zona de alarma

Con el wAppLoxx Pro Control Plus, la entrada 1 se utiliza para la preparación para la activación y la entrada 2 para la confirmación de la activación. La salida 1 del wAppLoxx Pro Control Plus controla la entrada de zona 1 del Secvest para la activación.

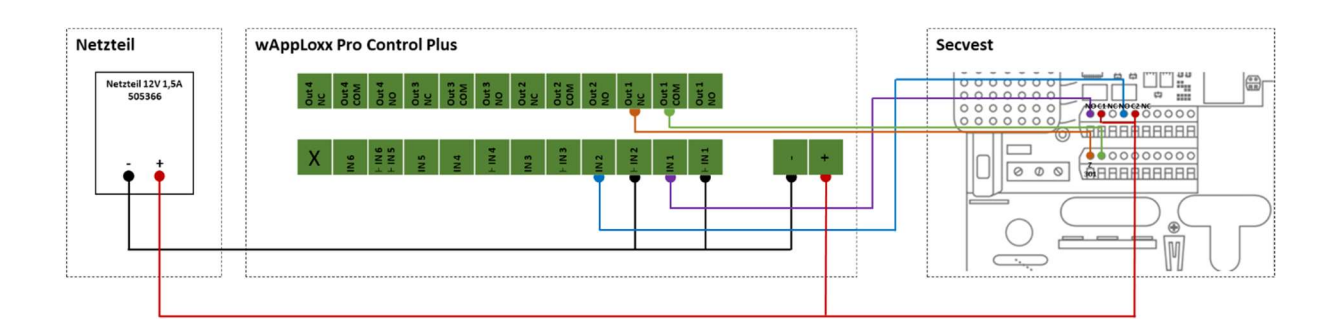

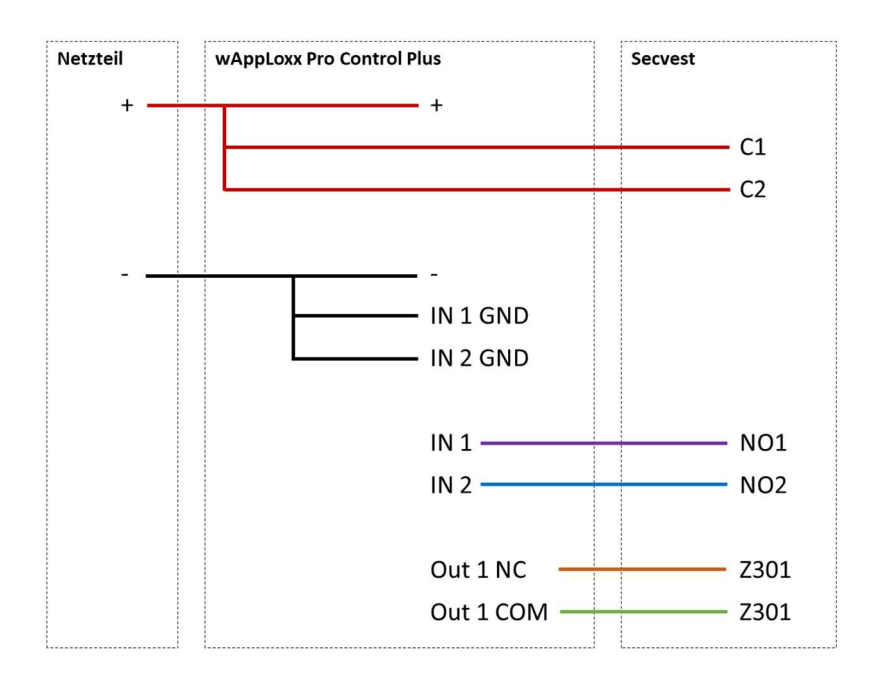
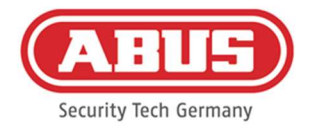

## Configuración del wAppLoxx Pro Control Plus a la interfaz de la central de alarmas Secvest

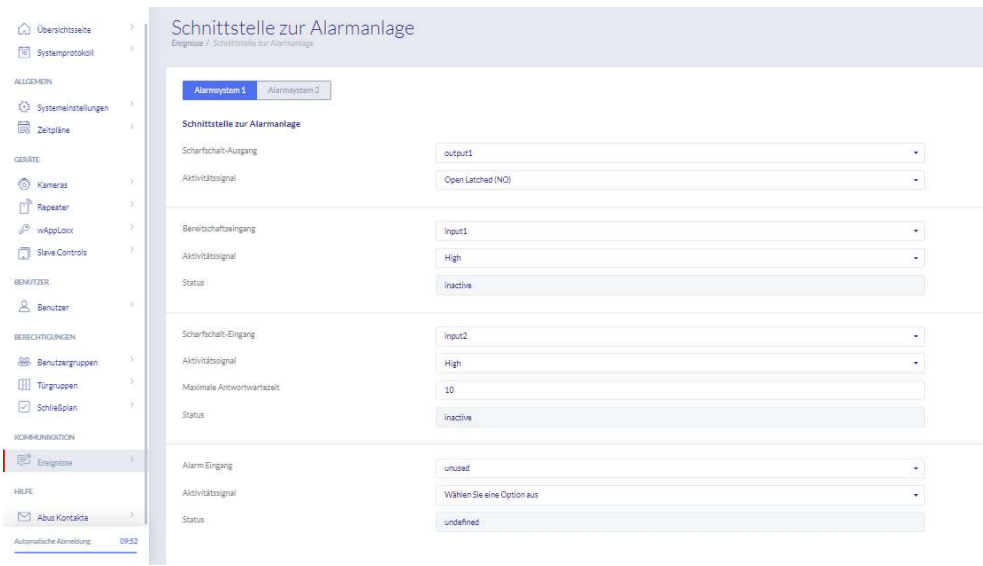

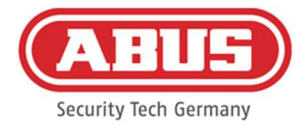

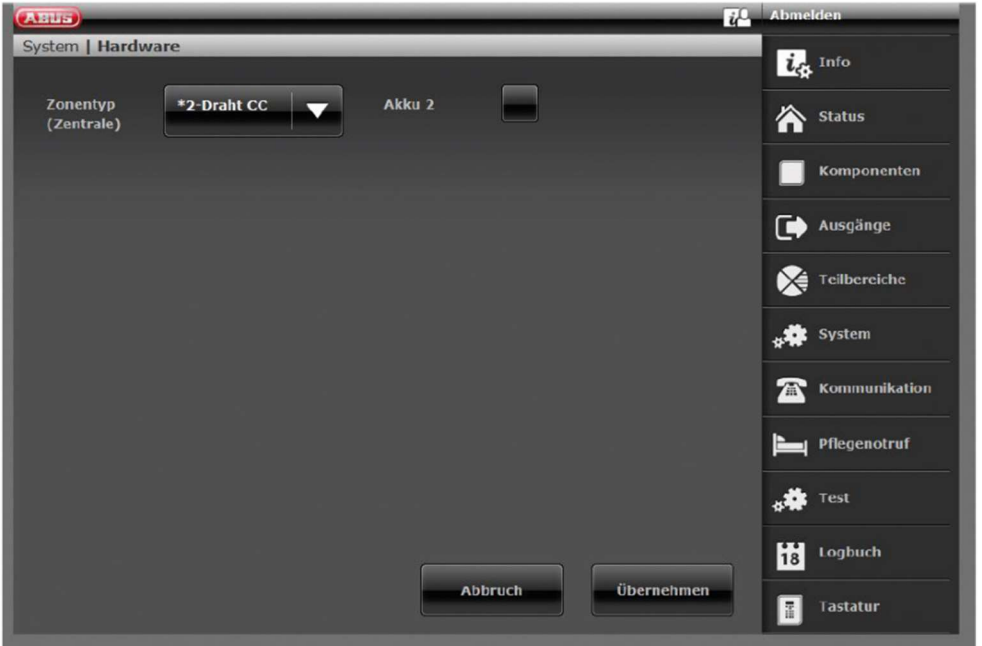

Configuración de la zona de cableado 301 como interruptor de llave Duración en el Secvest

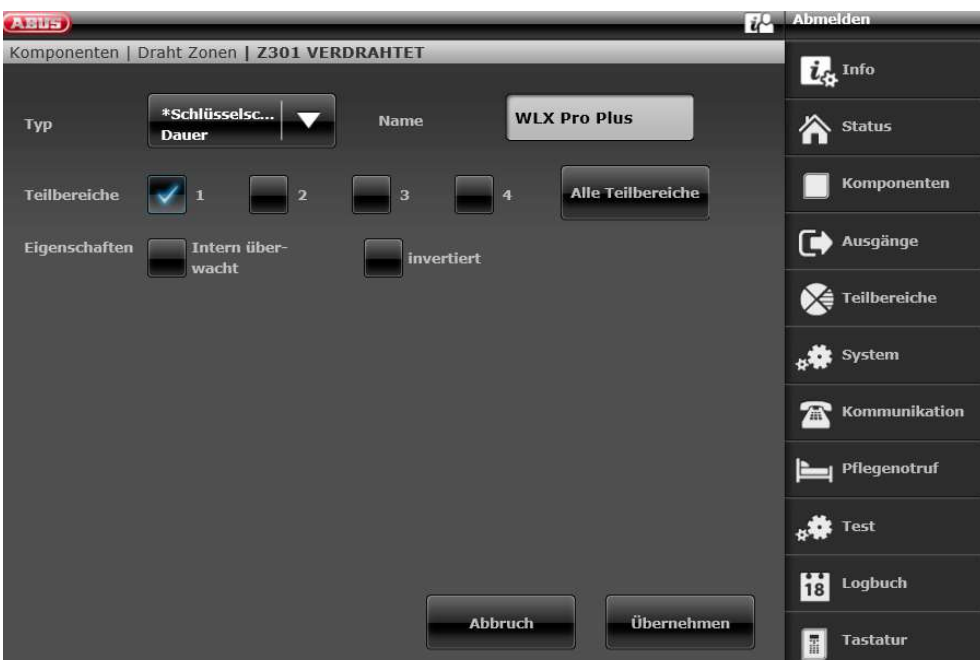

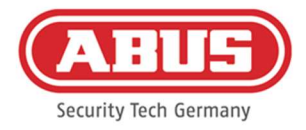

# Configuración de la salida de cableado 301 (relé 01) para la notificación de operatividad en el **Secvest**

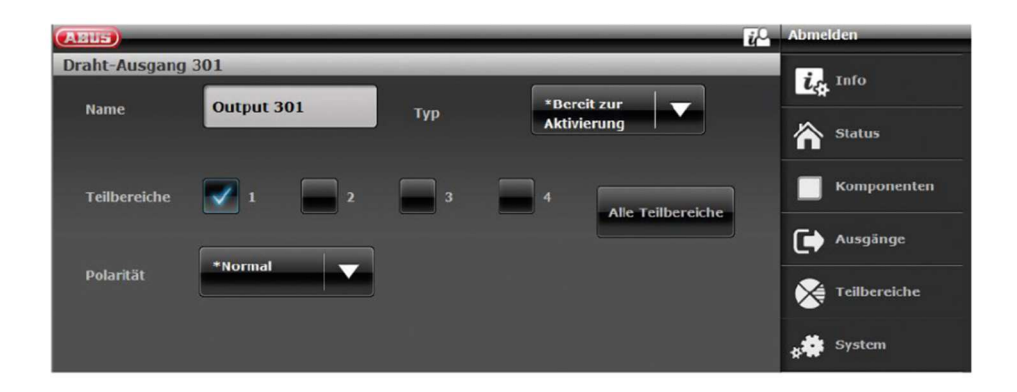

Configuración de la salida de cableado 302 (relé 02) para la activación en el Secvest

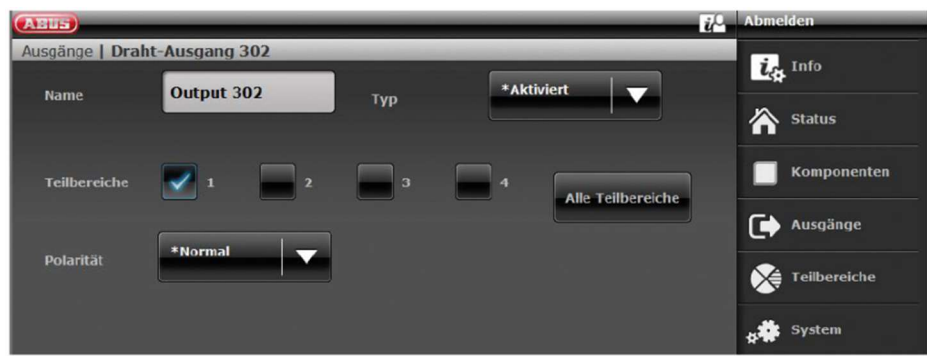

ABUS | Security Center GmbH & Co. KG abus.com

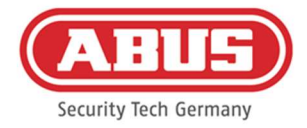

# Configuración del modo de salida por zona parcial del Secvest (sin preconfiguración)

**(Asus)**<br>Teilbereiche | Teilber. 1  $\overline{u}^0$   $\rightarrow$ te Info **Partition 1 Name 合** status  $\blacksquare$  Komponenten Intern Aktiv Überfall<br>Reaktion Deaktiv Ausgänge Eingangszeit<br>[§] \*Sofort 40  $\sum$  Teilbereiche Ausgangsmod Aktivierung Sirene<br>[min] system \*Sirene + NSL  $\overline{\mathbf{0}}$ Alarmreaktion Reporting Kommunikation Sirenenzeit<br>Ext. [min] 15 Pflegenotruf **Blitz Aktiv Blitz Deaktiv ALC** Test Logbuch Abbruch Öbernehmen Tastatur R

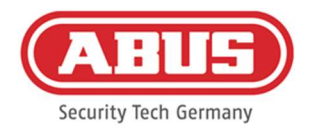

#### 10.2.2.Dos zonas de alarma

Adicionalmente al cableado de una zona de alarma, el wAppLoxx Pro Control Plus utiliza la entrada 4 para la preparación para la activación y la entrada 5 para la confirmación de la activación. Además, la salida 2 del wAppLoxx Pro Control Plus controla la entrada de zona 2 del Secvest para la activación.

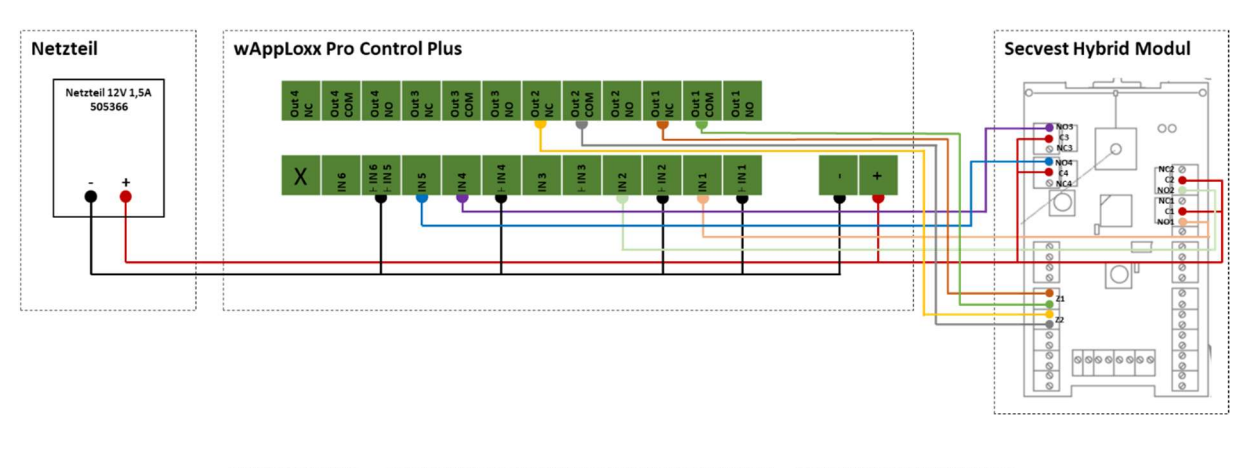

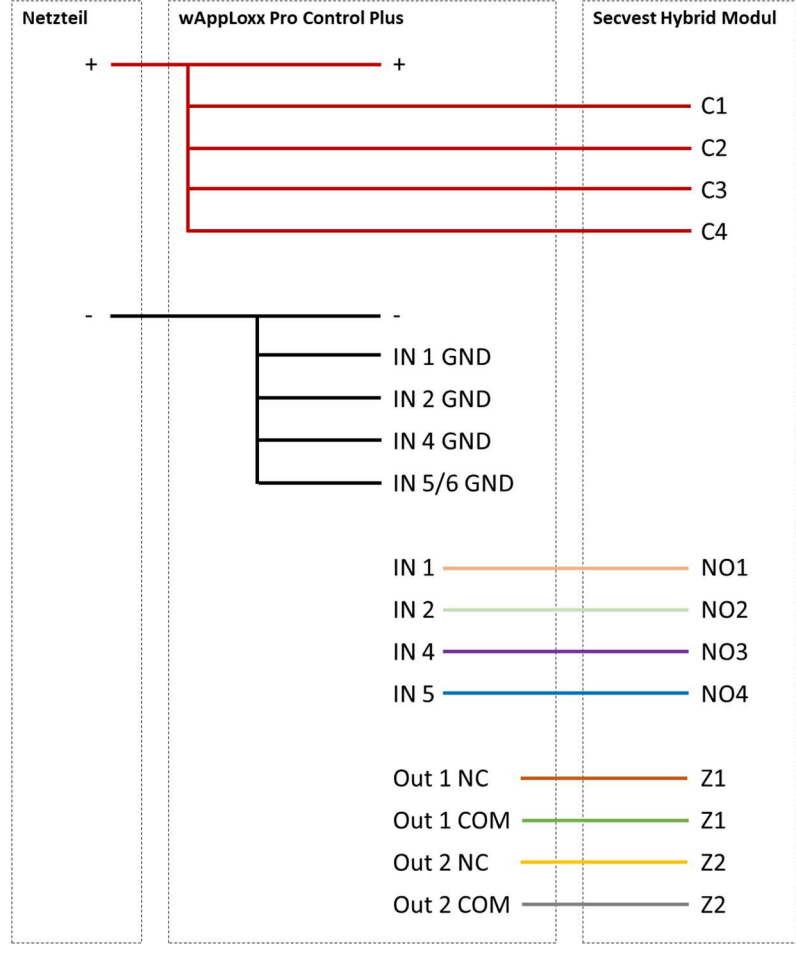

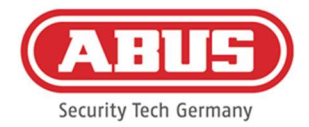

## Configuración del wAppLoxx Pro Control Plus a la interfaz de la central de alarmas Secvest

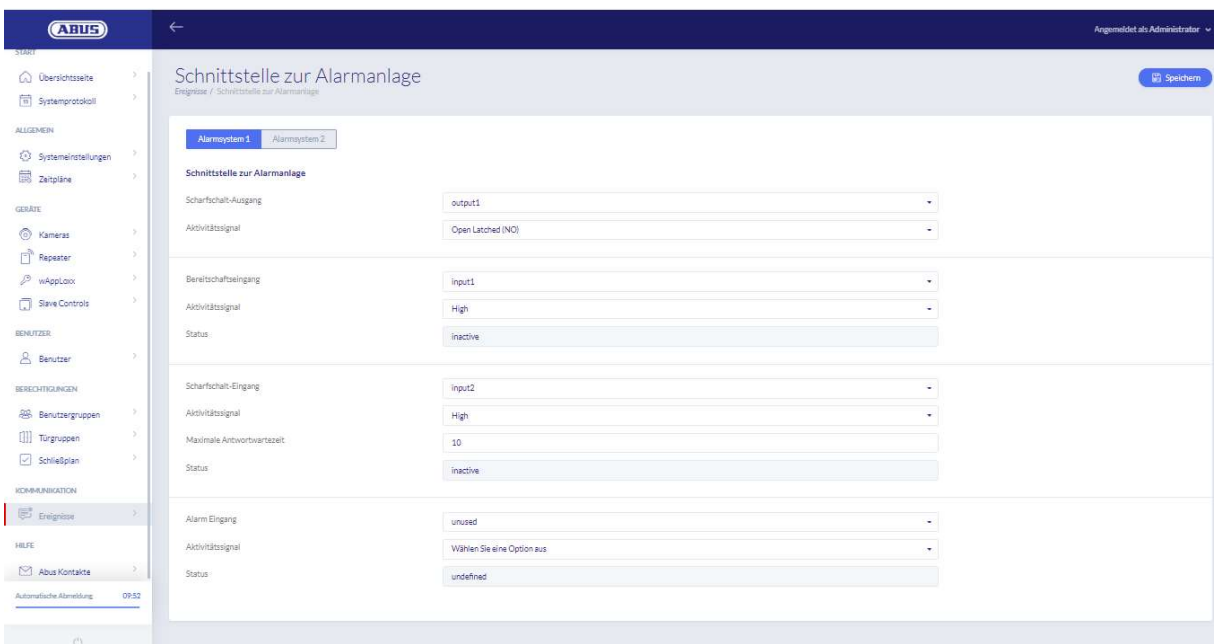

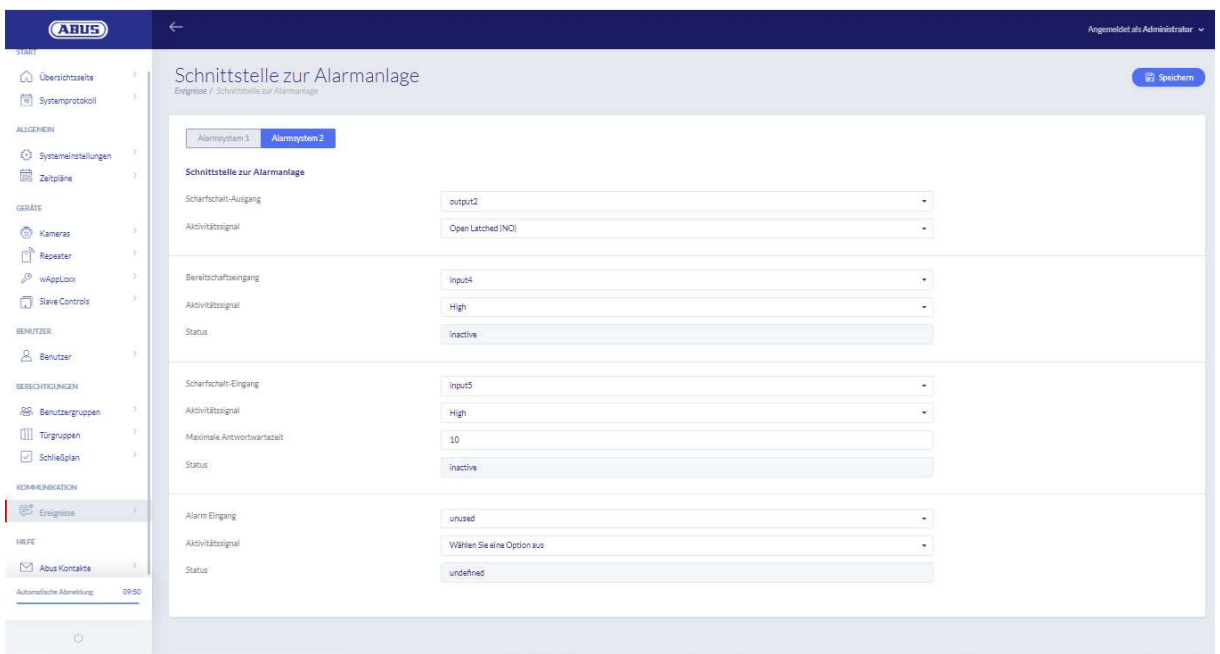

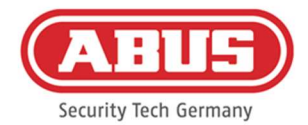

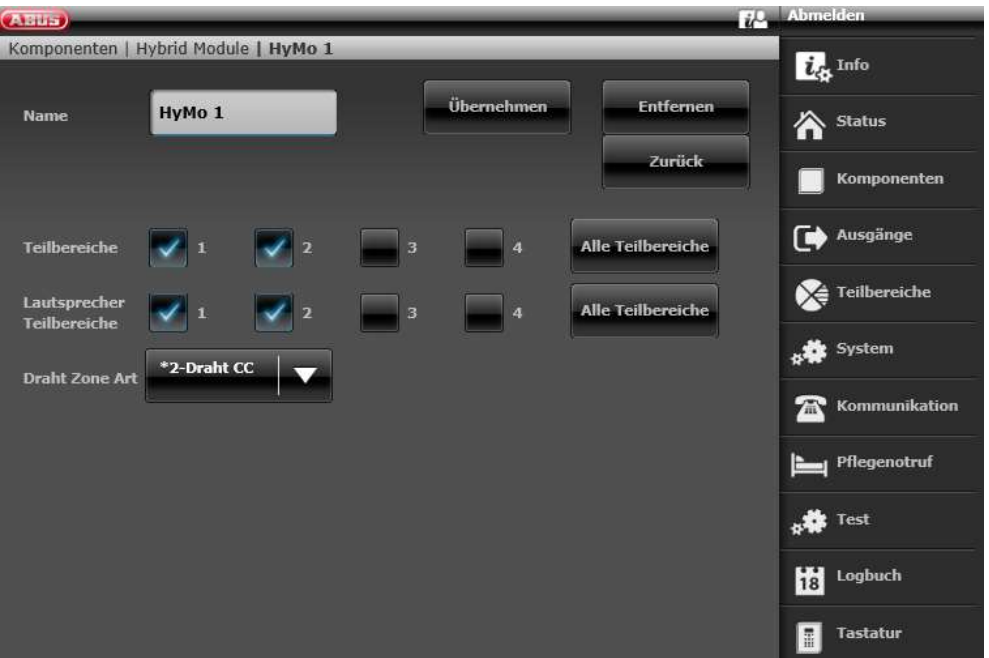

Configuración de la zona HyMo 401 como interruptor de llave de duración en el Secvest

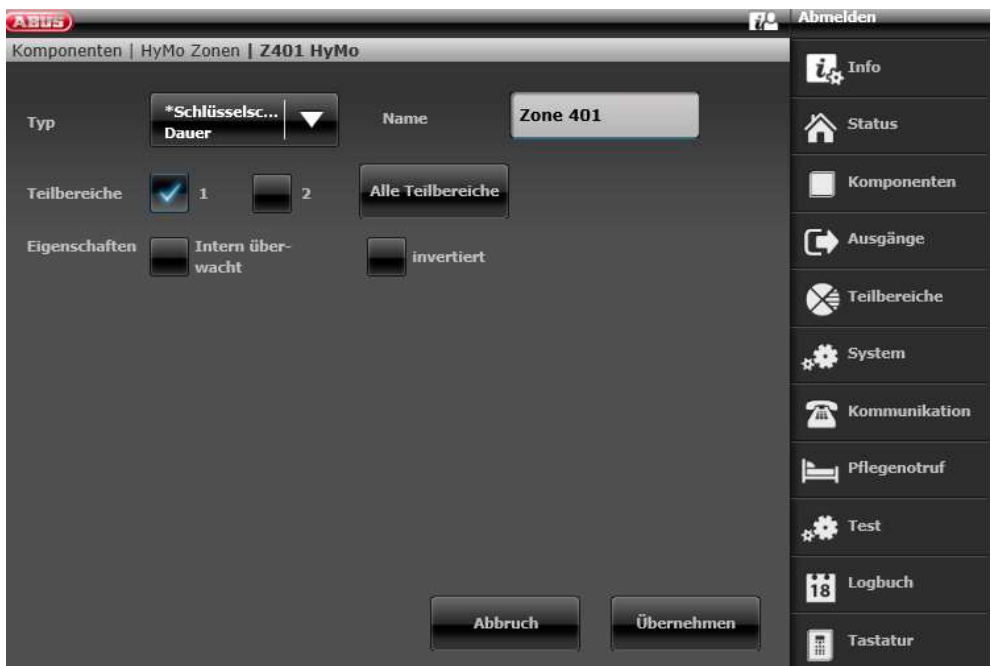

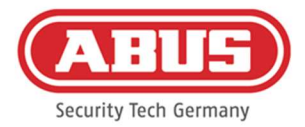

### Configuración de la zona HyMo 402 como interruptor de llave de duración en el Secvest

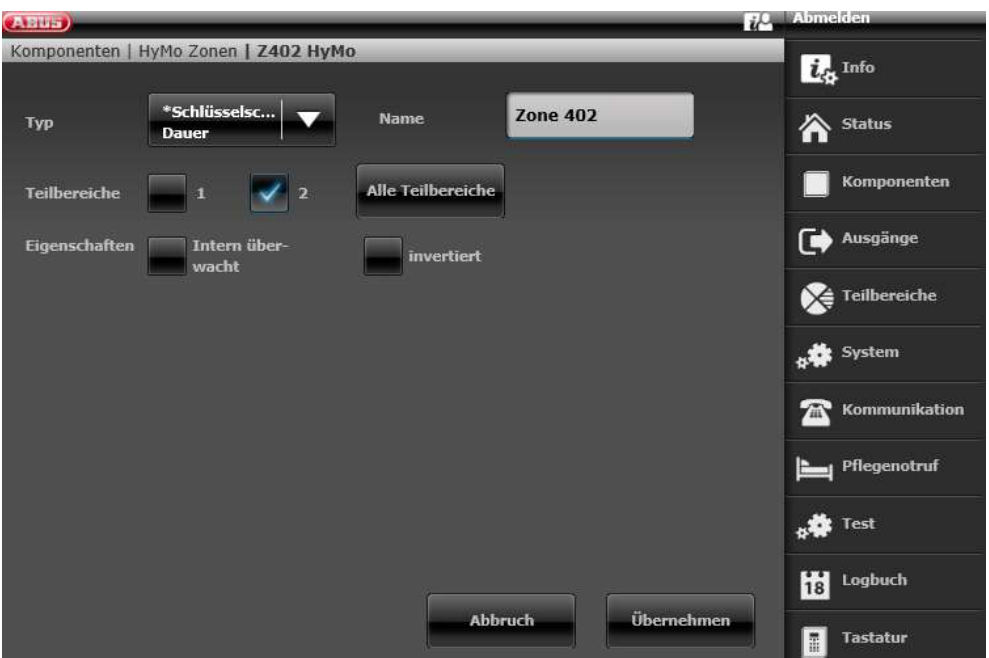

Configuración de la salida HyMo 401 (relé 01) para el mensaje de listo en el Secvest

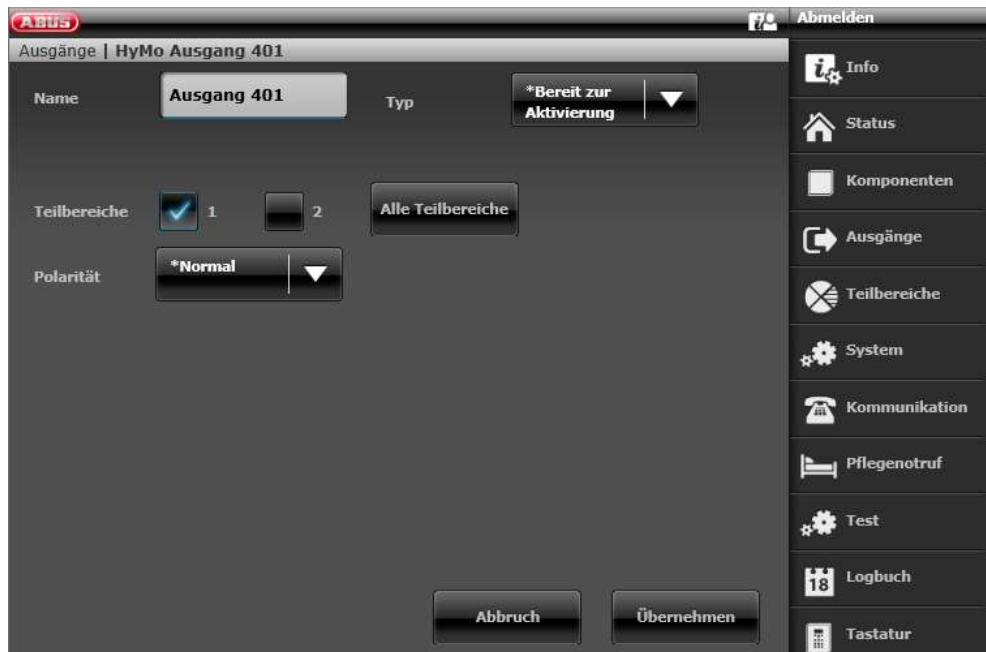

ABUS | Security Center GmbH & Co. KG abus.com

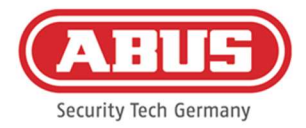

#### Configuración de la salida HyMo 402 (relé 02) para la activación en el Secvest

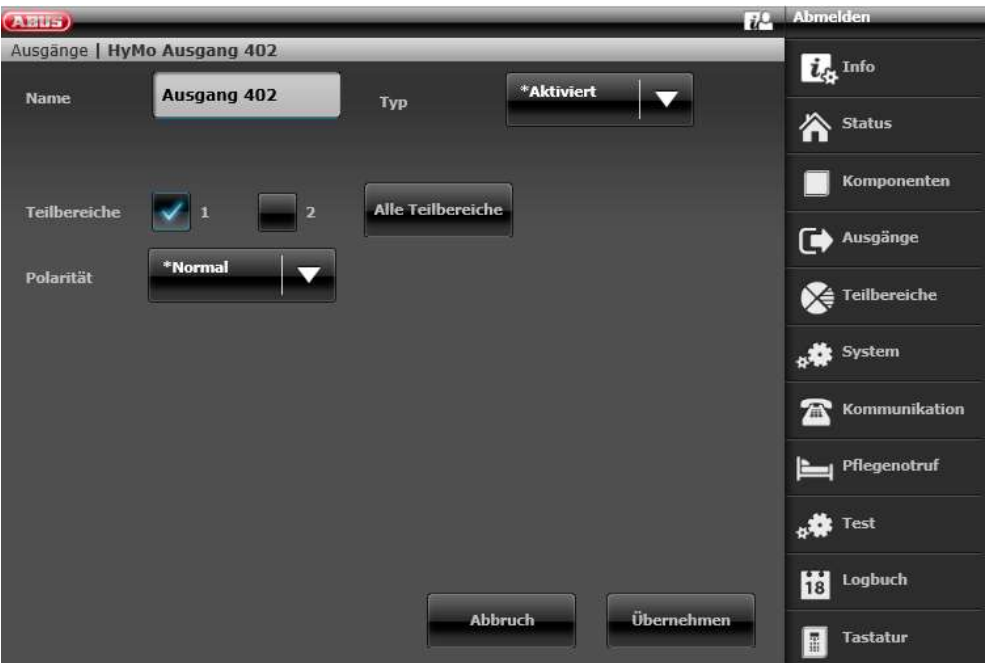

Configuración de la salida HyMo 403 (relé 03) para el mensaje de listo en el Secvest

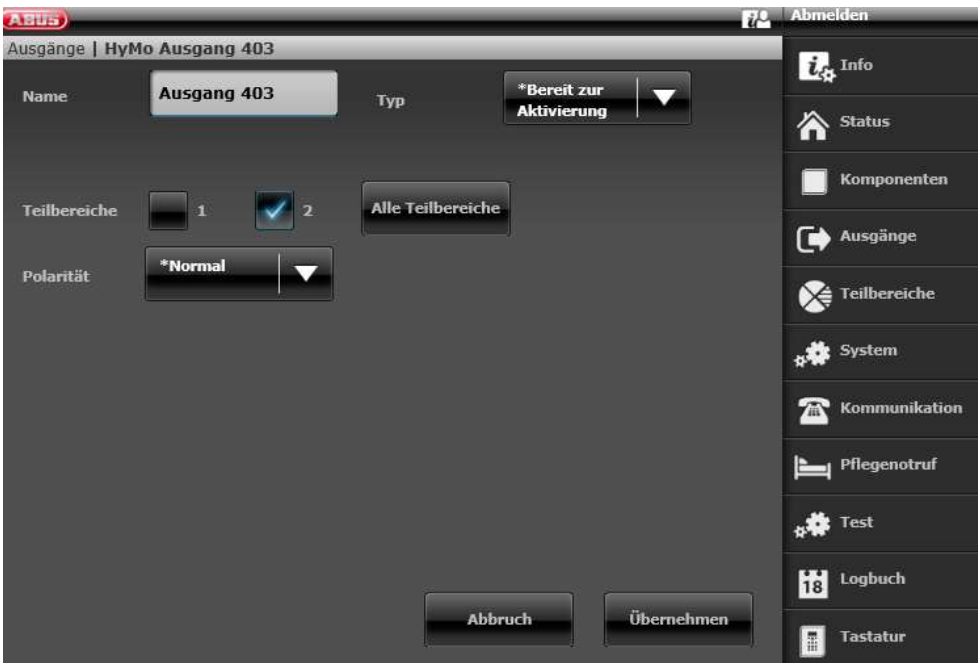

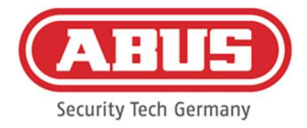

#### Configuración de la salida HyMo 404 (relé 04) para la activación en el Secvest

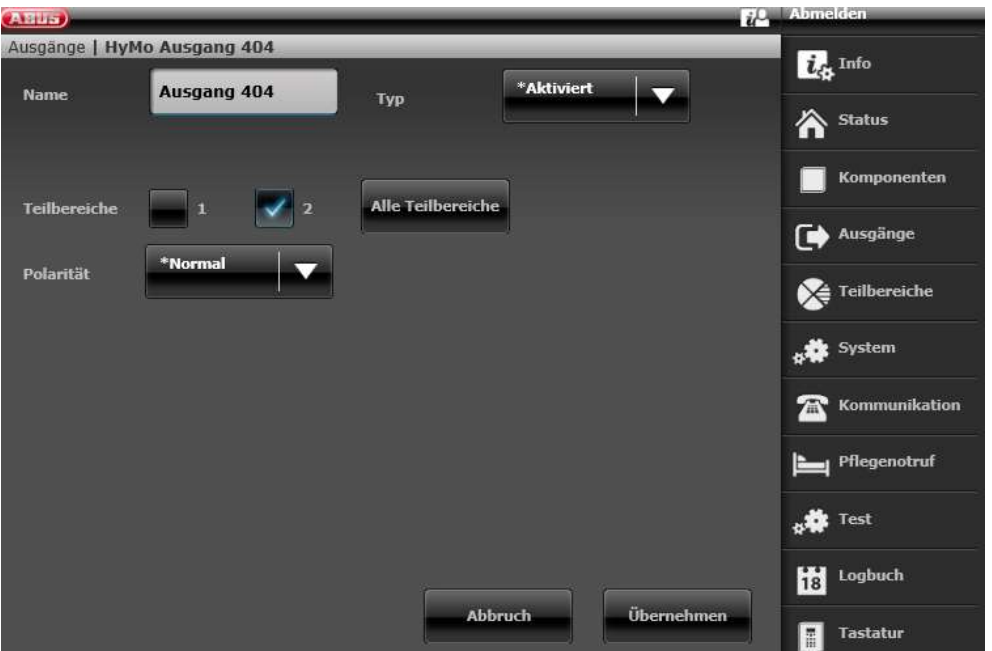

Configuración del modo de salida para la zona parcial 1 del Secvest (no preconfigurada)

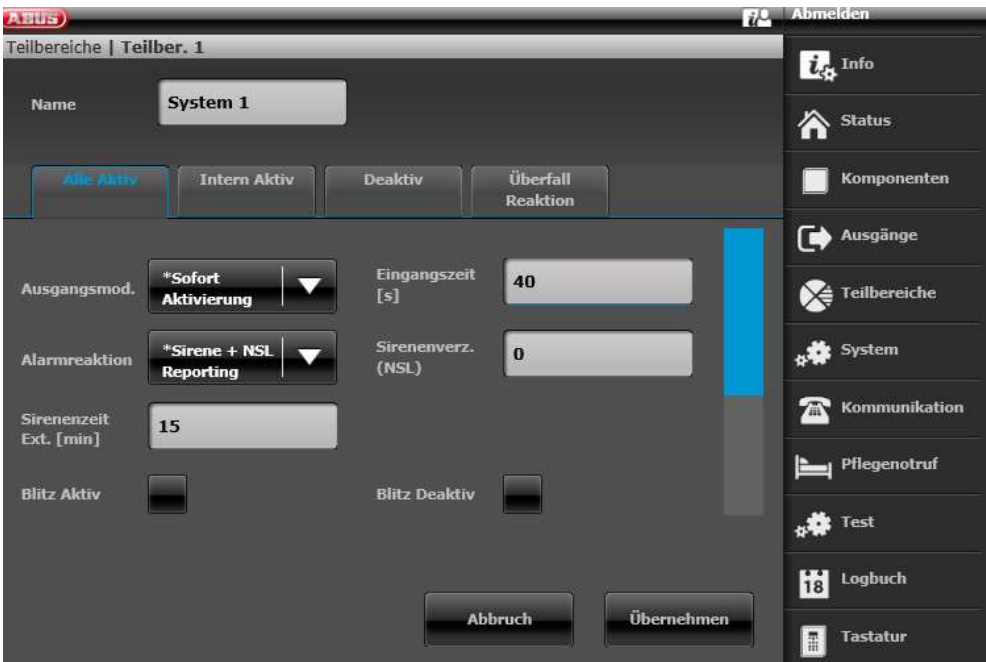

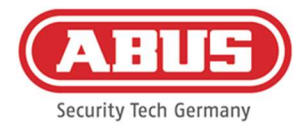

### Configuración del modo de salida para la zona parcial 2 del Secvest (no preconfigurada)

 $\overline{u}$ <sup>2</sup> Abn (ABUS)<br>Teilbereiche | Teilber. 2  $\overline{\boldsymbol{i}_c}$  Info System 2 Name 合 Status .<br>Überfall<br>Reaktion **Intern Aktiv** Komponenten Deaktiv  $\Box$  Ausgänge Eingangszeit<br>[s] \*Sofort<br>Aktivierung 40 Ausgangsmod  $\sum_{i=1}^{\infty}$  Teilbereiche \*Sirene + NSL<br>Reporting Sirenenverz.<br>(NSL) system  $\vert$  0 Alarmreaktion  $\mathbf{\widehat{\Xi}}$  Kommunikation Sirenenzeit<br>Ext. [min] 15 Pflegenotruf **Blitz Aktiv Blitz Deaktiv SALE** Test Logbuch **Übernehmen** Abbruch Tastatur

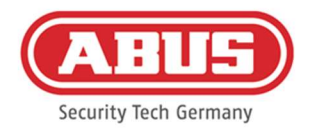

#### 10.3. Incidencias generales

Para crear una incidencia, seleccione "Incidencias generales" en el menú principal y haga clic en "Crear incidencia".

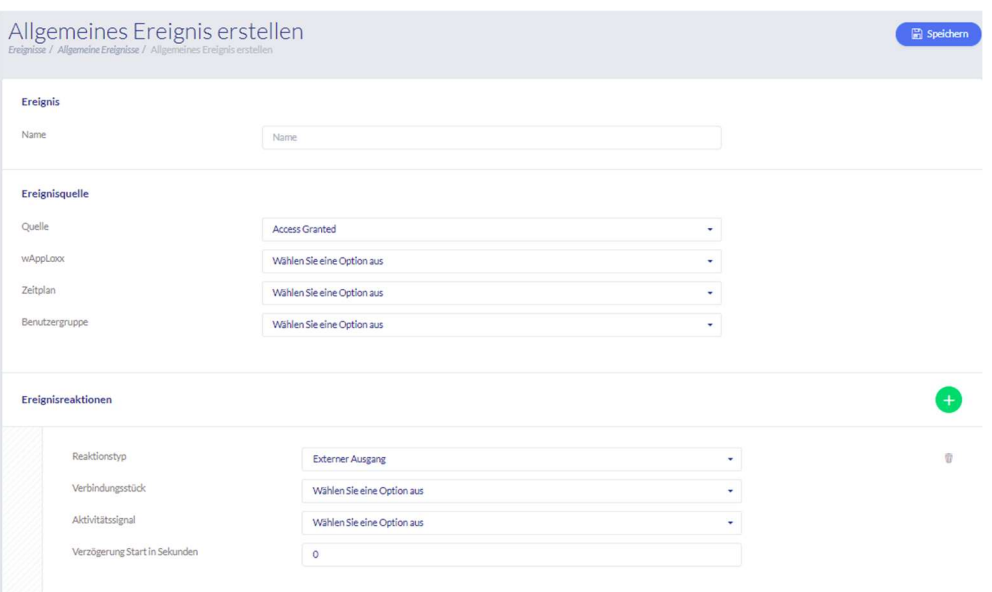

Una incidencia se compone siempre de una acción y de una reacción. Introduzca un nombre para la incidencia y seleccione una fuente de incidencias a la que deba seguir una reacción. Puede seleccionar hasta 4 reacciones diferentes para cada fuente de incidencias.

#### Fuentes de incidencias

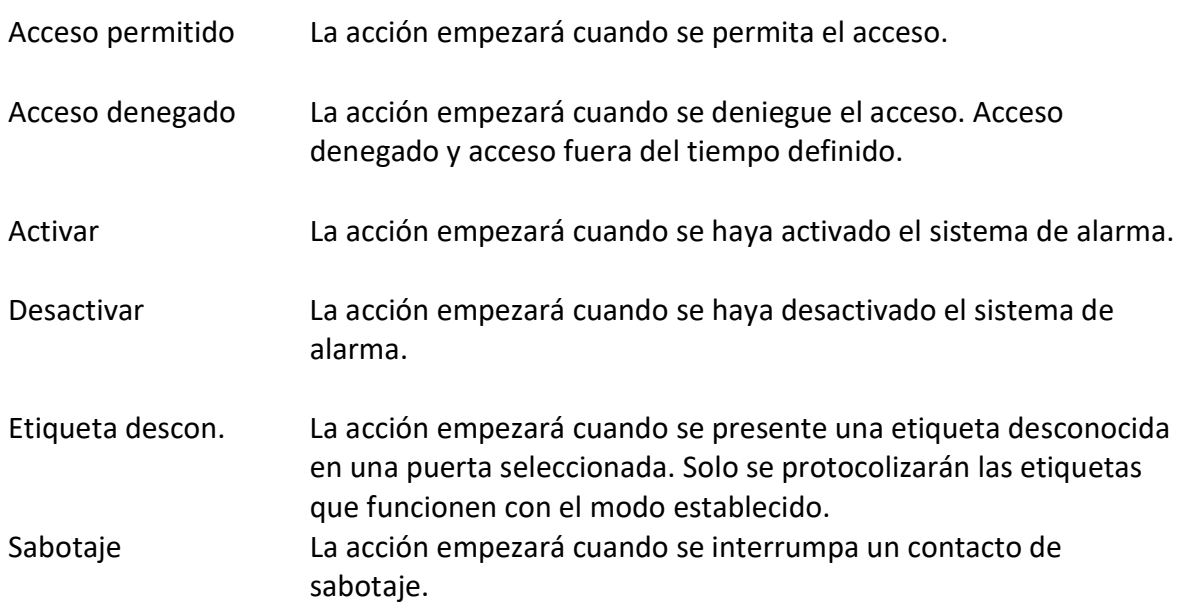

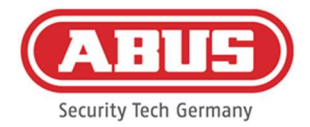

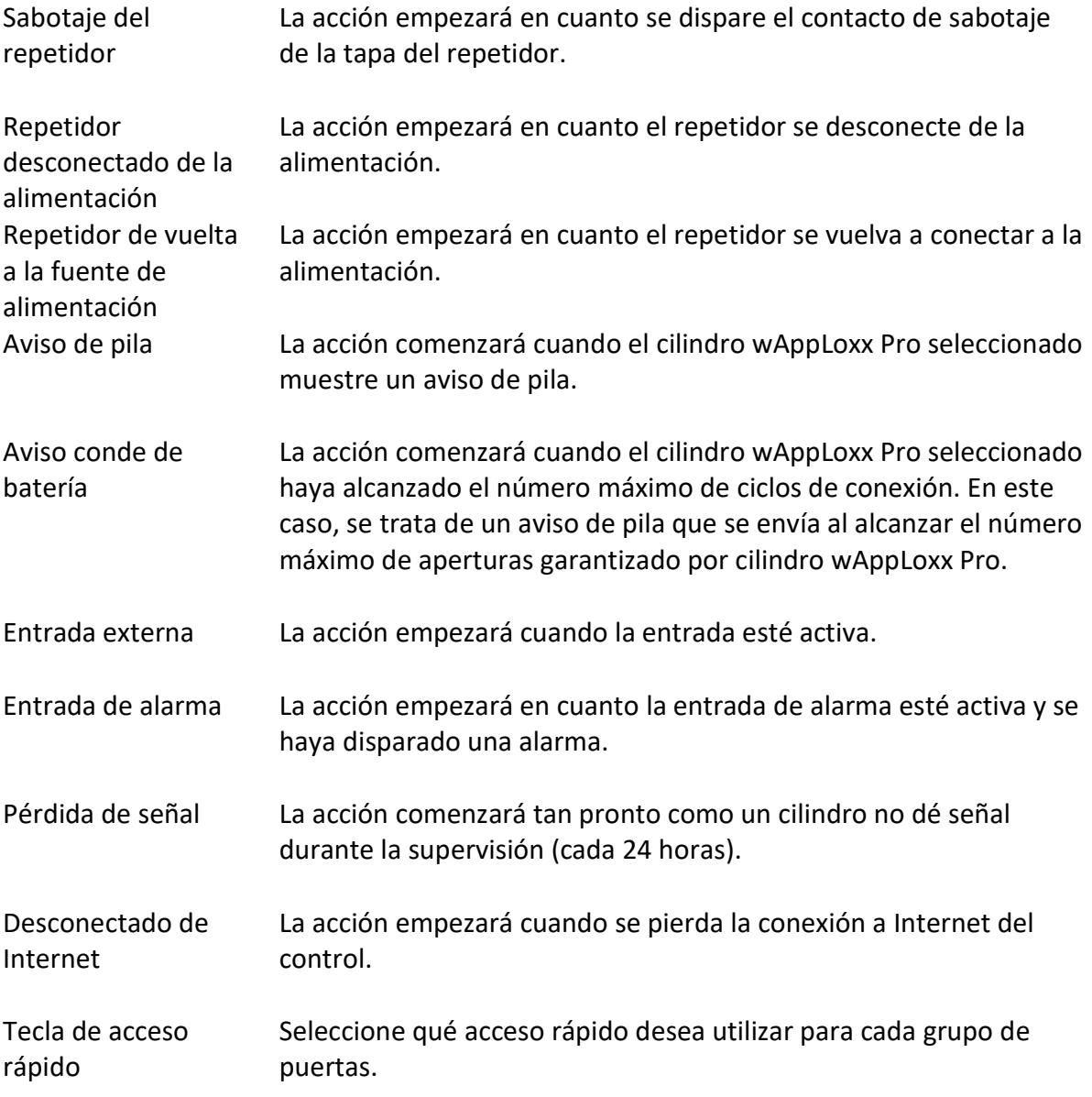

## Reacciones a incidencias

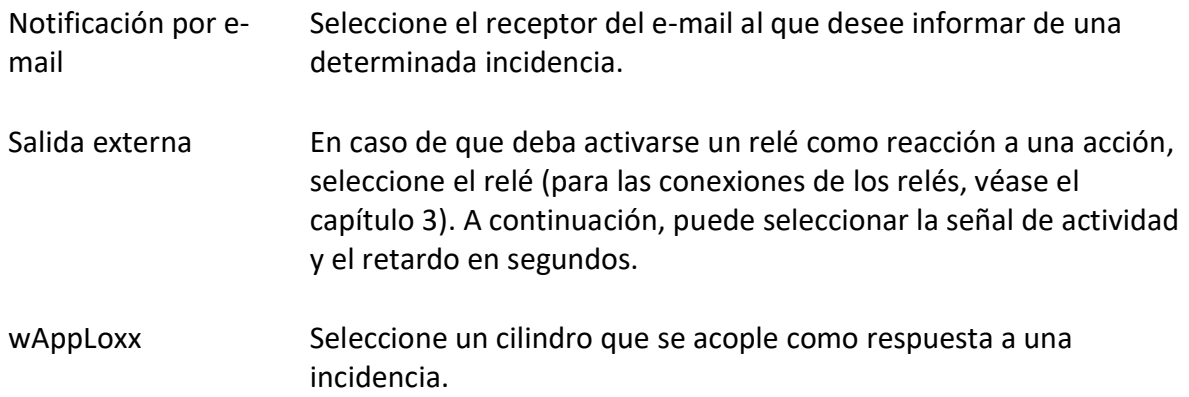

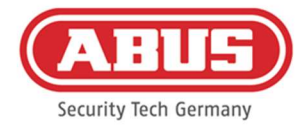

## Cámara **Aquí se puede elegir la reacción deseada (captura de vídeo o** captura de pantalla) para la activación de una cámara.

Tenga en cuenta que los dos ajustes siguientes deben estar desactivados en la cámara para la grabación de instantáneas/grabaciones controladas por eventos:

- Grabación secuencial de una imagen
- Grabación de una sola imagen controlada por eventos

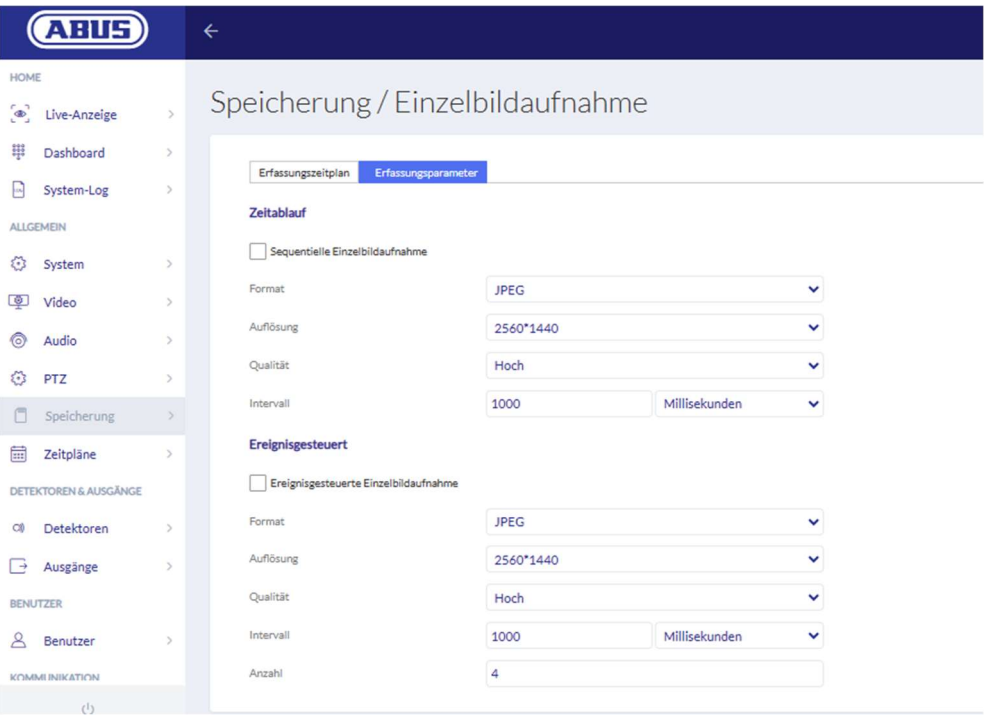

Ajustes de la cámara ABUS

Un evento para "entrada externa" debe programarse siempre con una reacción con "habilitar wAppLoxx", "salida externa" o "cámara" para que se envíe una notificación por correo electrónico.

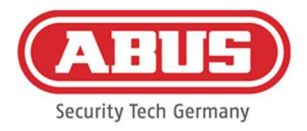

# 11. Inicio de sesión del usuario

Para acceder como usuario, por favor, introduzca los datos del usuario. El administrador creará los datos del usuario en el menú de usuario (véase el capítulo 8.2).

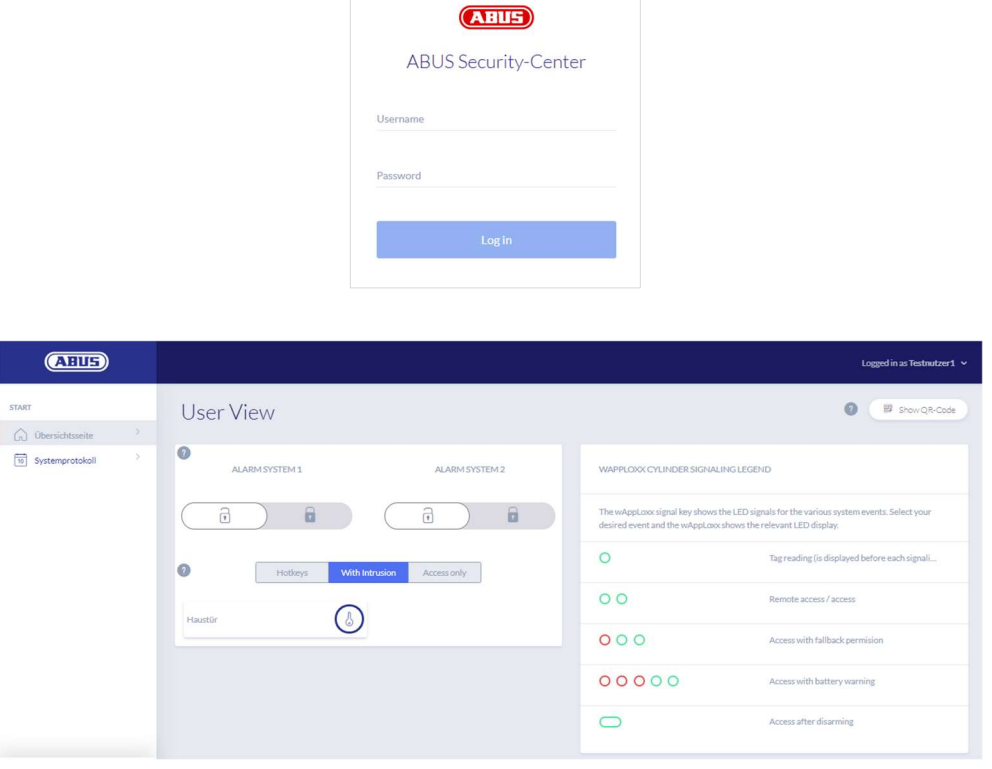

Es necesario que los usuarios cambien su contraseña después del primer inicio. Más tarde, es posible cambiar la contraseña en la opción de menú "Ajustes del sistema", seleccionando el nombre de usuario ("Conectado como…").

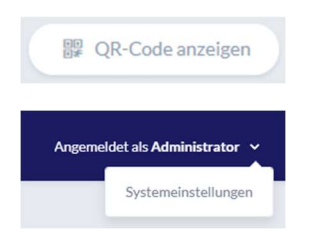

Visualización del código QR para conectarse a la aplicación wAppLoxx Pro Plus

Cambiar la contraseña del usuario Desprogramar o borrar etiqueta

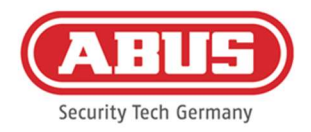

# 11.1. Funciones en remoto

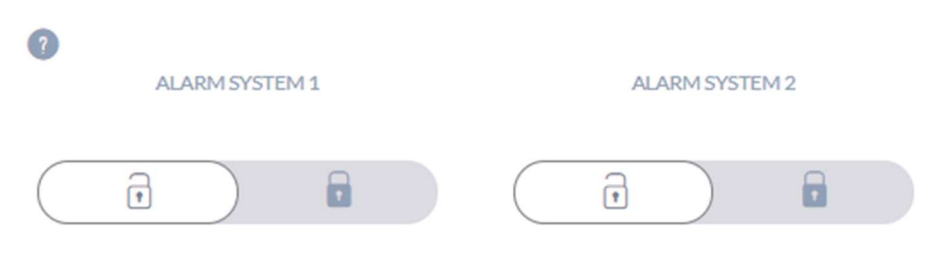

Este botón activa o desactiva un sistema de alarma conectado. Puede configurar dos sistemas de alarma, teniendo en cuenta todos los ajustes del capítulo 10.1.

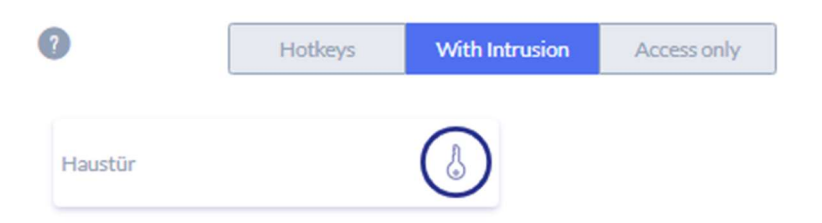

El botón de la llave activa la función de apertura remota del cilindro wAppLoxx Pro durante 30 segundos. Su accionamiento detiene la función de forma inmediata. Tras activar la función de apertura remota, deberá girarse el pomo exterior del cilindro wAppLoxx Pro para poder realizar una apertura. Solo se muestran puertas para las que los usuarios tienen permiso de acceso. Los cilindros Intrusion aparecen en gris cuando el sistema de alarma está activado y la función de control remoto no puede utilizarse mientras no se desactive el sistema de alarma.

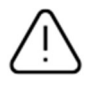

Con los cilindros Access, la función de control remoto puede utilizarse incluso con el sistema de alarma activado.

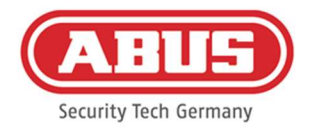

#### 11.2. Registro/memoria de incidencias

Para proteger los datos personales sensibles, es posible configurar el wAppLoxx Pro Control Plus de manera que la memoria de incidencias solamente se muestre tras el inicio de sesión de un segundo usuario autorizado. El modo de dos personas se puede configurar en los ajustes del sistema, en "Acceso al sistema".

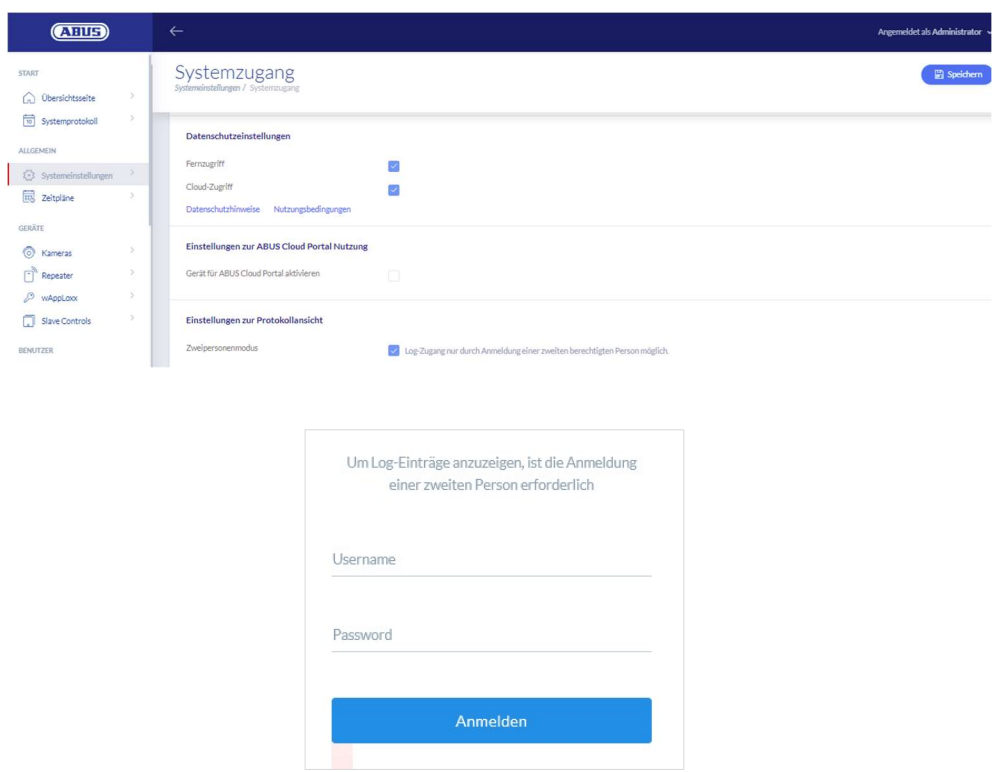

Posibles entradas de incidencias

- Acceso permitido
- Usuario conectado Acceso denegado
- Modo de dos personas Acceso remoto
- Error al iniciar sesión Etiqueta desconocida
- **Inicio del sistema** Activado
- Reinicio del sistema Desactivado
- Restablecer los ajustes de fábrica Aviso de pila
- **Entrada externa** Fallo en la supervisión
- Sabotaje
- Repetidor programado
- Conectado a Internet Repetidor eliminado
- Desconectado de Internet Sabotaje de la tapa del repetidor
- wAppLoxx creado Repetidor sin corriente
- wAppLoxx eliminado Repetidor de nuevo con corriente
- Desactivar modo de seguridad Administrador conectado

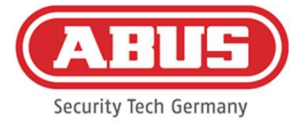

Modo seguro activado

Control esclavo eliminado

Control esclavo añadido

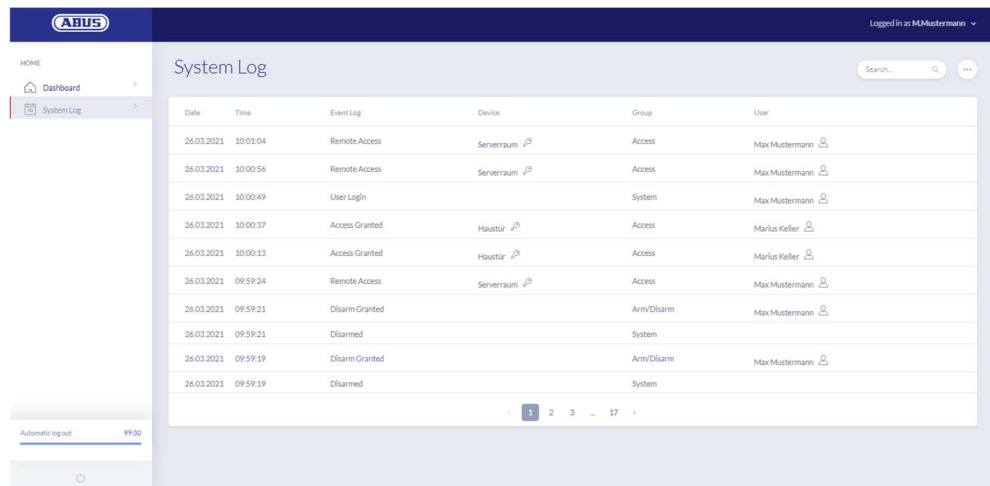

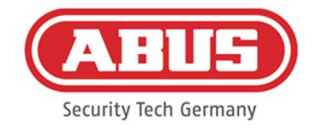

# 12. Aplicación wAppLoxx Pro Plus

Para controlar el sistema wAppLoxx Pro Plus, se puede utilizar una aplicación móvil que se puede descargar de la App Store (iOS) o de la Play Store (Android). Para configurar la aplicación wAppLoxx Pro Plus, el administrador debe establecer primero el acceso web para el usuario (véase el capítulo 8.2).

## 12.1. Configuración de la aplicación wAppLoxx Pro Plus

Durante la puesta en marcha inicial, el wAppLoxx Pro Control Plus se configura automáticamente para cifrar la conexión de cualquier dispositivo móvil que se añada posteriormente. Para ello, proceda de la siguiente forma:

## 1. Instalación de la aplicación wAppLoxx Pro Plus

Escanee el código QR con su smartphone y abra el enlace mostrado. También puede encontrar la aplicación ABUS wAppLoxx Pro Plus en su App Store (iOS) o Play Store (Android). Instale la aplicación en su smartphone.

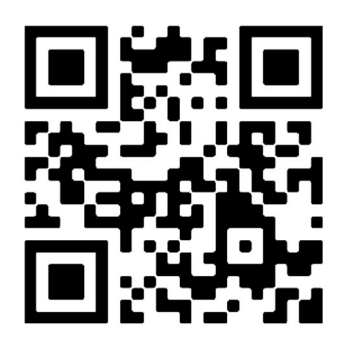

# 2. Añadir el wAppLoxx Pro Control Plus

Después de instalar la aplicación wAppLoxx Pro Plus, el control debe añadirse una vez en la aplicación. Haga clic en el botón "Añadir wAppLoxx Pro Plus". A continuación, hay tres formas de añadir el control en la aplicación.

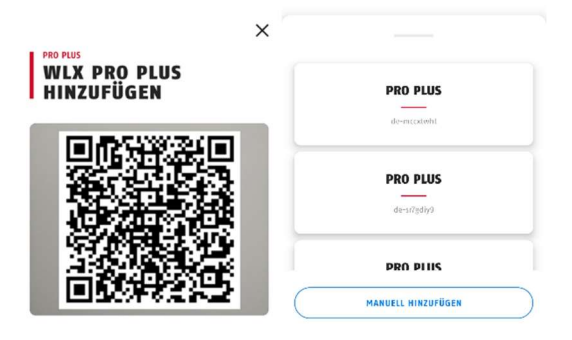

# 2a. Añadir mediante código QR

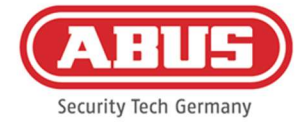

Por razones de seguridad, los códigos QR solo son válidos durante una semana y cada código QR solo puede utilizarse una vez.

Puede acceder al código QR de cuatro maneras diferentes:

en el wAppLoxx Pro Plus Manager

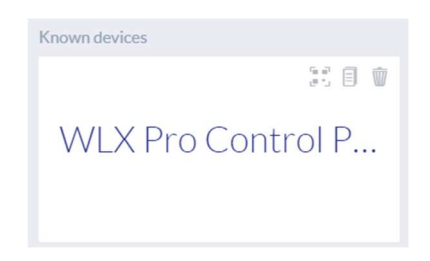

En el gestor de acceso de wAppLoxx Pro Plus, encima del wAppLoxx Pro Control Plus encontrado aparece un icono que permite generar un código QR. Haga clic en el icono y escanee el código QR de la aplicación con su smartphone.

A continuación, introduzca el nombre de usuario y la contraseña establecidos por el administrador. Esto añade el wAppLoxx Pro Control Plus a su aplicación.

- **Non-modeling also Admitted and Renutzer**  $\circledcirc$  $a$ **⊕**  $\Box$   $\Box$ 许  $\theta$ Max Mustermann  $\oslash$ 市 Manuel Müller  $\oslash$ 市
- como administrador en el resumen de usuarios

Todos los usuarios que pueden acceder al control a través de la app deben ser autorizados primero al acceso web por el administrador. A continuación, se muestra un icono de código QR en el resumen de usuarios. Haga clic en el icono y escanee el código QR con su smartphone. El código QR está personalizado para usted, por lo que no necesita nombre de usuario ni contraseña para conectarse por primera vez. Después del escaneado, el wAppLoxx Pro Control Plus se añade a su aplicación.

como usuario en su interfaz

Inicie sesión con sus datos de usuario como se describe en el capítulo 11. Los datos del usuario los crea el administrador en el menú de usuario (véase el capítulo 8.1). Haga clic en

課 QR-Code anzeigen

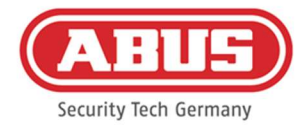

el icono de visualizar el código QR y escanee este con su smartphone. El código QR está personalizado para usted, por lo que no necesita nombre de usuario ni contraseña para iniciar sesión. Después de escanear el código QR, el wAppLoxx Pro Control Plus se añade a su aplicación. A continuación, cierre sesión en la interfaz de usuario, pues puede entrar por la aplicación.

en la aplicación wAppLoxx Pro Plus de otro usuario

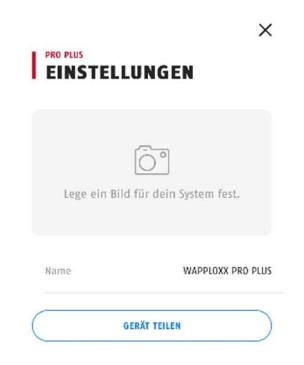

Los usuarios que ya han añadido el wAppLoxx Pro Control Plus a su aplicación pueden compartirlo con otros usuarios, sencillamente, en los ajustes del control. Haciendo clic en el botón "Compartir dispositivo", el usuario puede generar un código QR. Escanee el código QR con su smartphone. A continuación, introduzca el nombre de usuario y la contraseña establecidos por el administrador. Después, el wAppLoxx Pro Control Plus se añadirá a su aplicación.

## 2b. Añadir a la red local

Si está conectado con su smartphone a la misma red que el wAppLoxx Pro Control Plus, todos los controles disponibles en esta red se muestran debajo de la ventana de la cámara. Seleccione su control e introduzca su nombre de usuario y contraseña para añadir el control.

## 2c. Añadir a través de la ID del dispositivo

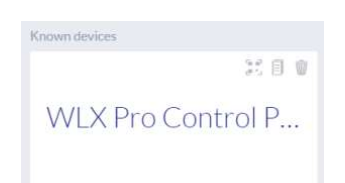

En el wAppLoxx Pro Plus Manager, haga clic en el icono del centro de los tres que hay sobre el control que ha encontrado. Aparece el mensaje de que se ha copiado la ID del dispositivo. En su aplicación, haga clic en "Añadir manualmente" y pegue la ID del dispositivo que ha copiado en el gestor de acceso.

A continuación, introduzca el nombre de usuario y la contraseña establecidos por el administrador. Después, el wAppLoxx Pro Control Plus se añadirá a su aplicación.

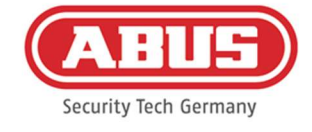

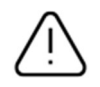

Cree una contraseña nueva después del primer inicio de sesión (véase el capítulo 12.2).

Después de añadir el wAppLoxx Pro Control Plus, se mostrará en la página de resumen junto con su nombre de usuario.

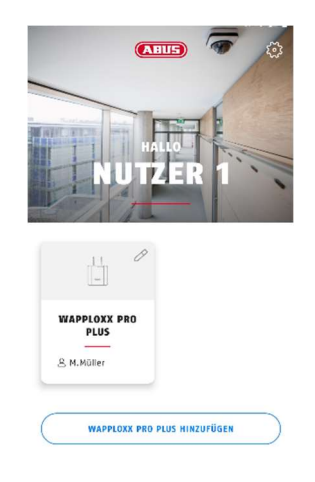

### 3. Configuración de la aplicación wAppLoxx Pro Plus

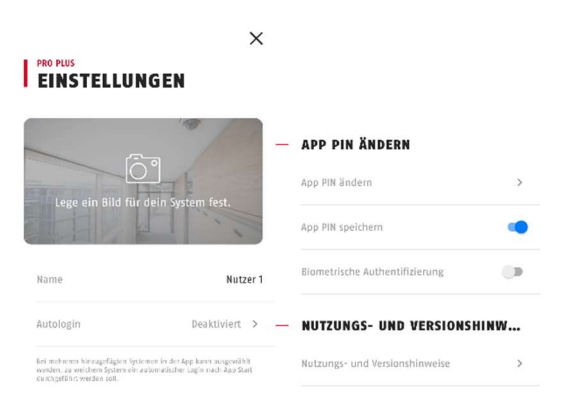

#### Selección de imagen

Puede insertar una imagen de la ubicación de su sistema wAppLoxx Pro.

#### Nombre

Introduzca aquí su nombre de usuario individual.

#### Inicio de sesión automático

Puede elegir iniciar la sesión en su wAppLoxx Pro Control Plus automáticamente al iniciar la aplicación. Si utiliza varios controles, puede especificar el control en el que se debe realizar el inicio de sesión automático.

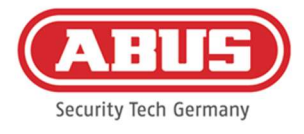

## Cambiar PIN de la aplicación

Para cambiar el PIN de la aplicación, tiene que introducir el PIN anterior y luego podrá establecer un nuevo PIN. Tiene la opción de guardar el pin de la app o establecer la autenticación por huella dactilar.

## 12.2. Funciones de la aplicación wAppLoxx Pro Plus

#### Configuración de wAppLoxx Pro Control Plus

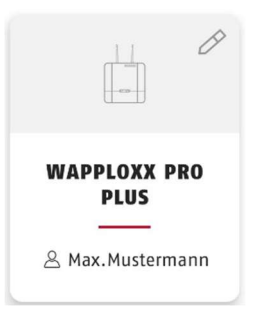

Después de añadirlo, su control aparece en la página de resumen de la aplicación wAppLoxx Pro Plus. Con el lápiz situado en el borde superior derecho del mosaico, puede acceder a la configuración de wAppLoxx Pro Control Plus.

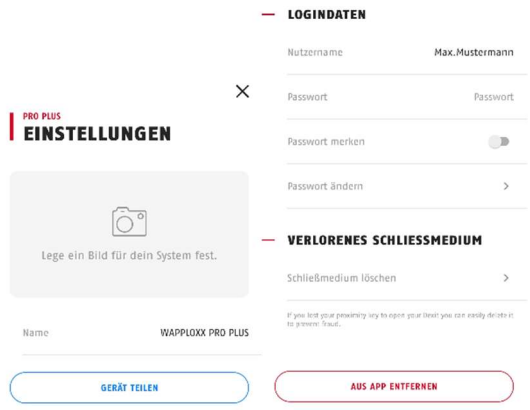

#### Ilustración

Puede establecer una imagen del lugar de instalación de su wAppLoxx Pro Control Plus.

#### Compartir dispositivo

Usted mismo puede generar un código QR en su aplicación wAppLoxx Pro Plus. Otros usuarios pueden escanearlo con su smartphone en la aplicación wAppLoxx Pro Plus para añadir el control a su aplicación por primera vez (véase el capítulo 12.1).

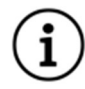

El usuario al que se le transfiere el acceso también debe contar con la autorización del administrador para acceder a la web.

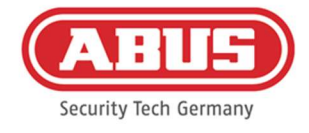

#### Nombre de usuario y contraseña

Su nombre de usuario ha sido establecido por el administrador. Su contraseña se representa con puntos si ha seleccionado la opción "Recordar contraseña".

#### Cambiar contraseña

Introduzca la contraseña antigua y luego establezca la nueva. Por favor, cambie la contraseña después de la primera conexión.

#### Eliminar medio de acceso

Si ha perdido la etiqueta, puede eliminarla de la aplicación. Para la eliminación, se requiere confirmar la contraseña.

El administrador puede reprogramar y reasignar la etiqueta a un usuario.

#### Eliminar de la aplicación

Utilice este botón para eliminar el wAppLoxx Pro Control Plus de su aplicación.

#### Apertura de puertas a distancia

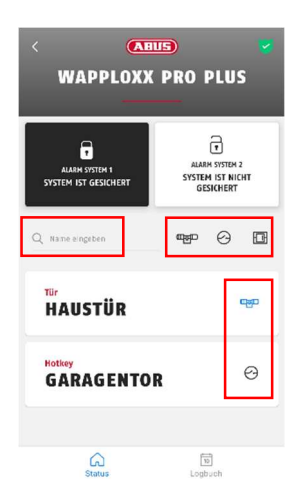

#### Ayudas a la navegación

Función de búsqueda: Todos los cilindros, teclas de acceso rápido y lectores de pared se muestran en la página de resumen. Puede buscar un componente específico de la puerta en el campo "Introducir nombre".

- Función de filtro: A la derecha de la función de búsqueda, aparecen los tres iconos de cilindros, teclas de acceso rápido y lectores de pared. Haciendo clic en estos iconos puede mostrar u ocultar todos los componentes de estas categorías.
- Anclaje de favoritos: Haciendo clic en el icono situado a la derecha de un componente de la puerta, puede anclarlo como favorito. Esto resalta el componente en

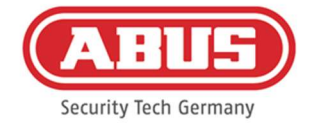

azul y lo muestra siempre en la parte superior de la lista de componentes de la puerta.

Haga clic en la inscripción de la puerta para abrirla a distancia. Si el administrador ha configurado una cámara para esta puerta, se muestra una instantánea actual. Confirme la apertura haciendo clic en "Liberar".

La función de apertura a distancia del cilindro wAppLoxx Pro se activa entonces durante 30 segundos. Su accionamiento detiene la función de forma inmediata. Tras activar la función de apertura remota, deberá girarse el pomo exterior del cilindro wAppLoxx Pro para poder realizar una apertura.

## Activación de teclas de acceso rápido

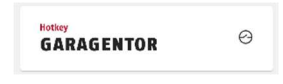

Si se ha configurado una tecla de acceso rápido, la verá en la vista general de todos los componentes de la puerta. Haga clic en la inscripción (por ejemplo, "Puerta de garaje") para activar la tecla de acceso rápido. A continuación, se confirma que la tecla de acceso rápido se ha activado.

## Visualización y exportación de las entradas del registro

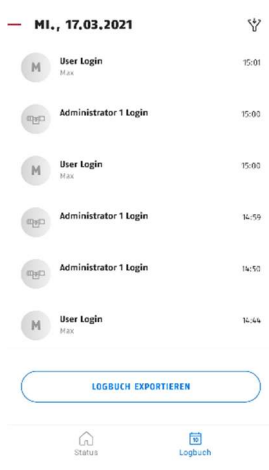

## Ver las entradas del registro

Si el administrador le ha creado un usuario con acceso al registro, puede pasar de la vista de estado a la vista de registro en la zona inferior de la aplicación.

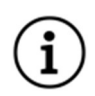

Si no tiene permisos de acceso, no aparece el mosaico del registro.

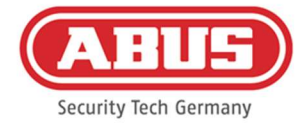

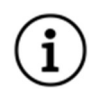

Cuando está activado el modo de dos personas, verá el mosaico del registro, pero no podrá ver en la aplicación las entradas que contiene.

### Exportar las entradas del registro

Haciendo clic en el botón "Exportar registro" puede exportar las entradas del registro en forma de archivo PDF. Se puede seleccionar el tipo de registro (accesos, activación/desactivación, grabaciones, mensajes del sistema) y el número de entradas que se van a exportar. Tras la confirmación, obtendrá un archivo PDF con las entradas seleccionadas.

### Activación/desactivación del sistema de alarma

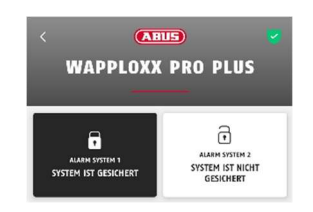

Si se han configurado sistemas de alarma, se mostrarán en la aplicación. Los sistemas de alarma pueden tener el estado asegurado (fondo negro) o no asegurado (fondo blanco). El sistema de alarma se puede activar o desactivar haciendo clic en el mosaico. Si no tiene permiso para activar o desactivar el sistema de alarma, aparece el mensaje "Faltan permisos".

#### Funciones de la cámara

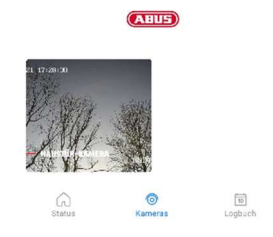

Una vez que el administrador ha configurado las cámaras (véase el capítulo 9), se puede acceder a ellas en la aplicación wAppLoxx Pro Plus. Después de la configuración, aparece el mosaico "Cámara" entre los mosaicos del resumen y del registro. En la página de resumen puede ver todas las cámaras instaladas.

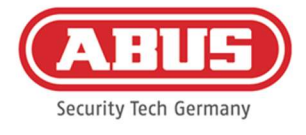

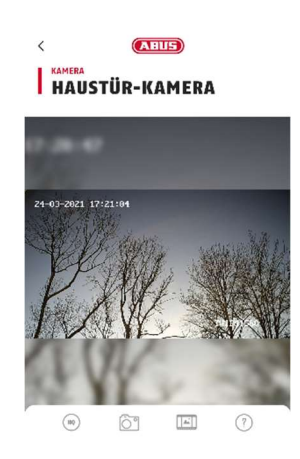

Haciendo clic en una de las cámaras instaladas puede abrir la transmisión en directo. En la transmisión en directo, puede acercar y alejar el zoom con los dedos. Con los iconos de la parte inferior de la pantalla se pueden abrir las siguientes funciones:

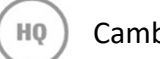

Cambio entre baja y alta definición para la transmisión en directo.

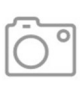

Toma de una instantánea de la cámara abierta en ese momento.

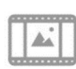

Vista de las instantáneas tomadas en el pasado, en la aplicación y a través de incidencias.

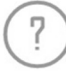

Explicaciones de otras funciones de la cámara.

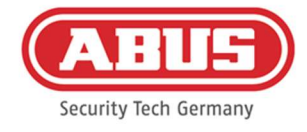

# 13. Condiciones de uso de wAppLoxx Pro Plus

## Alcance de las condiciones de uso

Estas condiciones de uso se aplican al uso de la aplicación de ABUS Security Center GmbH & Co. KG (en adelante "ABUS Security Center"), Linker Kreuthweg 5 86444 Affing El uso de la aplicación se basa exclusivamente en estas condiciones de uso. ABUS Security Center es libre de prestar servicios relacionados con este uso a través de terceros.

### 13.1 Área de aplicación

Al instalar y posteriormente utilizar la aplicación ofrecida por ABUS Security Center, el usuario acepta las siguientes condiciones de uso en su versión actualmente vigente. Las condiciones también se aplican a futuras actualizaciones o nuevas versiones del software de la aplicación.

### 13.2 Objeto de la prestación

ABUS Security Center concede al usuario un derecho intransferible de uso del software. El derecho de uso está sujeto a las condiciones aquí reguladas.

El wAppLoxx Pro Plus Manager se utiliza para configurar un sistema de control de acceso wAppLoxx Pro Plus. Los datos pertinentes se transmiten directamente a la unidad de control a través de una conexión segura para que pueda controlar en consecuencia los accesos y otros enlaces. ABUS Security Center proporciona el wAppLoxx Pro Plus Manager de forma gratuita.

Mediante la aplicación móvil wAppLoxx Pro Plus, los usuarios que hayan recibido la autorización correspondiente pueden liberar componentes de forma remota y ver las imágenes de las cámaras. Para ello se establece una conexión segura entre la aplicación y la unidad de control. ABUS Security Center ofrece la aplicación como modelo de suscripción (mensual/anual) o como compra única.

## 13.3 Requisitos técnicos de uso y actualización de la aplicación

El cumplimiento de los requisitos técnicos de uso y del sistema es responsabilidad exclusiva del usuario. Para utilizar el software, el usuario precisa de un terminal que cumpla los requisitos de sistema y compatibilidad necesarios para la versión de software correspondiente.

La aplicación puede descargarse en abus.com y actualizarse a medida que se disponga de nuevas versiones. Las actualizaciones se utilizan para corregir cualquier error del programa.

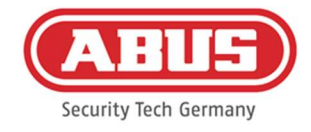

Por norma general, la funcionalidad y el alcance de los servicios no se ven afectados ni modificados por dichas actualizaciones.

## 13.4 Debida diligencia de los usuarios

Los datos de acceso deben ser mantenidos en secreto por el usuario. En particular, el usuario debe asegurarse de que ningún tercero no autorizado tenga conocimiento de la contraseña. Por lo demás, el usuario también está obligado a utilizar la aplicación exclusivamente en el marco de estas condiciones de uso.

El usuario se compromete a informar inmediatamente a ABUS Security Center si y en la medida en que tenga conocimiento o sospeche que terceros no autorizados tienen conocimiento de los datos de acceso que se han asignado o que ha generado. Además, el usuario deberá cambiar inmediatamente los datos de acceso que se le hayan asignado o que haya generado él o hacer que ABUS Security Center los restablezca tras demostrar su legitimidad si sospecha que terceros no autorizados pueden tener conocimiento de dichos datos de acceso.

El usuario no instalará ningún software en su terminal ni modificará la aplicación de forma que sea apta para interceptar, modificar, grabar o almacenar sin autorización los datos de ABUS Security Center o de otros usuarios en el ámbito del uso de la aplicación o en un sistema conectado a ella.

#### 13.5 Garantía y responsabilidad

Por el uso gratuito de la aplicación, ABUS Security Center no asume ninguna garantía del buen funcionamiento y la disponibilidad permanente de la aplicación.

Toda responsabilidad por daños y perjuicios por parte de ABUS Security Center en relación con la provisión de la aplicación gratuita, independientemente de los fundamentos jurídicos, se limita, en la medida permitida por la ley, a los casos de dolo o negligencia grave.

En el caso de las funciones y aplicaciones de pago ofrecidas o anunciadas como una característica de los productos de hardware distribuidos por ABUS Security Center, se aplican las condiciones de garantía legales con la condición de que la aplicación esté suficientemente probada y tenga las funciones especificadas.

## 13.6 Privacidad

Se aplica la normativa vigente en materia de protección de datos.

ABUS Security Center cumple con la normativa aplicable en materia de protección de datos cuando recoge, utiliza y procesa datos personales.

El usuario da su consentimiento a ABUS Security Center para la recopilación, el procesamiento y el uso de los datos personales en cumplimiento de las leyes pertinentes a fin de hacer posible el uso de la aplicación y el acceso del usuario.

Según el RGPD, el usuario es responsable de usar el producto de conformidad con las leyes.

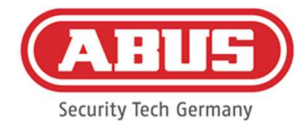

ABUS Security Center se esfuerza por mejorar continuamente el uso y las funciones de la aplicación. Las optimizaciones en este sentido se realizan mediante actualizaciones, que se descargan e instalan. El usuario acepta recibir noticias y avisos sobre estas optimizaciones.

## 13.7 Disposiciones finales

Se aplicará el derecho de la República Federal de Alemania.

La jurisdicción será el domicilio social de ABUS Security Center.

ABUS Security Center se reserva el derecho de modificar estas condiciones de uso si es necesario por razones de hecho.

En este caso, ABUS Security Center informará al usuario sobre el cambio con la debida antelación y le pedirá su conformidad. La utilización posterior de la aplicación puede estar sujeta a autorización.

Si alguna de las disposiciones de estas condiciones de uso fuera o llegara a ser inválida, ello no afectará a la validez del resto de las disposiciones.

La disposición inválida o nula será sustituida por una disposición que se acerque lo más posible a la finalidad económica de la disposición inválida o nula de manera efectiva.

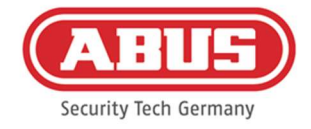

# 14. Indicaciones sobre la licencia de código abierto

El producto contiene componentes de software con licencia de software libre o de código abierto (en lo sucesivo, "OSS") por parte de los titulares de los derechos. Las licencias correspondientes se adjuntan al producto en forma impresa y/o se pueden consultar a través de una interfaz gráfica de usuario y/o la transferencia a una memoria USB. Puede adquirir derechos de uso directamente de los titulares de los derechos en la medida regulada en dichas licencias.

Las licencias de código abierto tienen prioridad sobre las condiciones de cualesquiera otras licencias y acuerdos contractuales con ABUS en relación con los componentes de software OSS contenidos en el producto.

En general, la información sobre las licencias de los productos ABUS puede encontrarse en www.abus.com en el área de descargas de la descripción del producto.

Acceso a la información de la licencia de código abierto de su wAppLoxx Pro Control Plus

- 1. Desconecte la fuente de alimentación de su wAppLoxx Pro Control Plus e inserte una memoria USB en el puerto USB.
- 2. A continuación, restablezca el suministro de energía.
- 3. Después de iniciar el wAppLoxx Pro Control Plus (el LED 1 se ilumina en verde de forma continua), puede retirar la memoria USB; la información de la licencia de código abierto se ha guardado en ella.

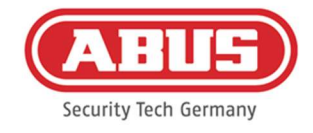

# 15. Instrucciones de eliminación

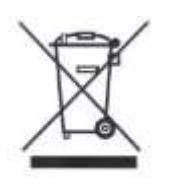

Los aparatos que llevan este símbolo no pueden eliminarse en la basura doméstica. Al finalizar la vida útil del producto, deséchelo cumpliendo lo establecido por la ley. Diríjase a su distribuidor o deposite los productos en un punto de recogida municipal para equipos eléctricos y electrónicos.

Si tiene alguna consulta técnica, diríjase a su distribuidor especializado.

ABUS Security Center GmbH & Co. KG Linker Kreuthweg 5 86444 Affing • Alemania